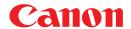

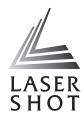

Laser Beam Printer

# LASER SHOT LBP-2410

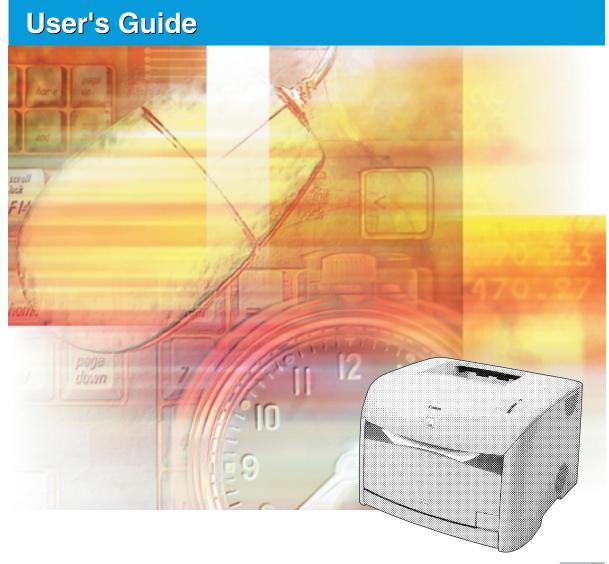

# LBP-2410 Laser Printer User's Guide

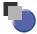

# **Manuals for the Printer**

The manuals for this printer are divided as follows. Please refer to them for detailed information.

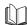

Guides with this symbol are printed manuals.

- Installation
- Connecting to a Computer
- Printing Methods
- Basic Operations
- Troubleshooting

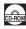

Guides with this symbol are PDF manuals included on the accompanying CD-ROM.

**Getting Started Guide** 

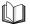

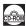

User's Guide (This Manual)

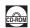

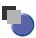

# How This Manual Is Organized

| Chapter 1 | Before You Start Using This Printer |
|-----------|-------------------------------------|
| Chapter 2 | Load and Output of the Paper        |
| Chapter 3 | Setting Up the Printing Environment |
| Chapter 4 | Printing a Document                 |
| Chapter 5 | Routine Maintenance                 |
| Chapter 6 | Optional Equipment                  |
| Chapter 7 | Troubleshooting                     |
| Chapter 8 | Appendix                            |

# **Contents**

| Preface viii                                                             |
|--------------------------------------------------------------------------|
| How To Use This Manual viii                                              |
| Symbols Used in This Manual                                              |
| Keys and Buttons Used in This Manual                                     |
| Abbreviations Used in This Manual ix                                     |
| Legal Notices                                                            |
| FCC (Federal Communications Commission)                                  |
| EMC Directive (220 - 240 V model)                                        |
| Laser Safety (100 - 127 V/220 - 240 V models)                            |
| International Energy Star-Program xii                                    |
| Trademarks xii                                                           |
| Copyright xiii                                                           |
| Disclaimersxiii                                                          |
| Legal Limitations on the Usage of Your Product and the Use of Images xiv |
| Important Safety Instructionsxv                                          |
| Installation                                                             |
| Power Supply                                                             |
| Maintenance and Inspectionsxviii                                         |
| Consumables                                                              |
|                                                                          |
| Before You Start Using This Printer                                      |
| Features and Benefits                                                    |
| Parts and Their Functions1-4                                             |
| Front View                                                               |
| Rear View                                                                |
| Internal Section of the Printer                                          |
| Lamps and Toner Replacement Key                                          |
| Connecting the Power Cord 1-8                                            |
| Connecting the Power Cord                                                |
| Turning the Printer ON/OFF 1-10                                          |
| Turning the Printer ON                                                   |
| Turning the Printer OFF                                                  |
| Connecting to a Computer                                                 |
| Using a USB Cable                                                        |
| Using a LAN Cable1-13                                                    |

Chapter 1

## **Chapter 2** Load and Output of the Paper

|           | Paper Requirements2-2                              |
|-----------|----------------------------------------------------|
|           | Printable Paper2-2                                 |
|           | Paper Size2-2                                      |
|           | Paper Type2-3                                      |
|           | Printable Area2-5                                  |
|           | Paper You Cannot Use2-6                            |
|           | Storing Paper2-7                                   |
|           | Storing Color Print Paper2-7                       |
|           | Paper Source                                       |
|           | Paper Source Type2-8                               |
|           | Selecting the Paper Source                         |
|           | Output paper                                       |
|           | Output Tray Type                                   |
|           | Paper Capacity for Paper Output Tray               |
|           | Switching Output Tray2-13                          |
|           | Switching to the sub output tray                   |
|           | Switching to the output tray                       |
|           | Printing from the Multi-Purpose Tray2-15           |
|           | Opening and Closing the Multi-Purpose Tray         |
|           | Opening the multi-purpose tray                     |
|           | Closing the multi-purpose tray                     |
|           |                                                    |
|           | Printing Plain Paper and Heavy Paper               |
|           | Printing Envelopes                                 |
|           | - · · · · · · · · · · · · · · · · · · ·            |
|           | Printing from the Paper Cassette2-38               |
|           | Loading Paper in the Paper Cassette                |
|           | Changing the Paper Size for the Paper Cassette2-44 |
| Chapter 3 | Setting Up the Printing Environment                |
|           |                                                    |
|           | Introduction                                       |
|           | After Installing the Printer                       |
|           | Steps for Printing to be Followed Each Time        |
|           | Required System Environment                        |
|           | Installing the CAPT Software                       |
|           | For Windows 98/Me                                  |
|           | Installing from the CD-ROM                         |
|           | Installing with Plug and Play                      |
|           | Installing from Add Printer Wizard                 |
|           | For Windows 2000                                   |
|           | Installing from the CD-ROM                         |
|           | Installing with Plug and Play                      |
|           | Installing from Add Printer Wizard                 |
|           |                                                    |

|           | For Windows XP                                                             | 3-34 |
|-----------|----------------------------------------------------------------------------|------|
|           | Installing from the CD-ROM                                                 | 3-34 |
|           | Installing with Plug and Play                                              | 3-39 |
|           | Installing from Add Printer Wizard                                         | 3-42 |
|           | After Completing Installation                                              | 3-48 |
|           | Printing a Test Page                                                       | 3-50 |
|           | When Installation Fails                                                    | 3-53 |
|           | Connecting the Printer with the Printer Sharing Function on a Network      | 3-56 |
|           | Setting the Print Server                                                   | 3-57 |
|           | Windows 98/Me                                                              | 3-57 |
|           | Windows 2000/XP                                                            | 3-61 |
|           | Installation on the Client                                                 | 3-64 |
|           | Installing from Add Printer Wizard                                         | 3-64 |
|           | Download Installation                                                      | 3-67 |
|           | Uninstalling the CAPT Software                                             | 3-69 |
| Chapter 4 | Printing a Document                                                        |      |
|           |                                                                            |      |
|           | Printing from an Application                                               |      |
|           | Canceling a Print Job                                                      |      |
|           | Specifying the Print Options                                               |      |
|           | For Windows 98/Me                                                          |      |
|           | Displaying the [Document Properties] Dialog Box from the Application       |      |
|           | Displaying the [Printer Properties] Dialog Box from the [Printers] Folder  |      |
|           | For Windows 2000/XP                                                        |      |
|           | Displaying the [Document Properties] Dialog Box from the Application       |      |
|           | Displaying the [Document Properties] Dialog Box from the [Printers] Folder |      |
|           | Displaying the [Printer Properties] Dialog Box from the [Printers] Folder  |      |
|           | Setting Printer Information Before Printing                                | 4-15 |
|           | Using the Printing Options                                                 | 4-17 |
|           | For Windows 98/Me                                                          |      |
|           | [Page Setup] Sheet                                                         |      |
|           | [Finishing] Sheet                                                          |      |
|           | [Paper Source] Sheet                                                       |      |
|           | [Quality] Sheet                                                            |      |
|           | [General] Sheet                                                            |      |
|           | [Details] Sheet                                                            |      |
|           | [Color Management] Sheet                                                   |      |
|           | [Sharing] Sheet.                                                           |      |
|           | [Configuration] Sheet                                                      |      |
|           | For Windows 2000/XP                                                        |      |
|           | [Page Setup] Sheet                                                         |      |
|           | [Finishing] Sheet.                                                         |      |
|           | [Paper Source] Sheet                                                       | 4-36 |

| [Quality] Sheet                                               | 4-37 |
|---------------------------------------------------------------|------|
| [General] Sheet                                               | 4-39 |
| [Sharing] Sheet                                               | 4-40 |
| [Ports] Sheet                                                 | 4-40 |
| [Advanced] Sheet                                              | 4-41 |
| [Color Management] Sheet                                      | 4-41 |
| [Security] Sheet                                              | 4-42 |
| [Device Settings] Sheet                                       | 4-42 |
| [Profile] Sheet                                               | 4-43 |
| Printing Multiple Pages on One Sheet                          | 4-45 |
| Scaling Print Output                                          | 4-46 |
| Scaling a Document Automatically                              |      |
| Scaling a Document Manually                                   |      |
| Poster Printing                                               | 4-49 |
| Watermark Printing                                            |      |
| Watermark Printing                                            | 4-50 |
| Editing Watermarks                                            | 4-51 |
| Specifying a Custom Paper Size                                | 4-53 |
| Printing Borders and Printing Dates                           |      |
| Gutters                                                       |      |
| Specifying the Finishing Method                               |      |
| Specifying the Paper Feed Method                              | 4-59 |
| Specifying the Print Quality                                  | 4-60 |
| Specifying Color                                              | 4-62 |
| Specifying Color Mode                                         | 4-62 |
| Specifying Color                                              | 4-63 |
| Printing Color Samples (Windows 2000/XP only)                 | 4-65 |
| Specifying Profiles                                           | 4-66 |
| Adding a Profile                                              | 4-67 |
| Editing / Deleting Profile                                    | 4-69 |
| Editing Print Jobs                                            | 4-70 |
| Viewing the Printer Settings / Restoring the Default Settings | 4-72 |
| Viewing the Printer Settings                                  | 4-73 |
| Restoring the Default Settings                                | 4-74 |
| Printer Status Window                                         | 4-75 |
| Using the Printer Status Window                               | 4-75 |
| Displaying the Printer Status Window                          | 4-76 |
| Setting Preferences                                           |      |
| Register Paper Size Menu                                      |      |
| Consumables/Counters Menu                                     | 4-80 |
| Refresh the Printer Status Window Menu                        | 4-80 |
| Utility Menu                                                  |      |
| Displaying Status When a Print Server is Used                 | 4-81 |

## **Chapter 5** Routine Maintenance

| Replacing the Toner Cartridges                       | 5-2  |
|------------------------------------------------------|------|
| When a Message Appears                               |      |
| Indications in the [Consumables/Counters] Dialog Box | 5-3  |
| Displaying the [Consumables/Counters] Dialog Box     | 5-3  |
| Replacing the Toner Cartridge                        |      |
| Precautions for Handling Toner Cartridges            |      |
| Storing Toner Cartridges                             | 5-14 |
| Replacing the Drum Cartridge                         | 5-15 |
| When a Message Appears                               | 5-15 |
| Indications in the [Consumables/Counters] Dialog Box | 5-16 |
| Displaying the [Consumables/Counters] Dialog Box     | 5-16 |
| Replacing the Drum Cartridge                         |      |
| Precautions for Handling the Drum Cartridge          |      |
| Storing a Drum Cartridge                             | 5-26 |
| Performing Calibration for the Printer               | 5-27 |
| Cleaning the Fusing Roller                           | 5-29 |
| Cleaning the Printer                                 | 5-33 |
| Moving the Printer                                   | 5-35 |
| Moving the Printer                                   |      |
| When the 250-sheet paper feeder is installed         |      |
| Handling the Printer                                 | 5-41 |
| Precautions for Handling the Printer                 |      |
| Precaution for Storing the Printer                   |      |
| Optional Equipment                                   |      |
| · · · · · · · · · · · · · · · · · · ·                |      |
| Optional Equipment                                   | 6-2  |
| 250-sheet Paper Feeder                               |      |
| Network Board (AXIS 1611)                            | 6-2  |
| Installing the 250-sheet Paper Feeder                | 6-3  |
| Installation Space                                   | 6-3  |
| Confirming the Package Contents                      | 6-4  |
| Installing the 250-sheet Paper Feeder                |      |
| Removing the 250-sheet Paper Feeder                  | 6-9  |
| Installing the Network Board (AXIS 1611)             | 6-10 |
| Confirming the Package Contents                      |      |
| Preparing Cables                                     |      |
| Parts and Their Functions                            |      |
| Installing the Network Board                         |      |
| Removing the Network Board                           | 6-16 |

Chapter 6

## **Chapter 7** Troubleshooting

|           | When You Have Trouble Printing7-2                          |
|-----------|------------------------------------------------------------|
|           | Alarm Lamp7-3                                              |
|           | Paper Jams7-4                                              |
|           | Paper Jam Inside the Printer                               |
|           | Paper Jam Behind the Printer                               |
|           | Paper Jam in the Drum Cartridge7-22                        |
|           | Service Call                                               |
|           | Print Quality Problems7-27                                 |
|           | When Nothing is Printed7-36                                |
|           | Installation Problems7-37                                  |
|           | Problems During Local Installation                         |
|           | Problems During Network Installation                       |
|           | Miscellaneous Problems7-38                                 |
| Chapter 8 | Appendix                                                   |
|           | Specifications                                             |
|           | Hardware Specifications                                    |
|           | Software Specifications                                    |
|           | Dimensions of Each Part8-5                                 |
|           | About Color Printing                                       |
|           | The Three Primary Colors of Light and Color                |
|           | Method for Expressing Color                                |
|           | Mechanism of Color Printing                                |
|           | To Achieve More Beautiful Results in Smoother Operations   |
|           | NetSpot Device Installer                                   |
|           | NetSpot Console                                            |
|           | System Requirements                                        |
|           | Devices that Can Be Maintained                             |
|           | Installing NetSpot Console8-14                             |
|           | Starting NetSpot Console8-14                               |
|           | Using NetSpot Console8-15 Uninstalling NetSpot Console8-15 |
|           | Index                                                      |
|           |                                                            |
|           | Location of the Serial Number                              |

# **Preface**

Thank you for purchasing the Canon LASER SHOT LBP-2410.

Please read this manual thoroughly before operating the printer in order to familiarize yourself with its capabilities, and to make the most of its many functions.

After reading this manual, store it in a safe place for future reference.

# **How To Use This Manual**

# Symbols Used in This Manual

The following symbols are used in this manual to explain procedures, restrictions, handling precautions, and instructions that should be observed for safety.

**WARNING** Indicates a warning concerning operations that may lead to death or injury to persons if not performed correctly.

In order to use the printer safely, always pay attention to these warnings.

**CAUTION** Indicates a caution concerning operations that may lead to injury to persons, or damage to property if not performed correctly.

In order to use the printer safely, always pay attention to these cautions.

IMPORTANT Indicates operational requirements and restrictions.

Be sure to read these items carefully in order to operate the printer

correctly, and to avoid damage to the printer.

NOTE Indicates a clarification of an operation, or contains additional

explanations for a procedure.

Reading these notes is highly recommended.

# **Keys and Buttons Used in This Manual**

The following symbols and key/button names are a few examples of how keys to be pressed are expressed in this manual:

Control Panel Keys:
 Key icon> + (Key Name)

Example: (Toner Replacement)

• Buttons on Computer Operation Screens: [Button Name]

Example: [OK]

# **Displays Used in This Manual**

Screen shots of the computer operation screen used in this manual are those taken when the LASER SHOT LBP-2410 has operated for Windows 98.

The buttons which you should press are marked with a \_\_\_\_ as shown below.

When multiple buttons can be pressed on the screen shot of computer operation screen, all button are marked. Select the button which suits your needs.

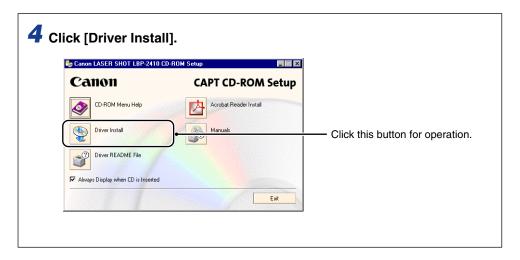

## **Abbreviations Used in This Manual**

In this manual, product names and model names are abbreviated as follows:

Microsoft® Windows® 98 operating system: Windows 98

Microsoft<sup>®</sup> Windows<sup>®</sup> Millennium Edition operating system: Windows Me
Microsoft<sup>®</sup> Windows<sup>®</sup> 2000 operating system: Windows 2000

Microsoft® Windows® XP operating system: Windows XP

Microsoft<sup>®</sup> Windows<sup>®</sup> operating system: Windows

LASER SHOT LBP-2410: LBP-2410

# **Legal Notices**

# FCC (Federal Communications Commission)

Laser Beam Printer, Model L10841

#### ■ 100 - 127 V model

This equipment has been tested and found to comply with the limits for a class B digital device, pursuant to Part 15 of the FCC rules. These limits are designed to provide reasonable protection against harmful interference in a residential installation. This equipment generates, uses and can radiate radio frequency energy and if not installed and used in accordance with the instructions, may cause harmful interference to radio communications. However, there is no guarantee that interference will not occur in a particular installation.

If this equipment does cause harmful interference to radio or television reception, which can be determined by turning the equipment off and on, the user is encouraged to try to correct the interference by one or more of the following measures:

- Reorient or relocate the receiving antenna.
- Increase the separation between the equipment and receiver.
- Connect the equipment into an outlet on a circuit different from that to which the receiver is connected.
- Consult the dealer or an experienced radio/TV technician for help.

Use of shielded cable is required to comply with class B limits in Subpart B of Part 15 of FCC Rules.

Do not make any changes or modifications to the equipment unless otherwise specified in the manual. If such changes or modifications should be made, you could be required to stop operation of the equipment.

Canon U.S.A. Inc. One Canon Plaza, Lake Success, NY 11042, U.S.A. Tel No. (516) 328-5600

#### ■ 220 - 240 V model

This equipment has been tested and found to comply with the limits for a Class A digital device, pursuant to Part 15 of the FCC Rules. These limits are designed to provide reasonable protection against harmful interference when the equipment is operated in a commercial environment. This equipment generates, uses, and can radiate radio frequency energy and if not installed and used in accordance with the instruction manual, may cause harmful interference to radio communications.

Operation of this equipment in a residential area is likely to cause harmful interference, in which case the user will be required to correct the interference at his own expense.

 Use of shielded cable is required to comply with Class A limits in Subpart B of Part 15 of FCC Rules.

Do not make any changes or modifications to the equipment unless otherwise specified in the manual. If such changes or modifications should be made, you could be required to stop operation of the equipment.

# EMC Directive (220 - 240 V model)

"This equipment has been tested in a typical system to comply with the technical requirements of EMC Directive."

 Use of shielded cable is necessary to comply with the technical requirements of EMC Directive.

The product is in conformity with the EMC directive at nominal mains input 220 - 240 V, 50 Hz although the rated input of the product is 220 - 240 V, 50/60 Hz.

C-tick marking on the rating label means that we declare the product is in conformity with the relevant requirements at nominal mains input 240 V, 50 Hz although the rated input of the product is 220 - 240 V, 50/60 Hz.

# Laser Safety (100 - 127 V/220 - 240 V models)

Laser radiation could be hazardous to the human body. For this reason, laser radiation emitted inside this printer is hermetically sealed within the protective housing and external cover. No radiation can leak from the printer in the normal operation of the product by the user.

This printer is classified as a Class 1 laser product under EN 60825-1: 1994, and as for the U.S.A., it is classified as Class 1 under the Code of Federal Regulations, 1040.10 of Title 21.

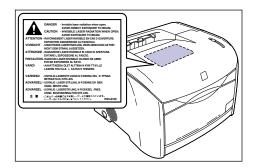

This printer has been classified under EN60825-1: 1994 and conforms to the following classes:

CLASS 1 LASER PRODUCT
LASER KLASSE 1
APPAREIL A RAYONNEMENT LASER DE CLASSE 1
APPARECCHIO LASER DI CLASSE 1
PRODUCTO LASER DE CLASE 1
APARELHO A LASER DE CLASSE 1
(220 - 240 V model only)

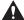

#### **CAUTION**

Performance of procedures other than those specified in this guide may result in hazardous radiation exposure.

# **International Energy Star-Program**

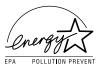

As an ENERGY STAR Partner, Canon USA, Inc. has determined that this product meets the ENERGY STAR Program for energy efficiency.

The International ENERGY STAR Office Equipment Program is an international program that promotes energy saving through the use of computers and other office equipment.

The program backs the development and dissemination of products with functions that effectively reduce energy consumption. It is an open system in which business proprietors can participate voluntarily.

The targeted products are office equipment, such as computers, displays, printers, facsimiles, and copiers. The standards and logos are uniform among participating nations.

### **Trademarks**

Canon, the Canon Logo, LASER SHOT, LBP, and NetSpot are trademarks of Canon Inc.

Adobe<sup>®</sup> Acrobat is a trademark of Adobe Systems Incorporated.

Microsoft and Windows are trademarks of Microsoft Corporation in the U.S. and other countries.

Other product and company names herein may be the trademarks of their respective owners.

# Copyright

Copyright 2003 by Canon Inc. All rights reserved.

No part of this publication may be reproduced or transmitted in any form or by any means, electronic or mechanical, including photocopying and recording, or by any information storage or retrieval system without the prior written permission of Canon Inc.

# **Disclaimers**

The information in this manual is subject to change without notice.

CANON INC. MAKES NO WARRANTY OF ANY KIND WITH REGARD TO THIS MATERIAL, EITHER EXPRESS OR IMPLIED, EXCEPT AS PROVIDED HEREIN, INCLUDING WITHOUT LIMITATION, THEREOF, WARRANTIES AS TO MARKETABILITY, MERCHANTABILITY, FITNESS FOR A PARTICULAR PURPOSE OF USE OR AGAINST INFRINGEMENT OF ANY PATENT. CANON INC. SHALL NOT BE LIABLE FOR ANY DIRECT, INCIDENTAL, OR CONSEQUENTIAL DAMAGES OF ANY NATURE, OR LOSSES OR EXPENSES RESULTING FROM THE USE OF THIS MATERIAL.

# Legal Limitations on the Usage of Your Product and the Use of Images

Using your product to scan, print or otherwise reproduce certain documents, and the use of such images as scanned, printed or otherwise reproduced by your product, may be prohibited by law and may result in criminal and/or civil liability. A non-exhaustive list of these documents is set forth below. This list is intended to be a guide only. If you are uncertain about the legality of using your product to scan, print or otherwise reproduce any particular document, and/or of the use of the images scanned, printed or otherwise reproduced, you should consult in advance with your legal advisor for guidance.

- Paper Money
- Money Orders
- · Certificates of Deposit
- Postage Stamps (canceled or uncanceled)
- · Identifying Badges or Insignias
- Selective Service or Draft Papers
- Checks or Drafts Issued by Governmental Agencies
- Motor Vehicle Licenses and Certificates of Title

- · Travelers Checks
- Food Stamps
- Passports
- Immigration Papers
- Internal Revenue Stamps (canceled or uncanceled)
- Bonds or Other Certificates of Indebtedness
- Stock Certificates
- Copyrighted Works/Works of Art without Permission of Copyright Owner

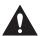

# Important Safety Instructions

Please read these "Important Safety Instructions" thoroughly before operating the printer.

As these instructions are intended to prevent injury to the user or other persons or destruction of property, always pay attention to these instructions. Also, since it may result in unexpected accidents or injuries, do not perform any operation unless otherwise specified in the manual. Improper operation or use of this machine could result in personal injury and/or damage requiring extensive repair that may not be covered under your Limited Warranty.

## Installation

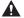

#### WARNING

- Do not install the printer near alcohol, paint thinner, or other flammable substances. If flammable substances come into contact with electrical parts inside the printer, it may result in a fire or electrical shock.
- Do not place the following items on the printer. If these items come into contact with a high-voltage area inside the printer, it may result in a fire or electrical shock. If these items are dropped or spilled inside the printer, immediately turn OFF the main power switch, and disconnect the power cord from the power outlet. Then, contact your local authorized Canon dealer.
  - Necklaces and other metal objects
  - Cups, vases, flowerpots, and other containers filled with water or liquids

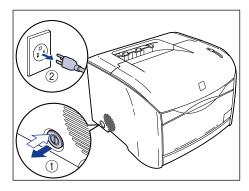

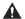

#### **⚠** CAUTION

 Do not install the printer in unstable locations, such as unsteady platforms or inclined floors, or in locations subject to excessive vibrations, as this may cause the printer to fall or tip over, resulting in personal injury.

- Never block the ventilation slots and louvers on the printer. These openings are provided for proper ventilation of working parts inside the printer. Blocking these openings can cause the printer to overheat. Never place the printer on a soft surface, such as a sofa or rug.
- Do not install the printer in the following locations:
  - A damp or dusty location
  - A location exposed to smoke and steam such as cookeries and humidifiers.
- A location exposed to rain or snow.
- A location near water faucets or water
- A location exposed to direct sunlight
- A location subject to high temperatures
- A location near open flames
- When installing the printer, gently lower the printer onto the floor or other machine to avoid catching your hands, as this may result in personal injury.
- . When connecting the interface cable, connect it properly according to this guide. If not connected properly, this may result in malfunction or electrical shock.
- When moving the printer, follow the instructions in this manual to hold it correctly. Failure to do so may cause you to drop the printer, resulting in personal injury.

# **Power Supply**

#### **▲** WARNING

- Do not damage or modify the power cord. Also, do not place heavy objects on the power cord, or pull on or excessively bend it, as this could cause electrical damage and result in a fire or electrical shock.
- · Keep the power cord away from a heat source; failure to do this may cause the power cord coating to melt, resulting in a fire or electrical shock.
- Do not connect or disconnect the power cord with wet hands, as this may result in electrical shock.
- Do not connect the power cord to a multiplug power strip, as this may cause a fire or electrical shock.
- Do not bundle up or tie the power cord in a knot, as this may result in a fire or electrical shock.
- Insert the power plug completely into the power outlet, as failure to do so may result in a fire or electrical shock.
- Do not use power cords other than the power cord provided, as this may result in a fire or electrical shock.
- As a general rule, do not use extension cords. Using an extension cord may result in a fire or electrical shock. If an extension cord must be used, however, use one rated for voltages of AC 230 V and over, until the cord binding, and insert the power plug completely into the extension cord outlet to ensure a firm connection between the power cord and the extension cord.

#### CAUTION

- · Do not use power supplies with voltages other than those specified herein, as this may result in a fire or electrical shock.
- · Always grasp the power plug when disconnecting the power cord. Pulling on the power cord may expose or snap the core wire, or otherwise damage the power cord. If the power cord is damaged, this could cause current to leak, resulting in a fire or electrical shock.
- · Leave sufficient space around the power plug so that it can be unplugged easily. If objects are placed around the power plug, you will be unable to unplug it in an emergency.

# Handling

#### WARNING

- Do not attempt to disassemble or modify the printer. There are high-temperature and high-voltage components inside the printer which may result in a fire or electrical shock.
- Electrical equipment can be hazardous if not used properly. To avoid injury, do not allow children access to the interior of any electrical product and do not let them touch any electrical contacts or gears that are exposed.
- If the printer makes strange noises, or emits smoke, heat or unusual smells, immediately turn OFF the main power switch, and unplug the power plug from the outlet. Then, contact your service representative or the shop that you purchased this product. Continued use of the printer in this condition may result in a fire or electrical shock.
- Do not use highly flammable sprays near the printer. If gas from these sprays comes into contact with the electrical components inside the printer, it may result in a fire or electrical shock.
- To avoid damage to the power cord and creating a fire hazard, always turn OFF the main power switch, and unplug the interface cable when moving the printer. Otherwise, the power cord or interface cable may be damaged, resulting in a fire or electrical shock.
- Do not drop paper clips, staples, or other metal objects inside the printer. Also, do not spill water, liquids, or flammable substances (alcohol, benzene, paint thinner, etc.) inside the printer. If these items come into contact with a high-voltage area inside the printer, it may result in a fire or electrical shock. If these items are dropped or spilled inside the printer, immediately turn OFF the main power switch, and disconnect the power cord from the power outlet. Then, contact your service representative or the shop that you purchased this product.
- When unplugging the USB cable while the power switch is ON, do not touch the metal part of the connector. This may lead to electrical shock.

#### CAUTION

- Do not place heavy objects on the printer, as they may tip over or fall resulting in personal injury.
- . When handling the expansion board be careful not to cut your hands by touching the corner and sharp parts.

- Turn off the main power switch for safety when the printer will not be used for a long period of time such as overnight. Also, turn the main power switch on the left of the printer and unplug the power plug for safety when the printer will not be used for an extended period of time such as during consecutive holidays.
- The laser beam can be harmful to human bodies. Since radiation emitted inside the product is completely confined within protective housings and external covers, the laser beam cannot escape from the printer during any phase of user operation. Read the following remarks and instructions for safety.
  - Never open covers other than those instructed in this manual.
  - Do not remove the caution label attached to the cover of the laser scanner unit.

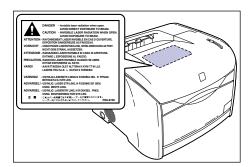

- If the laser beam escapes from the printer, exposure may cause serious damage to your eyes.

# **Maintenance and Inspections**

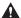

#### **▲** WARNING

- · When cleaning the printer, first turn off the main power switch, then unplug the power plug. Failure to observe these steps may result in a fire or electrical shock.
- Disconnect the power cord from the power outlet regularly, and clean the area around he base of the power plug's metal pins and the power outlet with a dry cloth to ensure that all dust and grime is removed. If the power cord is connected for a long period of time in a damp, dusty, or smoky location, dust can build up around the power plug and become damp. This may cause a short circuit and result in a fire.
- Clean the printer using a slightly dampened cloth with a mild detergent mixed with water. Do not use alcohol, benzene, paint thinner, or other flammable substances. Check detergent for flammability prior to use. If flammable substances come into contact with a high-voltage area inside the printer, it may result in a fire or electrical shock.
- There are some areas inside the printer which are subject to high-voltages. When removing jammed paper or when inspecting the inside of the printer, do not allow necklaces, bracelets, or other metal objects to touch the inside of the printer, as this may result in burns or electrical shock.
- Do not burn or throw used toner cartridges and drum cartridge into open flames, as this may cause the toner remaining inside the cartridges to ignite, resulting in burns or a fire.

#### CAUTION

- Never attempt to service this printer yourself, except as explained in this manual. There are no user serviceable parts inside the printer. Adjust only those controls that are covered in the operating instructions. Improper adjustment could result in personal injury and/or damage requiring extensive repair that may not be covered under your Limited Warranty.
- The fuser unit and its surroundings inside the printer may become hot during use. When removing jammed paper or when inspecting the inside of the printer, do not touch the fuser unit and its surroundings, as doing so may result in burns or electrical shock.

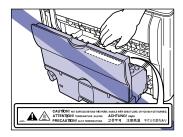

- . When removing jammed paper or replacing the toner cartridge, drum cartridge, take care not to allow the toner to come into contact with your hands or clothing, as this will dirty your hands or clothing. If they become dirty, wash them immediately with cold water. Washing with warm water will set the toner and make it impossible to remove the toner stains.
- When removing paper which has become jammed inside the printer, remove the jammed paper gently to prevent the toner on the paper from scattering and getting into your eyes or mouth. If the toner gets into your eyes or mouth, wash them immediately with cold water and immediately consult a physician.
- When loading paper or removing jammed originals or paper, take care not to cut your hands on the edges of the originals or paper.
- · When removing used toner cartridges from the toner cartridge slot, remove the cartridge carefully to prevent the toner from scattering and entering your eyes or mouth. If the toner enters your eyes or mouth, wash them immediately with cold water and immediately consult a physician.

# **Consumables**

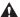

#### **▲** WARNING

- Do not throw used toner cartridges into open flames, as this may cause toner remaining inside the cartridges to ignite and result in burns or a fire.
- Do not store toner cartridges or copy paper in places exposed to open flames, as this may cause the toner or paper to ignite and result in burns or a fire.

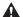

#### **▲** CAUTION

Keep toner and other consumables out of the reach of small children. If these items are ingested, consult a physician immediately.

# **Before You Start Using This Printer**

CHARTE

This chapter describes the major features, the functions of the printer and how to turn the printer ON and OFF.

| Features and Benefits1-2                                  |
|-----------------------------------------------------------|
| Parts and Their Functions1-4                              |
| Front View1-4                                             |
| Rear View                                                 |
| Internal Section of the Printer                           |
| Lamps and Toner Replacement Key                           |
| Connecting the Power Cord                                 |
| Connecting the Power Cord1-8                              |
| Turning the Printer ON/OFF1-10 Turning the Printer ON1-10 |
| Turning the Printer OFF                                   |
| Connecting to a Computer                                  |
| Using a USB Cable                                         |
| Using a LAN Cable                                         |

# **Features** and Benefits

#### **■** High-definition Full Color Print

LBP-2410 is equipped with the color laser printer engine of 600 dpi resolution. Also, its gradation control enables high-definition print at a printer resolution of 9600 dpi equivalent x 600 dpi. Furthermore, LBP-2410 always provides steady images by calibration.

#### **■** High Performance Printing System "CAPT"

LBP-2410 is the first color printer equipped with Canon's latest High Performance Printing System "CAPT" (Canon Advanced Printing Technology) that is compatible with Windows operating system. Replacing a printer, a computer processes data using its batch-processing feature. Therefore, this system enables high-speed printing, making full use of the features of a computer. Also, a large amount of data can be processed without upgrading printer memory.

#### **■** Compact Design

Although LBP-2410 is a color printer, it is compact enough to fit on a desktop.

#### ■ USB 2.0 High Speed Preinstalled

LBP-2410 achieves high-speed transmission supporting for USB 2.0 that offers up to 480Mbps transmission speeds.

#### **■** Easy Maintenance

By adopting a drum cartridge in which "Intermediate Transfer Unit", "Photosensitive Drum", and "Waste Toner Container" that are normally individual consumables are combined. LBP-2410 achieves significant reduction consumables. Also, LBP-2410 allows you to replace main consumables including toner cartridges from the front surface.

### ■ Low Power Consumption and Quick Startup

By adopting On-Demand Fixing System, LBP-2410 achieves low power consumption and quick startup. This Canon's original technology enables instantaneous heating of the fusing heater only before printing, saving warm-up time. So, LBP-2410 is always ready to print. Also, thanks to its power-saving design, the fuser unit's power consumption is very low when idle.

#### **■** Versatile Paper Handling

LBP-2410 is capable of printing various types of media including plain paper, heavy paper, envelopes, index card and transparency (black and white printing only).

#### ■ Network-capable Printer

LBP-2410 can be used as a network printer for Ethernet by installing an optional network board.

■ User-Friendly Color Control

The user interfaces with thumbnails provide intuitive and intelligible color adjustment.

# **Parts** and Their Functions

This section provides you with the names and functions of all the parts on the outside and inside of the printer.

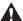

#### **A** CAUTION

Never block the ventilation slots and louvers on the printer. Blocking these openings can cause the printer to overheat.

### Front View

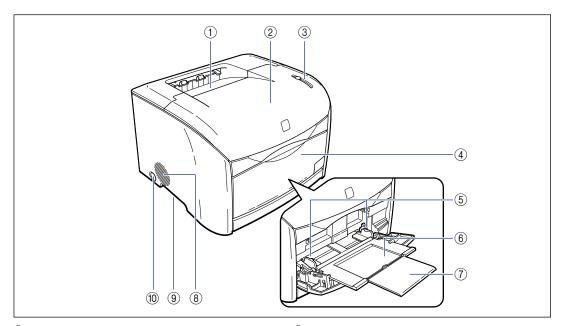

#### ① Output Tray

Prints are output to this tray with the print side facing down. (See p. 2-12)

#### 2 Upper Cover

This cover is opened when replacing a toner cartridge or drum cartridge, or when clearing paper jams. (See p. 5-2, p. 5-15)

#### 3 Lamp and Toner Replacement Key

The lamp indicates the printer status, and the key is used when replacing a toner cartridge. (See p. 1-6)

#### 4 Multi-purpose Tray

This tray is to be opened and loaded with paper when feeding from the multi-purpose tray. (See p. 2-15)

#### ⑤ Paper Guides

Adjust the position of the guides to the width of paper loaded in the multi-purpose tray. There are paper limit guides that indicate the maximum amount of paper that can be loaded. (See p. 2-15)

#### **6** Auxiliary Tray

This tray is pulled out when loading paper in the multi-purpose tray. Be sure to pull out this auxiliary tray when loading paper.

#### (7) Extension Tray

Open the extension tray so that paper will not hang over the edge when loading long-size paper such as A4 paper lengthways.

#### (8) Ventilation Slot (air intake slot)

This slot intakes air to cool the internal section of the printer.

#### Grips for Moving

Hold these grips firmly when moving the printer.(See p. 5-36)

#### 10 Power Switch

Press this switch to turn the printer ON/OFF.

### **Rear View**

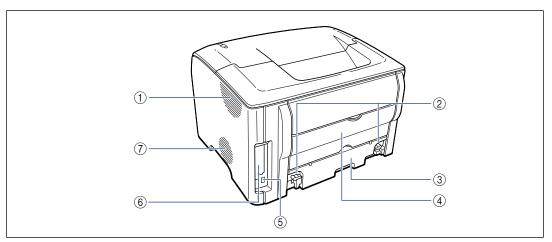

#### 1) Ventilation Slot (exhaust slot)

This slot exhausts air to cool the internal section of the printer.

#### 2 Lock Release Levers

Turn these levers to remove the fuser unit or clear paper jams in the fuser unit. (See p. 7-20)

#### ③ Fuser Unit

This unit fixes the toner to the paper.

#### (4) Sub Output Tray

Prints are output to this tray with the print side facing up. (See p. 2-12)

#### **(5) USB Connector**

Provides a connection point for the USB interface cable. Connect the USB cable between this connector on the printer and the USB port on the computer. (See p. 1-12)

#### **(6) Expansion Board Slot**

An optional network board is installed in this slot. (See p. 6-10)

#### 7 Ventilation Slot (exhaust slot)

This slot exhausts air to cool the internal section of the printer.

# **Internal Section of the Printer**

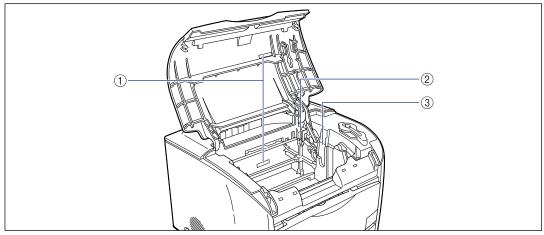

#### 1) Serial Number Indication Label

The serial number (Serial No.) for printer identification is indicated on this label. The number is required for receiving service or repairs. Do not peel it off.

#### 2) Toner Cartridge Slots

These slots are for setting toner cartridges.

#### ③ Drum Cartridge Slot

This slot is for setting a drum cartridge.

# **Lamps and Toner Replacement Key**

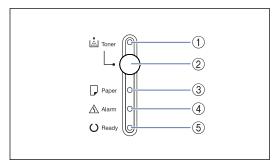

#### ① Toner Lamp (Red)

On: In "Toner Cartridge Replacement Mode". (See p. 5-5)

Blinking: Toner cartridge replacement is required, or toner cartridges are not installed properly. (See p. 5-2)

#### **2** Toner Replacement Key

This key is used when replacing a toner cartridge. "Toner Cartridge Replacement Mode" has to be selected when replacing a toner cartridge. Press this key for 2 seconds to turn "Toner Cartridge Replacement Mode" ON or OFF. The Toner lamp will illuminate when "Toner Cartridge Replacement Mode" is selected.

#### ③ Paper Lamp (Red)

Blinking: No paper or paper of inappropriate size is loaded.

### 4 Alarm Lamp (Red)

On: Service call is occurring. Blinking: An error other than a service call is occurring, thus, printing is disabled.

### **⑤** Ready Lamp (Blue)

On: The printer is ready to print. Blinking: The printer is conducting an operation such as printing, warming up or calibration.

# Connecting the Power Cord

This section describes the procedure for connecting the power cord. For more information, see "Important Safety Instructions," on p. xv.

# Connecting the Power Cord

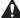

#### MARNING WARNING

- Do not damage or modify the power cord. Also, do not place heavy objects on the power cord, or pull on or excessively bend it. This could cause a current to leak and cause a fire or electrical shock.
- · Keep the power cord away from a heat source. Failure to do so may cause the cord coating to melt, causing a fire or electrical shock.
- · Do not connect or disconnect the power cord with wet hands, as this may result in electrical shock.
- Do not connect the power cord to a multiplug power strip, as this may cause a fire or electrical shock.
- . Do not bundle up or tie the power cord in a knot, as this may result in a fire or electrical shock.
- Insert the power plug completely into the power outlet, as failure to do so may result in a fire or electrical shock.
- Do not use power cords other than the power cord provided, as this may result in a fire or electrical shock.
- As a general rule, do not use extension cords. Using an extension cord may result in a fire or electrical shock.

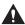

#### CAUTION

- · Do not use power supplies with voltages other than those specified herein, as this may result a fire or electrical shock.
- Always grasp the plug when unplugging the power cord. Pulling on the power cord may expose or snap the core wire, or otherwise damage the power cord. If the power cord is damaged, this could cause a current to leak, resulting in a fire or electrical shock.
- Leave sufficient space around the power plug so that it can be unplugged easily. If objects are placed around the power plug, you will be unable to unplug it in an emergency.

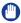

#### IMPORTANT

- Do not connect the power cable to the auxiliary outlet on the computer.
- One AC outlet should be used exclusively for the printer.

• Do not connect this printer to an uninterruptible power source, as this may result in a computer glitch or breakdown due to a power failure.

# 1 Confirm that the power switch is turned OFF.

The printer is OFF when the power switch is flush with the surface of the printer.

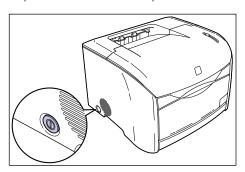

2 Connect the supplied power cord into the power cord socket.

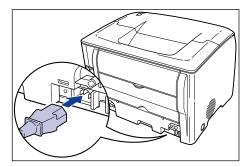

3 Connect the power plug into the AC outlet.

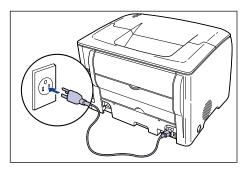

# Turning the Printer ON/OFF

The power switch to turn the printer ON or OFF is located on the left side of the printer. Be sure to observe the following instructions in order to prevent unexpected problems.

# Turning the Printer ON

Press in the power switch to turn the printer ON. After running a self-diagnostic test, the printer will be ready to print.

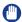

#### **IMPORTANT**

- Do not turn ON the printer immediately after turning it OFF. After turning OFF the printer, wait for 3 seconds or longer before turning it ON again.
- If the printer does not operate properly, or an error message appears in the Printer Status Window, see "Troubleshooting," on p. 7-1.

### 1

### Press in the power switch.

The printer is ON when the power switch is depressed.

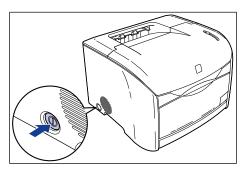

The lamps will illuminate and the printer will initiate a self-diagnostic test. If no abnormality is detected, the Ready lamp (blue) will illuminate and the printer will be ready to print.

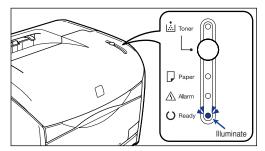

# **Turning the Printer OFF**

This section describes how to turn OFF the power.

# (IMPORTANT

- If the printer is used on a network, confirm that it is not printing data from another computer before turning the printer OFF.
- When the power switch is turned OFF, any print data remaining in the printer memory will be deleted. Therefore, confirm that all print data you need is printed before turning OFF the printer.
- Do not turn OFF the printer in the following status.
  - When printing is taking place
  - While running a self-diagnostic test immediately after turning ON the printer

# 1 Press the power switch.

The switch will be flush with the surface of the printer.

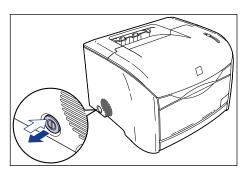

### IMPORTANT

When the power switch is not depressed, the power consumption is 0 W.

# Connecting to a Computer

This section describes how to connect the printer to a computer or network.

Use a USB cable to connect to the computer as USB is supported as standard in this printer. By installing an optional network board, the printer can be connected directly to the network by a LAN cable.

## Using a USB Cable

Connect the printer to the computer in which the USB port is equipped with a USB cable.

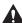

#### WARNING

When unplugging the USB cable while the power switch is turned ON, do not touch the metal part of the connector. This may result in an electrical shock.

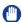

#### **IMPORTANT**

- Inserting or unplugging the USB cable is possible even while the computer or printer is turned ON. However, do not insert or unplug a USB cable in the following situations. It may result in a computer glitch.
  - While the computer operating system is starting up immediately after the computer is turned ON
  - When printing is taking place
- After unplugging the USB cable when the computer or printer is ON, wait for 5 seconds or longer before inserting the cable again. Inserting the cable immediately after unplugging it may result in a computer or printer glitch.

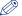

#### NOTE

- The appropriate USB interface differs depending on the operation system of the connected computer as follows. For more details, contact your local authorized Canon
  - Windows 98/Me: USB Full-Speed (USB1.1 equivalent)
  - Windows 2000/XP: USB 2.0 Hi-Speed/USB Full-Speed (USB1.1 equivalent)
- When using a USB cable with this printer, connect to a computer that provides certified USB operation.

1 Connect a B-type USB connector (square) to the USB port on the rear side of the printer.

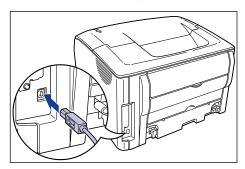

Connect an A-type USB connector (flat) to the USB port on the computer.

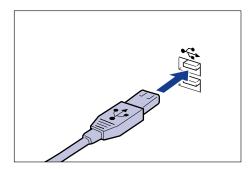

### ∅ NOTE

- After connecting the USB cable, install the software for this printer according to the instructions on the computer screen. For more details, see "Installing the CAPT Software," on p. 3-4.
- If you are not sure about the USB cable that is required for your computer, contact the dealer where you purchased the computer.

# Using a LAN Cable

When an optional network board (AXIS 1611) is installed, a LAN cable can be used to connect this printer to a network.

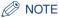

To use this printer on a network, the printer driver must be configured on the computer to use a network print server. Refer to the documentation for your operating system or the accompanying manual for instruction with AXIS 1611 for details of how to configure the print server and printer driver.

#### **■** Type of LAN cable

An optional network board does not come with a LAN cable. Please obtain a suitable cable for your computer or network.

- Connecting to a 10Base-T Ethernet network
  - A UTP-category 3, 4, or 5 cable (unshielded twisted pair cable with RJ45 connectors attached at both ends), or an STP-category 3, 4, or 5 cable (shielded twisted pair cable with RJ45 connectors attached at both ends) is required.
- Connecting to a 100Base-TX Ethernet network
  - A UTP-category 5 cable (unshielded twisted pair cable with RJ45 connectors attached at both ends), or an STP-category 5 cable (shielded twisted pair cable with RJ45 connectors attached at both ends) is required.

#### IMPORTANT

- The network board for this printer cannot be connected to networks other than those listed above.
- Confirm that there is a free port on the hub to which the printer will be connected. An additional hub must be installed if there is no free port.

#### ■ Network Environment

An optional network board is capable of being connected to 10Base-T/100Base-TX.

Connecting to a 10Base-T Ethernet network

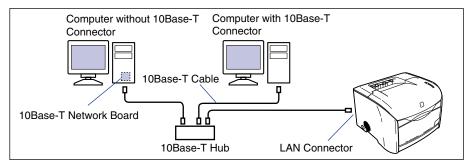

Connecting to a 100Base-TX Ethernet network

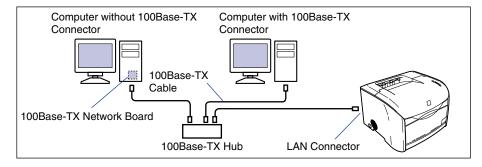

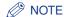

All devices connected to the network such as hubs and LAN cables must support 100Base-TX. For more details, contact your Canon dealer.

# 1 Connect the LAN cable to the LAN connector on the network board.

Use a LAN cable corresponding to the LAN connector on your network board.

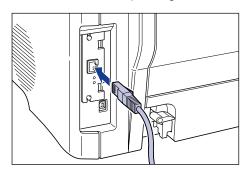

## 2 Connect the other end of the LAN cable to the hub.

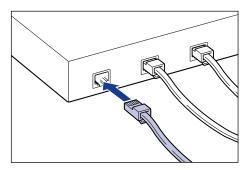

# **Load and Output of the Paper**

This chapter explains the types of paper that can be used with this printer, and how to load and output paper.

| Daner Deguiremente                             | 0.0  |
|------------------------------------------------|------|
| Paper Requirements                             |      |
| Printable Paper                                |      |
| Printable Area                                 |      |
| Paper You Cannot Use                           |      |
| Storing Paper                                  |      |
| Storing Color Print Paper                      |      |
| Paper Source                                   | 2-8  |
| Paper Source Type                              |      |
| Selecting the Paper Source                     | 2-9  |
| Output paper                                   | 2-12 |
| Output Tray Type                               |      |
| Paper Capacity for Paper Output Tray           |      |
| Switching Output Tray                          |      |
| Printing from the Multi-Purpose Tray           |      |
| Opening and Closing the Multi-Purpose Tray     |      |
| Printing Plain Paper and Heavy Paper           |      |
| Printing Transparencies                        |      |
|                                                |      |
| Printing Envelopes                             |      |
| Printing from the Paper Cassette               | 2-38 |
| Loading Paper in the Paper Cassette            |      |
| Changing the Paper Size for the Paper Cassette | 2-44 |

## Paper Requirements

## Printable Paper

To ensure optimum performance, use only paper that falls within the specifications listed below. Inappropriate paper may deteriorate print quality or result in paper jams.

### Paper Size

The following shows the printable paper sizes. A circle mark indicates that the size that can be used, and a cross mark indicates that the size that cannot be used.

|                                                                     | Paper Source        |                       | Source                  |
|---------------------------------------------------------------------|---------------------|-----------------------|-------------------------|
| Paper Size                                                          | Size                | Multi-purpose<br>Tray | Cassette1<br>(Optional) |
| A5                                                                  | 148.5 mm x 210.0 mm | 0                     | 0                       |
| B5                                                                  | 182.0 mm x 257.0 mm | 0                     | 0                       |
| A4                                                                  | 210.0 mm x 297.0 mm | 0                     | 0                       |
| Letter                                                              | 215.9 mm x 279.4 mm | 0                     | 0                       |
| Executive                                                           | 184.2 mm x 266.7 mm | 0                     | 0                       |
| Legal                                                               | 215.9 mm x 355.6 mm | 0                     | 0                       |
| Envelope DL                                                         | 110.0 mm x 220.0 mm | 0                     | Х                       |
| Envelope COM10                                                      | 105.0 mm x 241.0 mm | 0                     | Х                       |
| Envelope C5                                                         | 162.0 mm x 229.0 mm | 0                     | Х                       |
| Envelope Monarch                                                    | 98.4 mm x 190.5 mm  | 0                     | Х                       |
| Envelope B5                                                         | 176.0 mm x 250.0 mm | 0                     | Х                       |
| Index Card                                                          | 76.2 mm x 127.0 mm  | 0                     | Х                       |
| Custom Paper Size<br>Width: 76.2-215.9 mm<br>Height: 127.0-355.6 mm | -                   | 0                     | Х                       |

#### Paper Type

The following shows the printable paper types. A circle mark indicates that the type can be used, and a cross mark indicates that the type cannot be used.

|                                              |                        | Paper Source          |                         |
|----------------------------------------------|------------------------|-----------------------|-------------------------|
| Paper Type                                   | Printer Driver Setting | Multi-purpose<br>Tray | Cassette1<br>(Optional) |
| Plain Paper (64-105 g/m <sup>2</sup> )       | Plain Paper            | 0                     | 0                       |
| Heavy Paper (106-135 g/m <sup>2</sup> )      | Heavy Paper            | 0                     | Х                       |
| Transparency (black-and-white printing only) | Transparencies         | 0                     | Х                       |
| Envelope                                     | Envelope*              | 0                     | X                       |

<sup>\*</sup> Paper type for envelopes will be automatically specified when an envelope size is selected for either [Page Size] or [Output Size].

#### ■ Capacity

| Paper Type                                   | Paper Source       |                      |  |
|----------------------------------------------|--------------------|----------------------|--|
| rapel Type                                   | Multi-purpose Tray | Cassette1 (Optional) |  |
| Plain Paper (64 g/m <sup>2</sup> )           | Approx. 125 sheets | Approx. 250 sheets   |  |
| Heavy Paper (135 g/m <sup>2</sup> )          | Approx. 80 sheets  | -                    |  |
| Transparency (black-and-white printing only) | Approx. 60 sheets  | -                    |  |
| Envelope                                     | Approx. 10 sheets  | -                    |  |

#### **■** Plain Paper

This printer can print on plain paper in width of 76.2 to 215.9 mm, in length of 127.0 to 355.6 mm, and in weight of 64 to  $105 \text{ g/m}^2$  including the standard paper sizes: A4, B5, A5, Legal, Letter, and Executive.

Plain paper can be loaded either in the multi-purpose tray or in the paper cassette (Only when the optional 250-sheet paper feeder is installed).

#### ■ Heavy Paper

This printer can print on heavy paper in width of 76.2 to 215.9 mm, in length of 127.0 to 355.6 mm, and in weight of 106 to 135  $g/m^2$  including the standard paper sizes: A4, B5, A5, Legal, Letter, and Executive.

Load the heavy paper with the printing side facing up in the multi-purpose tray.

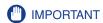

Print speed drops when printing heavy paper.

#### ■ Transparency

This printer can print on A4 and Letter size transparencies.

## IMPORTANT

- Transparencies can be printed only in black-and-white.
- Thoroughly fan the transparencies before loading them as they may stick to each other.
- Print speed drops when printing transparencies.

#### **■** Envelope

This printer can print on Envelope DL, Envelope COM10, Envelope C5, Envelope Monarch, and Envelope B5. Load the envelopes with the address side facing up on the multi-purpose tray.

#### IMPORTANT

• The printable envelope types are shown below.

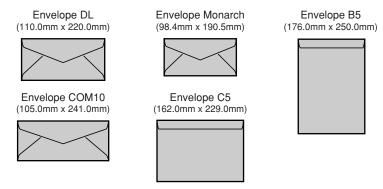

<sup>\*</sup>Envelopes (Envelope DL, Envelope COM10, Envelope Monarch, Envelope C5) with a flap on the short edge cannot be used.

- Do not use the following types of envelopes. Using inappropriate envelopes may result in paper jams that are difficult to clear or may result in damaging the printer.
  - Envelopes with fasteners or snaps
  - Envelopes with address windows
  - Envelopes with adhesive on the surface
  - Wrinkled or creased envelopes
  - Poorly manufactured envelopes in which the glued parts are uneven.
  - Irregularly-shaped envelopes
- Before loading the envelopes, flatten the stack of envelopes to release any remaining air, and be sure that the edges are pressed tightly.
- Do not print on the reverse side (glued side) of the envelopes.
- Printing speed drops when printing envelops.

The printable areas that this printer guarantees are shown as follows.

## ■ Plain Paper / Heavy Paper / Transparency

Printable up to 5 mm from the edges of the paper.

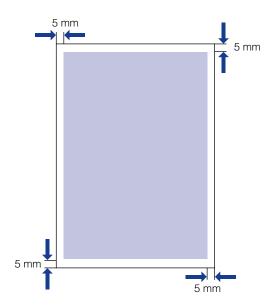

#### **■** Envelope

Printable up to 10 mm from the edges of the envelope.

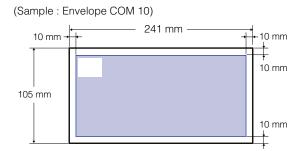

## **Paper You Cannot Use**

To avoid problems such as paper jams and other malfunctions, the following types of paper should never be used:

## IMPORTANT

- · Paper that tends to jam easily
  - Paper that is too thick or too thin
  - Irregularly-shaped paper
  - Paper that is wet or contains moisture
  - Torn or damaged paper
  - Rough, extremely smooth, or glossy paper
  - Paper that has holes for binding or perforations
  - Curled or creased paper
  - Paper that has special coatings on its surface (coated paper for ink jet printers, etc.)
  - Paper that has been already printed with a copy machine or other laser printer (The reverse side of the paper is also unusable.)
  - Jagged-edged paper
  - Wrinkled paper
  - Paper that is folded at the corners
- · Paper that changes its quality at high temperature
  - Paper that contains ink that melts, burns, evaporates or emits harmful gases with the heat (approx. 185 °C or 365 °F) of the fuser unit.
  - Heat-sensitive paper
  - Treated color paper
  - Paper that has special coatings on its surface (coated paper for ink jet printers, etc.)
  - Paper with adhesive on its surface
- Paper that causes printer malfunctions or damages the printer
  - Carbon paper
  - Paper with staples, clips, ribbons or tapes
  - Paper that has been already printed with a copy machine or other laser printer (The reverse side of the paper is also unusable.)
- · Paper that is difficult for the toner to adhere to
  - Paper with rough surfaces
  - Paper that has special coating on its surface (coated paper for ink jet printers, etc.)
  - Paper containing thick fibers

## **Storing Paper**

The quality of paper may deteriorate if it is stored improperly even when the printer meets the normal specifications.

Deteriorated paper may cause misfeeds, paper jams, or deterioration in print quality.

Observe the following guidelines for storing and handling paper:

#### IMPORTANT

- Store paper away from moisture since paper quality deteriorates in a moist environment.
- Paper wrappers are moisture-proof. Keep paper in the wrapper until it is ready to be used. Store all unused paper in a wrapper.
- Store paper on a flat surface to prevent it from creasing or curling.
- Do not store paper on the floor where water and moisture can accumulate.
- Avoid physical damage to stored paper.
- Do not store a paper stack vertically or leaning on another object.
- · Avoid direct sunlight and moisture when storing paper.
- If the paper storage room and work area differ significantly in temperature or humidity, keep the paper in the work area for at least one day prior to printing so that it can adapt to the new environment. When paper is moved to a location that differs significantly in temperature or humidity, it may curl or get creased.

## **Storing Color Print Paper**

When handling or storing color printouts printed by this printer, be careful of the following points:

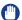

#### **IMPORTANT**

- Avoid storing color prints with PVC materials such as clear folders. Toner may melt and stick to the PVC material.
- Use insoluble adhesive when gluing color prints. Toner may melt when insoluble adhesive is used. Before using the adhesive, test it with paper that is no longer required.
- Confirm that the color prints are completely dry before placing one over another. Toner
  may melt if they are placed together half-dried.
- Store color prints on a flat surface to avoid creasing or curling. Toner may peel when they
  are folded or creased.
- Avoid storing color prints at high temperatures. Otherwise toner may melt and blot.
- Put color prints in a binder when storing them for a long period of time (more than two years). Color prints may discolor when they are stored for a long period of time.

## **Paper Source**

## **Paper Source Type**

This printer in basic unit feeds paper only from the multi-purpose tray. When the optional 250-sheet paper feeder is installed in your printer, paper can be fed from two paper sources.

#### **■** Standard

Paper Source:

Multi-purpose Tray

Capacity:

Max. 125 sheets (64 g/m<sup>2</sup>)

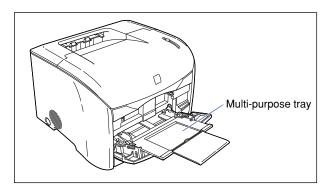

#### ■ With the 250-sheet Paper Feeder (Optional) Installed

Paper Source:

Multi-purpose Tray Cassette1

Capacity:

Max. 375 sheets (64 g/m<sup>2</sup>)

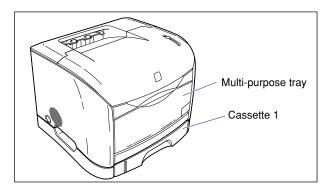

## **Selecting the Paper Source**

The paper source can be selected in the [Paper Source] sheet in the printer driver.

## 1 Display the [Paper Source] sheet and specify the settings.

To display the [Paper Source] sheet in the printer driver, see "Specifying the Paper Feed Method," on p. 4-59.

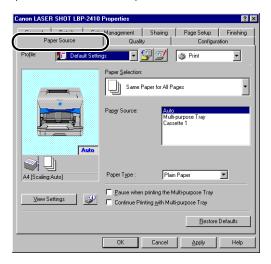

| Setting                                    | Setting Value                                                                  | Description                                                                                                    |  |
|--------------------------------------------|--------------------------------------------------------------------------------|----------------------------------------------------------------------------------------------------|--|
| Paper Selection                            | Same Paper for All Pages                                                       | Uses the same paper source for the entire print job.  If [Auto] is selected for [Paper Source] and [Continue Printing with Multi-purpose Tray] is checked, the printer automatically switches the paper source to the multi-purpose tray when Cassette1 runs out of paper during a print job. |  |
|                                            | Different for First, Others, and Last*                                         | Paper can be selected for each page, such as for                                                                                                    |  |
|                                            | Different for First, Second, Others, and Last*                                 | printing the front cover on a different type of paper.                                                                                                    |  |
|                                            | Transparency Interleaving*  Allows you to place sheets between transparencies. |                                                                                                    |  |
| Paper Source                               |                                                                                |                                                                                                    |  |
| First Page*                                | Auto                                                                           |                                                                                                    |  |
| Second Page                                | Multi-purpose Tray                                                             | Select the paper source. Options to be specified differ depending on the settings for                                                                                                    |  |
| Other Pages*                               | Cassette1*                                                                     |                                                                                                    |  |
| Last Page*                                 |                                                                                | [Paper Selection].                                                                                                    |  |
| Interleaf Sheet*                           | Auto<br>Cassette1*                                                             |                                                                                                    |  |
| Paper Type                                 | Plain Paper<br>Heavy Paper<br>Transparencies<br>Envelope                       | Select the paper type to be used. [Envelope] is automatically selected when an envelope size is selected for either of [Page Size] or [Output Size] in the [Page Setup] sheet.                                                                                                    |  |
| Pause when printing the Multi-purpose Tray | -                                                                              | Specify whether the printer should pause a print job and display a message or continue the job when feeding paper from the multi-purpose tray.                                                                                                    |  |

| Setting                                            | Setting Value | Description                                                                                                    |
|----------------------------------------------------|---------------|----------------------------------------------------------------------------------------------------|
| Continue<br>Printing with<br>Multi-purpose<br>Tray | -             | Specify whether the printer should switch the paper source to the multi-purpose tray automatically when Cassette1 runs out of paper during a print job. |

<sup>\*</sup> This option can be specified only when the optional 250-sheet paper feeder is installed.

## **Output** paper

## **Output Tray Type**

This printer has two paper output trays: the output tray and sub output tray.

#### **■** Output Tray

Prints are output to this tray with the print side facing down.

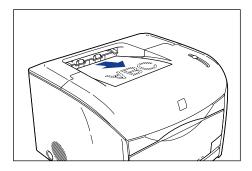

#### 

Up to approximately 125 sheets of plain paper (64 g/m²) can be loaded in the output tray.

#### ■ Sub Output Tray

Prints are output to this tray with the print side facing up. The sub output tray is suitable for printing on transparencies or envelopes which tend to curl, as the tray outputs the printed material flat.

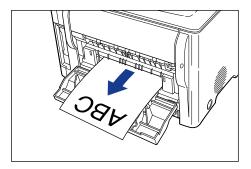

#### IMPORTANT

Remove paper from the sub output tray one by one each time it is fed.

## **Paper Capacity for Paper Output Tray**

The following shows the paper capacity for each tray.

| Paper Type                                   | Capacity           |                 |  |
|----------------------------------------------|--------------------|-----------------|--|
| гареттуре                                    | Output Tray        | Sub Output Tray |  |
| Plain Paper (64 g/m²)                        | Approx. 125 sheets | 1 sheet         |  |
| Heavy Paper (135 g/m <sup>2</sup> )          | Approx. 50 sheets  | 1 sheet         |  |
| Transparency (black-and-white printing only) | Approx. 10 sheets  | 1 sheet         |  |
| Envelope                                     | Approx. 10 sheets  | 1 sheet         |  |

## **Switching Output Tray**

#### Switching to the sub output tray

Open the sub output tray to switch to it.

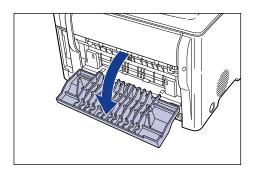

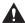

#### A CAUTION

The fuser unit and its surroundings inside the sub output tray may become hot during operation. Do not touch the fuser unit or its surroundings, as it may result in burns or electrical shock.

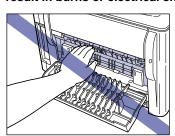

## Switching to the output tray

Close the sub output tray to switch to the output tray.

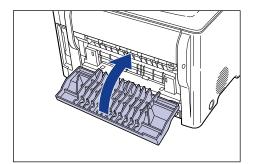

## **Printing from the Multi-Purpose Tray**

Approximately 125 sheets of paper  $(64 \text{ g/m}^2)$  in width of 76.2 to 215.9 mm and in length of 127.0 to 355.6 mm can be loaded in the multi-purpose tray. Paper that cannot be loaded in the paper cassette such as transparencies and envelopes can be loaded in the multi-purpose tray.

## **Opening and Closing the Multi-Purpose Tray**

#### Opening the multi-purpose tray

Open the multi-purpose tray using the following procedure.

## 1 Open the multi-purpose tray.

Hold the grip at the center of the front surface of the printer.

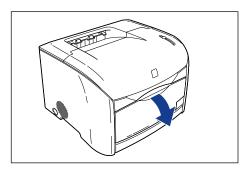

## **2** Pull out the auxiliary tray.

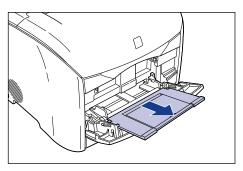

- IMPORTANT
  - Be sure to pull out the auxiliary tray when loading paper in the multi-purpose tray.
- Open the extension tray when loading long-size paper such as A4.

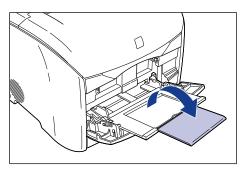

### Closing the multi-purpose tray

Close the multi-purpose tray using the following procedure. Keep the multi-purpose tray closed when it is not used.

Remove any loaded paper, close the extension tray, and then put the auxiliary tray back to the original position.

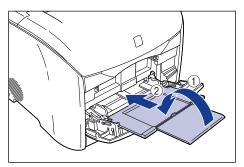

## **2** Close the multi-purpose tray.

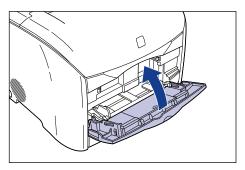

## **Printing Plain Paper and Heavy Paper**

Print on plain paper and heavy paper using the multi-purpose tray using the following procedure.

(IMPORTANT

Print speed drops when printing heavy paper.

- **Open the multi-purpose tray and pull out the auxiliary tray.**For opening the multi-purpose tray, see "Opening and Closing the Multi-Purpose Tray," on p. 2-15.
- 2 Spread the paper guides a little wider than the actual paper width.

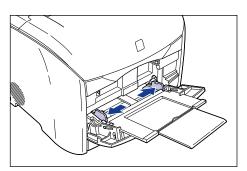

## 3 Gently load the stack of paper with the printing side facing up until it touches the back of the tray.

Be sure that the paper stack is loaded under the paper limit guides.

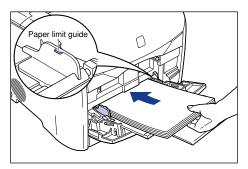

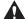

#### **A** CAUTION

When loading paper, be careful not to cut your hands with the edges of the paper.

#### **IMPORTANT**

- The maximum amount of paper that can be loaded in the multi-purpose tray may vary depending on the paper type. For more details, see "Printable Paper," on p. 2-2.
- Confirm that there is sufficient space between the paper limit guides and the paper stack. Take out some paper when there is no space.
- · Load the paper stack straight.
- If the rear edge of the paper stack is not properly aligned, it may result in misfeeds or paper jams.
- If the paper is curled or folded at corners, flatten it before loading.
- Double-feeding may occur frequently if the edges of the paper stack are not aligned properly. In this case, align the edges of the stack on a hard, flat surface.

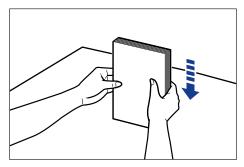

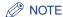

To print on letterhead paper or paper printed with a logo, load the paper so that the print side is facing up and the top of the paper goes into the far end.

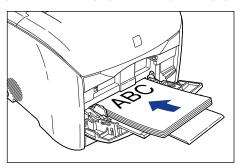

Slide the paper guides so that they fit to both sides of the paper stack.

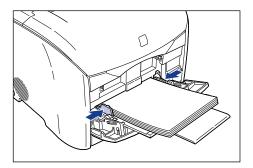

### IMPORTANT

• Be sure to align the paper guides with the width of the paper. If the guides are too loose or too tight, it may result in misfeeds or paper jams.

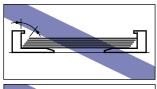

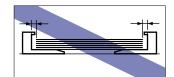

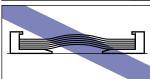

• Do not touch the paper in the multi-purpose tray or pull it out while printing. It may result in a faulty operation.

Proceed to the printer driver settings.

Select [Print] in the application. Select this printer from [Name] and click [Properties].

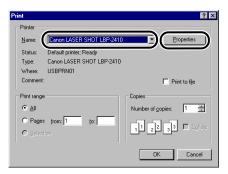

The [Properties] dialog box for this printer will appear.

Display the [Page Setup] sheet, and then select the page size of the document from [Page Size].

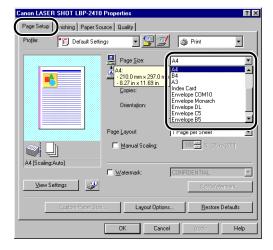

# 7 From [Output Size], select the size of the loaded paper as needed.

Leave the setting at [Match Page Size] when the paper size and output size are the same, since there is no need to change the option.

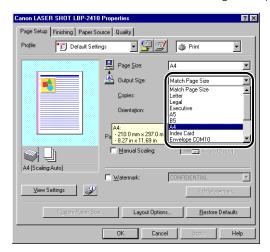

#### (IMPORTANT

When the options are different between [Page Size] and [Output Size], the print job will be automatically reduced or enlarged for printing.

# Display the [Paper Source] sheet and select [Multi-purpose Tray] for [Paper Source].

Follow the same procedure as the settings for [Paper Source] although the options for [Paper Source] change to ones such as [First Page] or [Other Pages] when an option different from [Same Paper for All Pages] is selected for [Paper Selection].

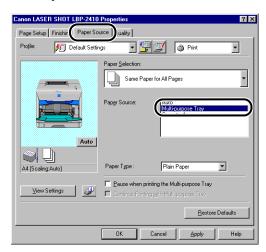

## 9 Select the paper type specified in [Paper Type].

For print on plain paper, select [Plain Paper]. For print on heavy paper, select [Heavy Paper].

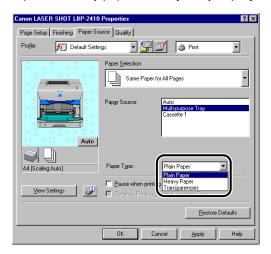

## 10 Click [OK] to close the [Properties] dialog box.

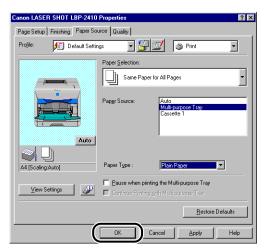

## 11 Click [OK] to perform printing.

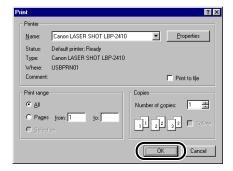

## **Printing Transparencies**

Print on transparencies using the multi-purpose tray using the following procedure.

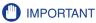

- Transparencies can be printed only in black-and-white.
- Thoroughly fan the transparencies before loading them as they may stick to each other.
- Print speed drops when printing transparencies.

## 1 Open the multi-purpose tray and pull out the auxiliary tray.

For opening the multi-purpose tray, see "Opening and Closing the Multi-Purpose Tray," on p. 2-15.

## Spread the paper guides a little wider than the actual transparency width.

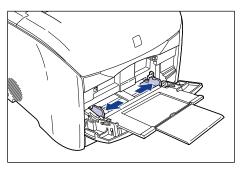

## Fan the transparencies in small portions and align the edges.

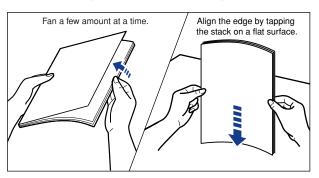

#### A CAUTION

Be careful not to cut your hands with the edges of the transparencies.

#### (III) IMPORTANT

- When fanning or aligning the transparencies, try to hold the edge of paper as much as possible to avoid touching the printing side.
- Be sure to fan the transparencies thoroughly before loading them. Not fanning them properly may result in the transparencies to overlap, causing paper jams.
- Take care not to mark or stain the printing side of the transparencies with fingerprints, dust, or oil. This may result in poor print quality.

## 4 Gently load the stack of transparencies with the printing side facing up until it touches the back of the tray.

Be sure that the stack of transparencies is loaded under the paper limit guides.

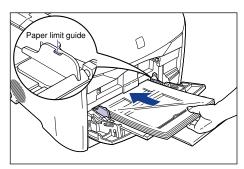

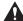

#### A CAUTION

When loading transparencies, be careful not to cut your hands with the edges of the transparencies.

## (IMPORTANT

- Up to 60 sheets of transparencies can be loaded.
- Confirm that there is sufficient space between the paper limit guides and the stack of transparencies. Take out some transparencies when there is no space.
- Load the stack of transparencies straight.
- If the rear edge of the stack is not properly aligned, it may result in misfeeds or paper jams.
- If the transparencies are curled or folded at corners, flatten them before loading them.

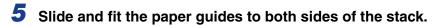

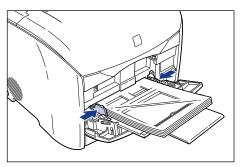

## **IMPORTANT**

• Be sure to align the paper guides with the width of the transparencies. If the guides are too loose or too tight, it may result in misfeeds or paper jams.

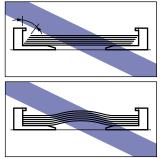

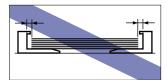

- Store unopened transparencies at temperature of 0 to 40 °C (32 to 104 °F), and a humidity of 35 to 90 %.
- Avoid leaving the transparencies exposed to air. Store them in their packaging.
- Avoid touching transparencies in the multi-purpose tray or pulling them out while printing. This may result in a faulty operation.

Proceed to printer driver settings.

Select [Print] in the application. Select this printer for [Name] and click [Properties].

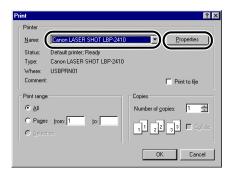

The [Properties] dialog box for this printer will open.

# Display the [Page Setup] sheet, and then select the page size of the document from [Page Size].

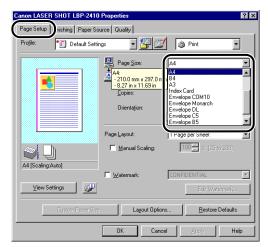

# 8 From [Output Size], select the size of the loaded paper as needed.

Select [A4] or [Letter] as only A4 or Letter size is available for printing transparencies.

Leave the setting at [Match Page Size] when the paper size and output size are the same, since there is no need to change the option.

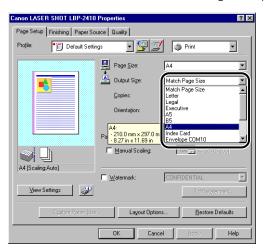

### (IMPORTANT

When the options are different between [Page Size] and [Output Size], the print job will be automatically reduced or enlarged for printing.

## Display the [Paper Source] sheet and select [Multi-purpose Tray] for [Paper Source].

Follow the same procedure as the settings for [Paper Source] although the options for [Paper Source] change to ones such as [First Page] or [Other Pages] when an option different from [Same Paper for All Pages] is selected for [Paper Selection].

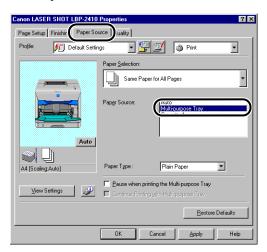

#### **⊘** NOTE

When the optional 250-sheet paper feeder is installed and [Transparency Interleaving] is selected for [Paper Selection], you can interleave paper sheets between transparencies.

## 10 Select [Transparencies] for [Paper Type].

The settings for [Paper Type] are not necessary when [Transparency Interleaving] is selected for [Paper Selection].

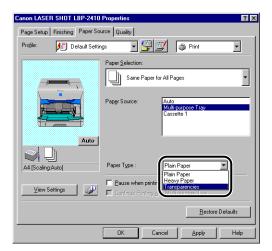

Confirm the contents of the displayed message and then click [OK].

## 11 Click [OK] to close the [Properties] dialog box.

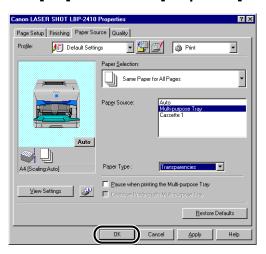

## 12 Click [OK] to start printing.

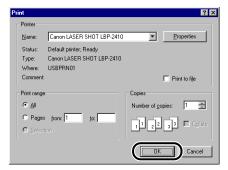

## **Printing Envelopes**

Print on envelopes using the multi-purpose tray using the following procedure.

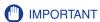

The printable envelope types are shown below.

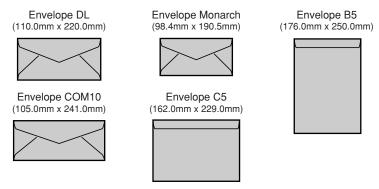

- \*Envelopes (Envelope DL, Envelope COM10, Envelope Monarch, Envelope C5) with a flap on the short edge cannot be used.
- Do not use the following types of envelopes. Using inappropriate envelopes may result in paper jams that are difficult to clear or may result in damaging the printer.
  - Envelopes with fasteners or snaps
  - Envelopes with address windows
  - Envelopes with adhesive on the surface
  - Wrinkled or creased envelopes
  - Poorly manufactured envelopes in which the glued parts are uneven.
  - Irregularly-shaped envelopes
- Before loading the envelopes, flatten the stack of envelopes to release any remaining air, and be sure that the edges are pressed tightly.
- Do not print on the reverse side (glued side) of the envelopes.
- Printing speed drops when printing envelops.

1 Open the multi-purpose tray and pull out the auxiliary tray.

For opening the multi-purpose tray, see "Opening and Closing the Multi-Purpose Tray," on p. 2-15.

2 Spread the paper guides a little wider than the actual envelope width.

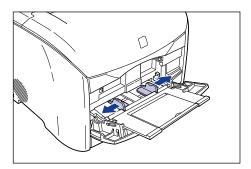

3 Place the stack of envelopes on a flat surface, flatten them to release any remaining air, and be sure that the edges are pressed tightly.

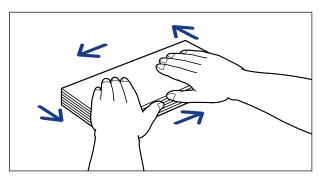

**A** CAUTION

Be careful not to cut your hands with the edges of the envelopes.

Loosen the hard corners of the envelopes and flatten curls as shown in the figure.

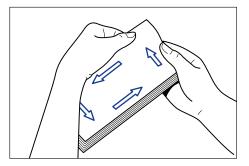

Align the edges of the envelopes on a flat surface.

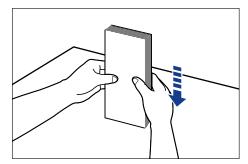

6 Gently load the stack of envelopes with the address side facing up and their flaps come the leftward until it touches the back of the tray.

Be sure that the stack of envelopes is loaded under the paper limit guides.

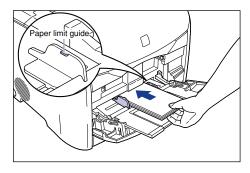

#### A CAUTION

When loading envelopes, be careful not to cut your hands with the edges of the envelopes.

## IMPORTANT

- Up to 10 sheets of envelopes can be loaded.
- Confirm that there is sufficient space between the paper limit guides and the envelope stack. Take out some envelopes when there is no space.
- The back side (with adhesive surface) of an envelope cannot be printed on.
- Load the envelopes so that the flaps come the leftward.

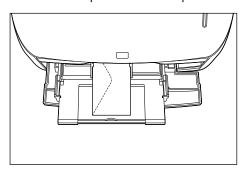

• When printing "Envelope B5", load them with the flaps close and so that the top edge goes into the printer first.

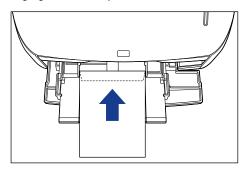

- Load the stack of envelopes straight.
- If the rear edge of the stack is not properly aligned, it may result in misfeeds or paper jams.

## 7 Slide and fit the paper guides to both sides of the stack.

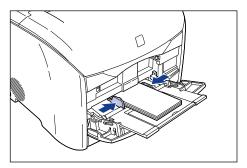

### **IMPORTANT**

• Be sure to align the paper guides with the width of the envelopes. If the guides are too loose or too tight, it may result in misfeeds or paper jams.

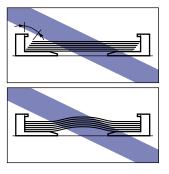

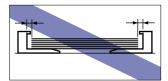

• Do not touch the envelopes in the multi-purpose tray or pull them out while printing. It may result in a faulty operation.

Proceed to printer driver settings.

Select [Print] in the application. Select this printer from [Name] and click [Properties].

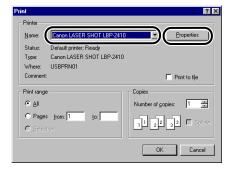

The [Properties] dialog box for this printer will appear.

**9** Display the [Page Setup] sheet, and then select the page size of the document from [Page Size].

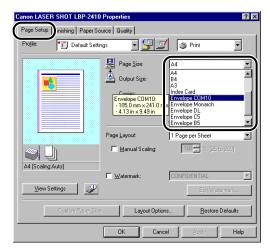

## 10 From [Output Size], select the size of the loaded paper as needed.

Leave the setting at [Match Page Size] when the paper size and output size are the same, since there is no need to change the option.

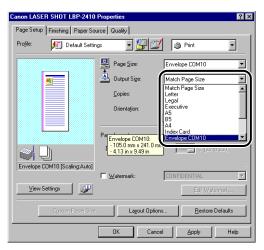

### (IMPORTANT

When the options are different between [Page Size] and [Output Size], the print job will be automatically reduced or enlarged for printing.

11 Display the [Paper Source] sheet and select [Multi-purpose Tray] for [Paper Source].

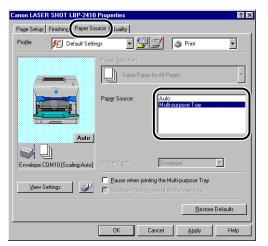

12 Click [OK] to close the [Properties] dialog box.

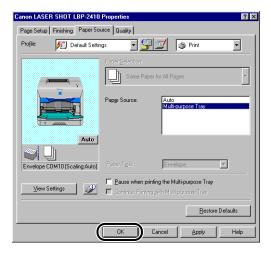

### 13 Click [OK] to perform printing.

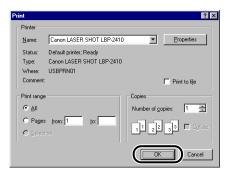

### **Printing from the Paper Cassette**

Up to approximately 250 sheets of plain paper (64 g/m²) at size of A4, B5, A5, Legal, Letter, and Executive can be loaded in the optional 250-sheet paper feeder (Cassette1). Refill paper when the Paper lamp (red) is blinking which indicates that no paper is left in the feeder.

### Loading Paper in the Paper Cassette

Load paper in the paper cassette using the following procedure.

Load the paper lengthways when loading it in the paper cassette.

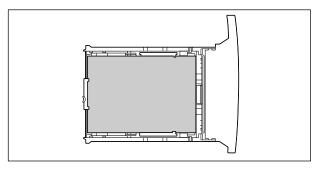

### IMPORTANT

- When loading paper for the first time after installing the paper feeder, be sure to turn the printer ON first.
- Do not remove the paper cassette while printing. It may result in paper jams or printer malfunction.
- Do not load other than plain paper (64 to 105 g/m²). It may result in paper jams or printer malfunction.
- Do not load jagged-edged, creased, or extremely curled paper. It may result in paper jams or printer malfunction.
- Up to approximately 250 sheets of plain paper (64 g/m²) can be loaded in the paper cassette. Be careful that the paper stack does not exceed the paper limit mark, as it may result in misfeeds.
- For more details of the printable paper, see "Printable Paper," on p. 2-2.
- Refill the cassette when paper runs out. If the cassette is refilled when paper still remains in the cassette, it may result in misfeeds.

• Do not touch the black rubber pad in the paper cassette. It may result in misfeeds.

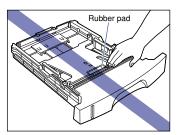

1 Pull out the paper cassette.

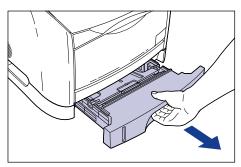

2 Push down the plate of the paper cassette to lock it.

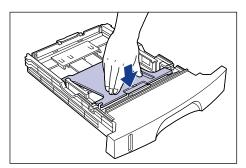

### A CAUTION

Do not touch the lock release levers located on the right and left sides of the paper cassette when the plate of the paper cassette is locked. The plate may snap forcefully if the lock is released and may result in personal injuries.

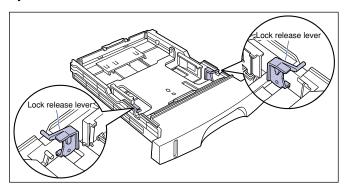

Load the paper stack so that the bottom of the page touches the paper guide.

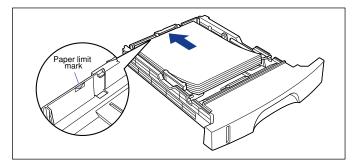

#### A CAUTION

When loading paper, be careful not to cut your hands with the edges of the paper.

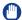

#### IMPORTANT

- Make sure that the paper guide is adjusted to fit the paper size. If it does not fit correctly, it may result in misfeeds.
- Up to approximately 250 sheets of plain paper (64 g/m²) can be loaded in the paper cassette. Be careful that the paper stack does not exceed the paper limit mark on the paper guide, as it may result in misfeeds.

• Double-feeding may occur frequently if the edges of the paper stack are not aligned properly. In this case, align the edges of the stack on a hard, flat surface.

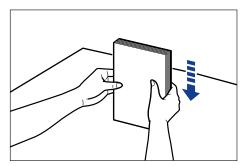

### **⊘** NOTE

To print on letterhead paper or paper printed with a logo, load the paper with the print side facing down and the top of the paper to the front of the cassette.

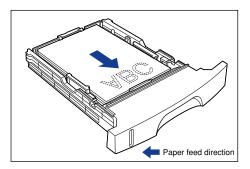

### 4 Press down the paper stack so that it is loaded under the hook on the paper guides.

Confirm that there is sufficient space between the hook and paper stack. Take out some paper when there is no space.

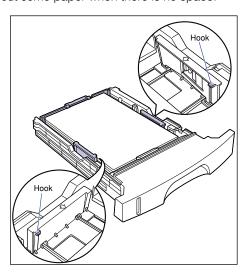

### Set the paper cassette into the printer.

Push the paper cassette into the printer firmly until the front side of the cassette is flush with the front surface of the printer.

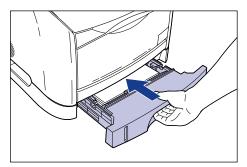

#### Amount of Paper Remaining in the Cassette

The paper cassette has a display indicating the amount of paper remaining in the cassette. If the cassette is full, the indicator will be at the top. The indicator will go down as the amount of paper decreases. The indicator is helpful for confirming the amount of paper remaining in the cassette.

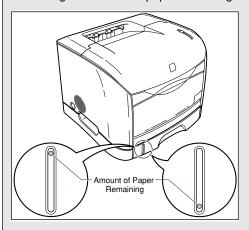

### **Changing the Paper Size for the Paper Cassette**

The size of paper in the paper cassette can be changed using the following procedure.

Paper sizes that can be loaded in the paper cassette are A4, B5, A5, Legal, Letter, and Executive.

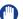

#### IMPORTANT

Make sure that the paper guide is adjusted to fit the paper size. If it does not fit correctly, it may result in misfeeds.

### Pull out the paper cassette.

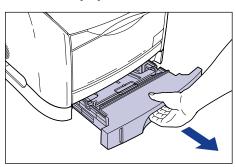

### Remove any paper that is left in the paper cassette.

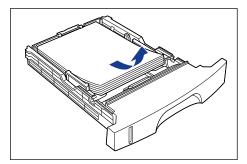

### Push down the plate of the paper cassette to lock it.

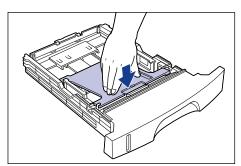

#### A CAUTION

Do not touch the lock release levers located on the right and left sides of the paper cassette when the plate of the paper cassette is locked. The plate may snap forcefully if the lock is released and may result in personal injuries.

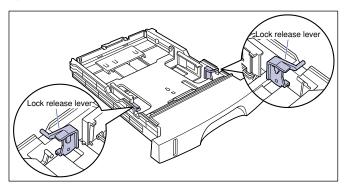

### 4 Hold the lock release lever of the rear paper guide and slide the guide to the mark indicating the subject paper size.

The paper size indicated on the paper guide should be aligned with the  $\triangleleft$  mark.

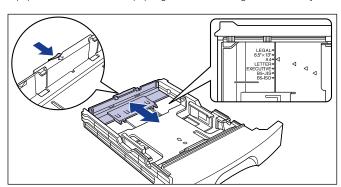

### **IMPORTANT**

Slide the paper guide to the "B5-JIS" position when using B5 size paper (182 mm x 257 mm). "B5-ISO" and "8.5" x 13"" are not used.

### Adjust both sides of the paper guide to the mark of the desired paper size.

When adjusting the paper guides, hold both guides at one time.

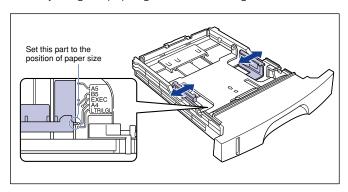

#### **IMPORTANT**

Align the paper guide with the position shown in the figure ("B5-JIS" position) when using B5 size paper (182 mm x 257 mm). "B5-ISO" is not used.

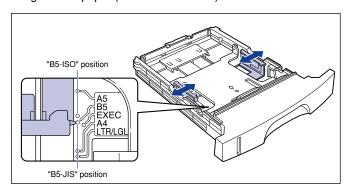

### Load paper in the paper cassette and set the cassette into the printer.

For loading paper, see "Loading Paper in the Paper Cassette," on p. 2-38.

# Setting Up the Printing Environment

This chapter describes the procedure for installing the printer driver in a computer and specifying the settings of the printer driver in a network environment.

| Introduction                                                          | 3-2  |
|-----------------------------------------------------------------------|------|
| After Installing the Printer                                          |      |
| Steps for Printing to be Followed Each Time                           |      |
| Required System Environment                                           |      |
| Installing the CAPT Software                                          | 3-4  |
| For Windows 98/Me                                                     |      |
| For Windows 2000                                                      | 3-19 |
| For Windows XP                                                        | 3-34 |
| After Completing Installation                                         | 3-48 |
| Printing a Test Page                                                  | 3-50 |
| When Installation Fails                                               | 3-53 |
| Connecting the Printer with the Printer Sharing Function on a Network | 3-56 |
| Setting the Print Server                                              | 3-57 |
| Installation on the Client                                            | 3-64 |
| Uninstalling the CAPT Software                                        | 3-69 |

### Introduction

### After Installing the Printer

Perform the following steps after installing the printer.

#### ■ Installing the Printer Driver (See p. 3-4)

The printer driver is software required for printing from an application. Specify the settings for printing in the printer driver.

#### ■ Setting Up a Network Environment for Printing (See p. 3-56)

If this printer is going to be connected to the network by using the computer's sharing functions or by installing an optional network board, specify the settings for the computer and install the printer driver on the client computers.

### Steps for Printing to be Followed Each Time

Perform the following steps each time you perform a print job.

#### **■** Specifying Properties

Specify the paper size, page size, and the number of copies in the printer driver. Accurate print results may not be obtained when these settings are not made properly.

#### **■** For Printing

Select the print menu from the application. The procedure is different depending on the application. Refer to the Instruction Manual for the application.

### **Required System Environment**

The following system environment is required to use the printer driver.

#### **■** Printer Driver

- Compatible OS
  - Microsoft Windows 98/Me
  - Microsoft Windows 2000 Server/Professional
  - Microsoft Windows XP Professional/Home Edition
- Compatible Computers
- Computers on which the above operating systems can run
- Required Memory
  - Sufficient memory for the above operating systems to run

#### **■** USB-related Driver

- Compatible OS
  - Microsoft Windows 98/Me
  - Microsoft Windows 2000 Server/Professional
  - Microsoft Windows XP Professional/Home Edition
- Compatible Computers
  - Computers on which the above operating systems can run
- Required Memory
  - Sufficient memory for the above operating systems to run
- Compatible USB
  - Windows 98/Me: USB Full-Speed (USB1.1 equivalent)
  - Windows 2000/XP: USB 2.0 Hi-Speed/USB Full-Speed (USB1.1 equivalent)

### Installing the CAPT Software

This section describes the procedure for installing the CAPT software when connecting this printer to the computer with a USB cable.

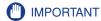

The CAPT software is required for printing with this printer. Be sure to install the CAPT software.

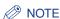

When using this printer on a network, see "Connecting the Printer with the Printer Sharing Function on a Network," on p. 3-56.

### For Windows 98/Me

The screens used are for Windows 98.

#### Installing from the CD-ROM

**IMPORTANT** 

Do not connect the USB cable before the installation. The installation will be failed. Connect the USB cable at the appropriate point during the installation (Step 10  $\rightarrow$  p. 3-7).

- Press the power switch to turn OFF the printer.
- Turn on the computer and start up Windows 98/Me.
- Insert the "User Software for LBP-2410" CD-ROM into the CD-ROM drive.

If the CD-ROM is already in the drive, take it out and insert it again.

The CD-ROM Menu will appear automatically.

(III) IMPORTANT

If the CD-ROM Menu does not appear automatically, select [Run] under the [Start] menu, enter "D:\English\CNAC1MNU.exe", and click [OK]. (The CD-ROM drive name is indicated as "D:" in this manual. The CD-ROM drive name may differ depending on the computer being used.)

### Click [Driver Install].

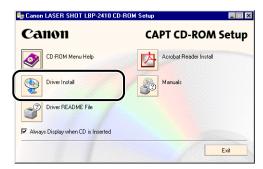

The dialog box for confirming the language will appear.

### Confirm the language and click [Yes].

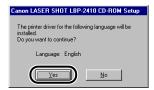

After the installation setup completes, the CAPT (Canon Advanced Printing Technology) installer software will start up.

The installation will start and the [Setup Wizard] dialog box will appear.

### Click [Next].

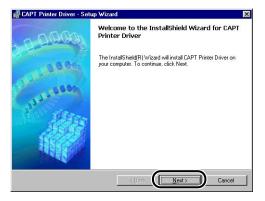

The [License Agreement] dialog box will appear.

Confirm the contents and select [I accept the terms in the license agreement], then click [Next].

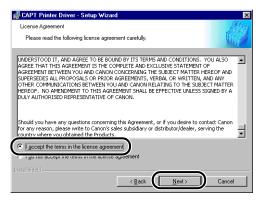

Depending on the environment, a message to restart the computer may be displayed. In this case, restart the computer and continue the installation.

Check [Install Printer Driver through a USB Connection], then click [Next].

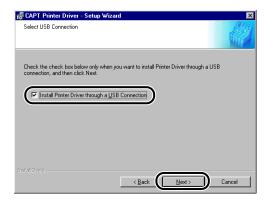

The message [Unable to cancel setup after setup is started. Are you sure you want to start setup now?] will be displayed. Click [Yes].

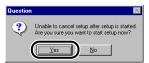

10 After the display shown below appears, connect the printer to the computer with the USB cable, then turn ON the power switch of the printer.

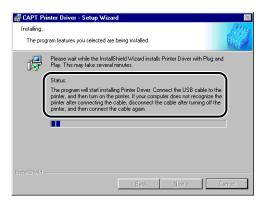

Connect the printer to the computer with the USB cable.

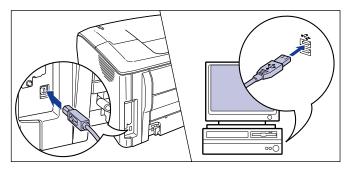

Press the power switch of the printer to turn it ON.

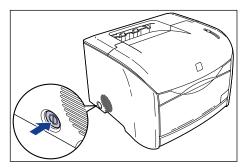

Installation of the printer driver and the USB class driver will start automatically.

### 11 Select [Yes, I want to restart my computer now], then click [Exit].

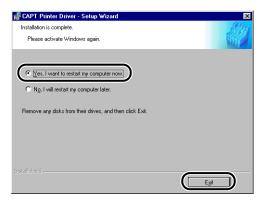

Windows will restart automatically.

The installation of the USB class driver and the printer driver is completed.

### **IMPORTANT**

When there is not enough free hard disk space, the dialog box below will be displayed during the installation. In this case, click [OK] to stop the installation and increase the free space, then install the CAPT software again.

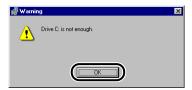

#### Installing with Plug and Play

### (III) IMPORTANT

Before installing the CAPT software with Plug and Play, confirm that the printer is properly connected to the computer and the printer is turned ON.

### Turn ON the computer and start up Windows 98/Me.

The [Add New Hardware Wizard] dialog box will appear. If the following dialog box appears, click [Next], then proceed to Step 2.

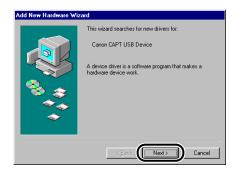

If the following dialog box appears, click [Next], then proceed to Step 9.

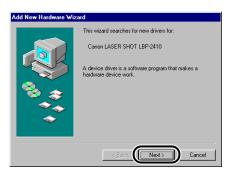

2 Select [Search for the best driver for your device. (Recommended).], and then click [Next].

For Windows Me, select [Specify the location of the driver (Advanced)].

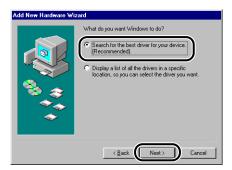

The dialog box for specifying the search location will appear.

- Insert the "User Software for LBP-2410" CD-ROM into the **CD-ROM** drive.
- Uncheck [Floppy disk drives] and [CD-ROM drive], check [Specify a location], and then click [Browse].

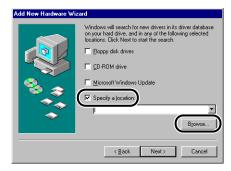

### 5 Select the folder, then click [OK].

When your CD-ROM drive is drive [D:], select the [D:\English\Usbport\Win98] (Windows 98) / [D:\English\Usbport\WinMe] (Windows Me) folder.

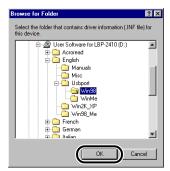

6 Confirm that the correct folder is displayed in [Specify a location], then click [Next].

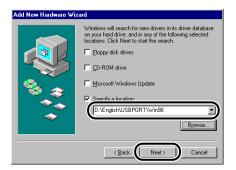

7 Click [Next].

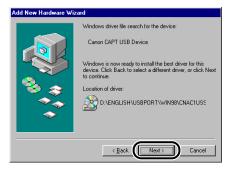

Installation of the USB class driver will start.

### Click [Finish].

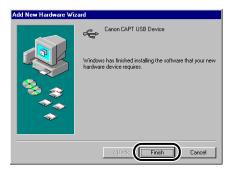

The printer driver will be detected automatically. Wait for a moment. The [Add New Hardware Wizard] dialog box will be displayed. Click [Next] to continue the installation.

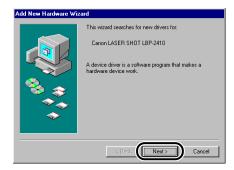

Select [Search for the best driver for your device. (Recommended).], and then click [Next].

For Windows Me, select [Specify the location of the driver (Advanced)].

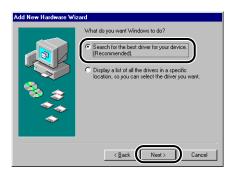

The dialog box for specifying the search location will appear.

10 Uncheck [Floppy disk drives] and [CD-ROM drive], check [Specify a location], and then click [Browse].

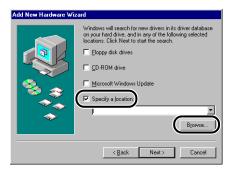

11 Select the folder, then click [OK].

When your CD-ROM drive is drive [D:], select the [D:\English\Win98\_Me] folder.

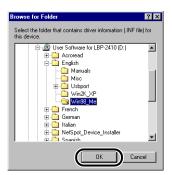

12 Confirm that the correct folder is displayed in [Specify a location], and then click [Next].

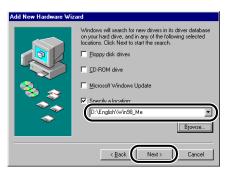

### 13 Click [Next].

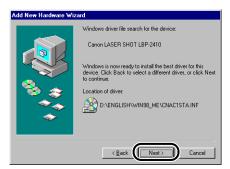

### 14 Enter a new name in [Printer name] if you want to change the printer name.

If another printer driver has been already installed on the computer, the message [Do you want your Windows-based programs to use this printer as the default printer?] will appear. In this case, select [Yes] or [No].

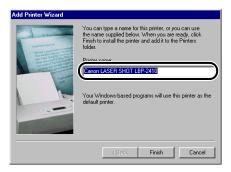

### 15 Click [Finish].

Installation of the printer driver will start.

16 The [Canon LASER SHOT LBP-2410 Installation] dialog box will be displayed, and then click [OK].

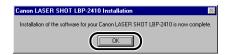

The [Add New Hardware Wizard] dialog box will appear.

### 17 Click [Finish]

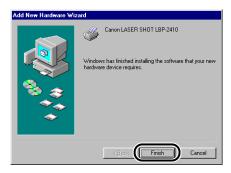

The installation of the USB class driver and the printer driver is completed.

### Installing from Add Printer Wizard

1 On the [Start] menu, point to [Settings] and click [Printers]. The [Printers] folder will open. Then double-click the [Add Printer] icon.

The [Add Printer Wizard] dialog box will open.

The [Add Printer Wizard] dialog box will also appear using the following procedure.

- Double-click [My Computer] → [Control Panel] → [Printers] → [Add Printer].
- Double-click [My Computer] → [Printers] → [Add Printer] (Windows 98 only).

### 2 Click [Next].

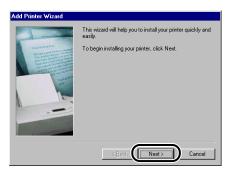

Select [Local printer] and click [Next].

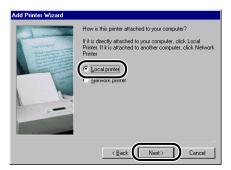

#### **⊘** NOTE

This window will not appear when the network settings are not configured.

Click [Have Disk].

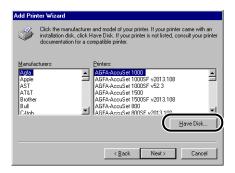

5 Insert the "User Software for LBP-2410" CD-ROM into the CD-ROM drive, then click [Browse].

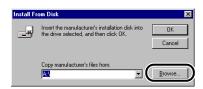

6 When your CD-ROM drive is drive [D:], select [D:\English\Win98\_Me], and then click [OK].

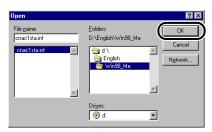

Confirm that the selected folder is displayed in [Copy manufacturer's files from], then click [OK].

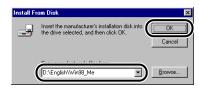

Select [Canon LASER SHOT LBP-2410] from [Printers], then click [Next].

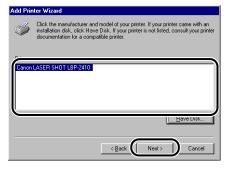

### Select the port to which the LBP-2410 is connected (normally, 'USBPRN01'), then click [Next].

For Windows Me, normally select 'USB001'.

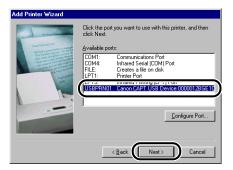

### 10 Enter a new name in [Printer name] if you want to change the printer name.

If another printer driver has been already installed on the computer, the message [Do you want your Windows-based programs to use this printer as the default printer?] will appear. In this case, select [Yes] or [No].

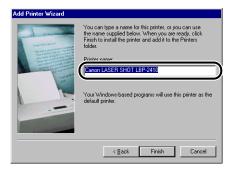

### 11 Click [Finish].

Copying files will be started.

- **12** Click [OK].
- 13 If the printer is not connected to the computer, connect them with a USB cable, and then turn the printer ON.

The installation of the printer driver is completed.

#### Installing from the CD-ROM

#### IMPORTANT

Do not connect the USB cable before the installation. The installation will be failed. Connect the USB cable at the appropriate point during the installation (Step 11  $\rightarrow$  p. 3-22).

- 1 Press the power switch to turn OFF the printer.
- **2** Turn ON the computer and start up Windows 2000.
- **3** Log on as an Administrator.
- **⊘** NOTE

Full Control Permission is required for the installation of the printer driver.

Insert the "User Software for LBP-2410" CD-ROM into the CD-ROM drive.

If the CD-ROM is already in the drive, take it out and insert it again.

The CD-ROM Menu will appear automatically.

(IMPORTANT

If the CD-ROM Menu does not appear automatically, select [Run] under the [Start] menu, enter "D:\English\CNAC1MNU.exe", and click [OK]. (The CD-ROM drive name is indicated as "D:" in this manual. The CD-ROM drive name may differ depending on the computer being used.)

### Click [Driver Install].

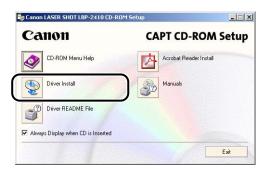

The dialog box for confirming the language will appear.

### Confirm the language and click [Yes].

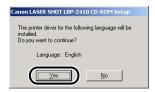

After the installation setup completes, the CAPT (Canon Advanced Printing Technology) installer software will start up.

The installation will start and the [Setup Wizard] dialog box will appear.

### Click [Next].

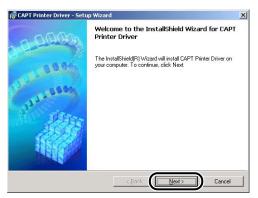

The [License Agreement] dialog box will appear.

S Confirm the contents and select [I accept the terms in the license agreement], then click [Next].

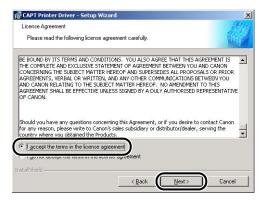

Depending on the environment, a message to restart the computer may be displayed. In this case, restart the computer and continue the installation.

9 Check [Install Printer Driver through a USB Connection], then click [Next].

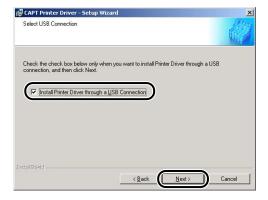

10 The message [Unable to cancel setup after setup is started. Are you sure you want to start setup now?] will be displayed. Click [Yes].

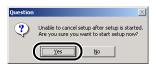

11 After the display shown below appears, connect the printer to the computer with the USB cable, then turn ON the power switch of the printer.

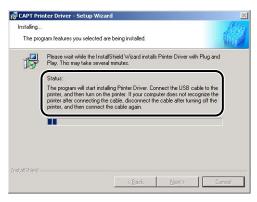

Connect the printer to the computer with the USB cable.

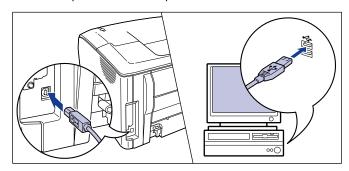

Press the power switch of the printer to turn it ON.

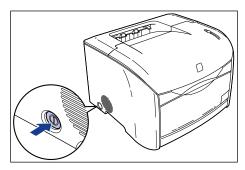

Installation of the printer driver and the USB class driver will start automatically.

# 12 Select [Yes, I want to restart my computer now], then click [Exit].

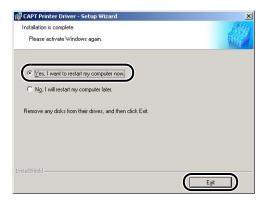

Windows will restart automatically.

The installation of the USB class driver and the printer driver is completed.

### IMPORTANT

When there is not enough free hard disk space, the dialog box below will be displayed during the installation. In this case, click [OK] to stop the installation and increase the free space, then install the CAPT software again.

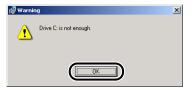

#### Installing with Plug and Play

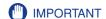

Before installing the CAPT software with Plug and Play, confirm that the printer is properly connected to the computer and the printer is turned ON.

- Turn ON the computer and start up Windows 2000.
- Log on as an Administrator.
- **⊘** NOTE

Full Control Permission is required for the installation of the printer driver.

Click [Next].

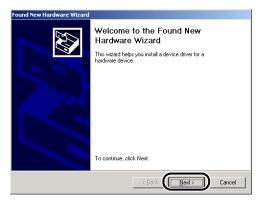

4 Select [Search for a suitable driver for my device (recommended)] in the [Found New Hardware Wizard] dialog box and click [Next].

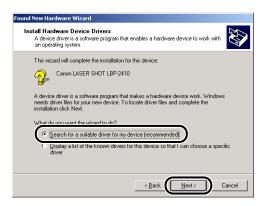

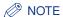

[Unknown] may be displayed as the name of the device.

5 Uncheck [Floppy disk drives] and [CD-ROM drive], check [Specify a location], and then click [Next].

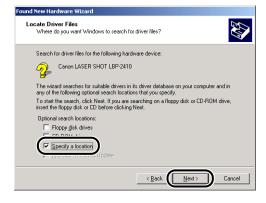

6 Insert the "User Software for LBP-2410" CD-ROM into the CD-ROM drive, then click [Browse].

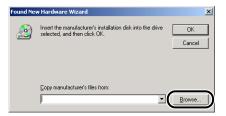

When your CD-ROM drive is drive [D:], select [D:\English\Win2K\_XP]. Select [CNAC1STK.INF], then click [Open].

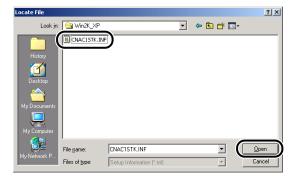

Confirm that the selected folder is displayed in [Copy manufacturer's files from], then click [OK].

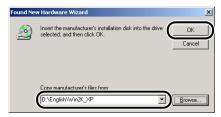

A dialog box informing of the completion of the search for the driver file will appear.

## Click [Next].

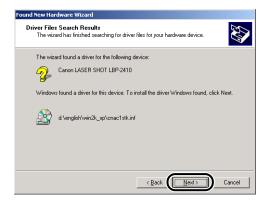

Copying files will be started.

[Completing the Found New Hardware Wizard] dialog box will appear.

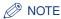

Click [Yes] if the message [This driver is not digitally signed] is displayed.

## 10 Click [Finish].

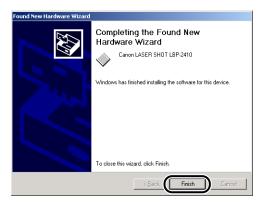

The installation of the USB class driver and the printer driver is completed.

#### Installing from Add Printer Wizard

#### IMPORTANT

When printing a test page, confirm that the printer is properly connected to the computer and the printer is turned ON before installing the CAPT software.

- Turn ON the computer and start up Windows 2000.
- Log on as an Administrator.

When the dialog box for Plug and Play appears, click [Cancel].

∧ NOTE

Full Control Permission is required for the installation of the printer driver.

On the [Start] menu, point to [Settings] and click [Printers]. The [Printers] folder will open. Then, double-click the [Add Printer] icon.

The [Add Printer Wizard] dialog box will open.

The [Add Printer Wizard] dialog box also appears by double-clicking [My Computer] → [Control Panel] → [Printers] → [Add Printer].

Click [Next].

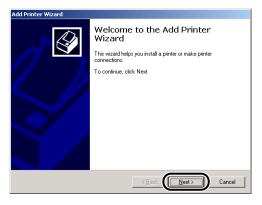

Confirm that [Local printer] is selected, then click [Next].

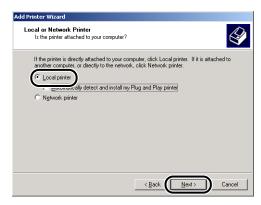

∅ NOTE

Do not select [Automatically detect and install my Plug and Play printer].

Select the port to which LBP-2410 is connected (normally, 'USB001'), then click [Next].

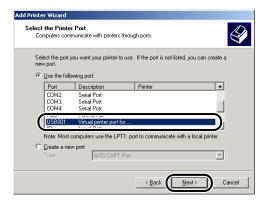

Click [Have Disk].

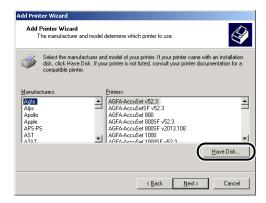

8 Insert the "User Software for LBP-2410" CD-ROM into the CD-ROM drive, then click [Browse].

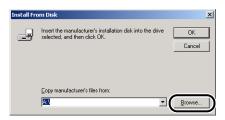

When your CD-ROM drive is drive [D:], select [D:\English\Win2K\_XP]. Select [CNAC1STK.INF], then click [Open].

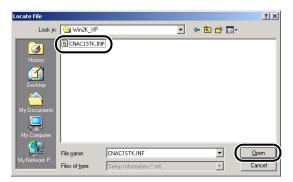

## 10 Confirm the contents of [Copy manufacture's files from], then click [OK].

For example, when your CD-ROM drive is drive [D:], it is displayed as [D:\English\Win2K\_XP].

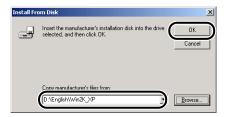

"Canon LASER SHOT LBP-2410" will be displayed in the [Add Printer Wizard] dialog box.

## 11 Click [Next].

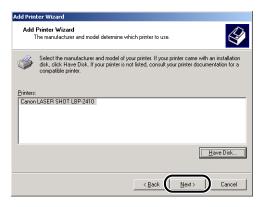

## 12 Enter a new name in [Printer name] if you want to change the printer name, then click [Next].

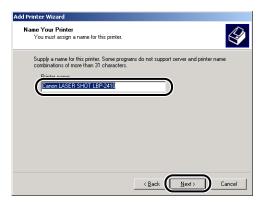

## 13 Click [Next].

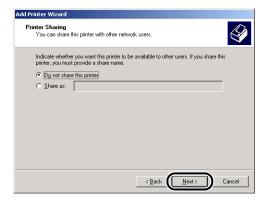

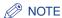

When sharing this printer on a network, select [Share as], then click [Next]. The display for entering [Location] and [Comment] will appear. Enter them as necessary, then click [Next].

## 14 When printing a test page, click [Yes], then click [Next].

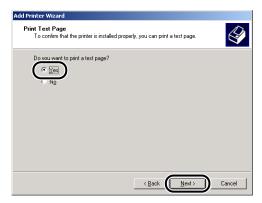

## 15 Click [Finish].

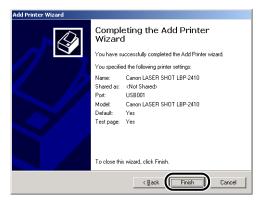

Copying files will be started.

When printing a test page, a dialog box will appear after printing. Click [OK] to close the dialog box.

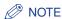

Click [Yes] if the message [This driver is not digitally signed] is displayed.

16 If the printer is not connected to the computer, connect them with a USB cable, and then turn the printer ON.

The installation of the printer driver is completed.

#### Installing from the CD-ROM

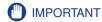

Do not connect the USB cable before the installation. The installation will be failed. Connect the USB cable at the appropriate point during the installation (Step 11  $\rightarrow$  p. 3-37).

- Press the power switch to turn OFF the printer.
- Turn ON the computer and start up Windows XP.
- Log on as an Administrator.
- ∧ NOTE

Full Control Permission is required for the installation of the printer driver.

Insert the "User Software for LBP-2410" CD-ROM into the CD-ROM drive.

If the CD-ROM is already in the drive, take it out and insert it again.

The CD-ROM Menu will appear automatically.

(III) IMPORTANT

If the CD-ROM Menu does not appear automatically, select [Run] under the [Start] menu and enter "D:\English\CNAC1MNU.exe" and click [OK]. (The CD-ROM drive name is indicated as "D:" in this manual. The CD-ROM drive name may differ depending on the computer being used.)

## Click [Driver Install].

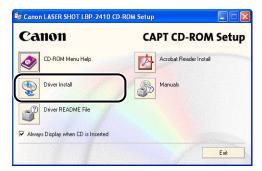

The dialog box for confirming the language will appear.

## Confirm the language and click [Yes].

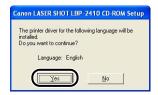

After the installation setup completes, the CAPT (Canon Advanced Printing Technology) installer software will start up.

The installation will start and the [Setup Wizard] dialog box will appear.

## Click [Next].

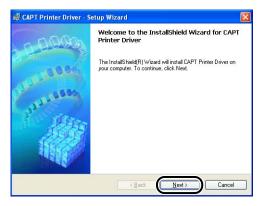

The [License Agreement] dialog box will appear.

Confirm the contents and select [I accept the terms in the license agreement], then click [Next].

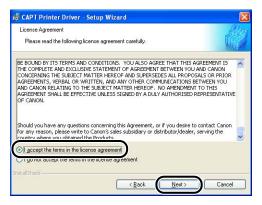

Depending on the environment, a message to restart the computer may be displayed. In this case, restart the computer and continue the installation.

Check [Install Printer Driver through a USB Connection], then click [Next].

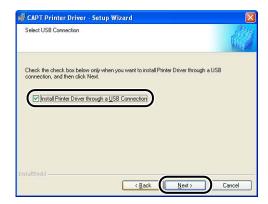

10 The message [Unable to cancel setup after setup is started. Are you sure you want to start setup now?] will be displayed. Click [Yes].

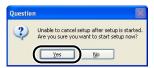

11 After the display shown below appears, connect the printer to the computer with the USB cable, then turn ON the power switch of the printer.

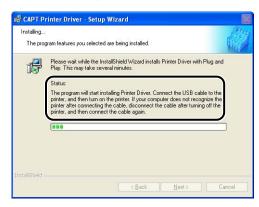

Connect the printer to the computer with the USB cable.

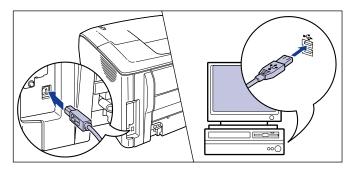

Press the power switch of the printer to turn it ON.

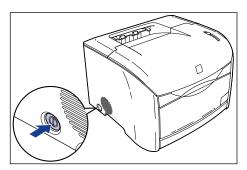

Installation of the printer driver and the USB class driver will start automatically.

#### 12 Select [Yes, I want to restart my computer now], then click [Exit].

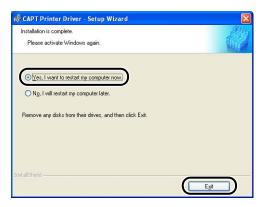

Windows will restart automatically.

The installation of the USB class driver and the printer driver is completed.

#### IMPORTANT

When there is not enough free hard disk space, the dialog box below will be displayed during the installation. In this case, click [OK] to stop the installation and increase the free space, then install the CAPT software again.

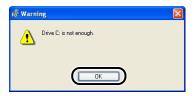

#### Installing with Plug and Play

(III) IMPORTANT

Before installing the CAPT software with Plug and Play, confirm that the printer is properly connected to the computer and the printer is turned ON.

- Turn ON the computer and start up Windows XP.
- Log on as an Administrator.
- **⊘** NOTE

Full Control Permission is required for the installation of the printer driver.

Insert the "User Software for LBP-2410" CD-ROM into the CD-ROM drive. Select [Install from a list or specific location (Advanced)] and click [Next].

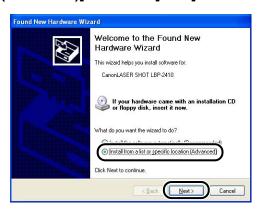

## Select the search method and folder to browse.

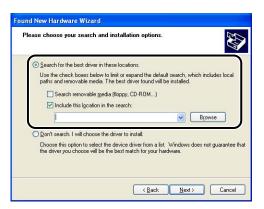

- ☐ Select [Search for the best driver in these locations].
- ☐ Uncheck [Search removable media (floppy, CD-ROM)].
- ☐ Check [Include this location in the search].
- ☐ Click [Browse].
- ☐ When your CD-ROM drive is drive [D:], select [D:\English\Win2K XP].

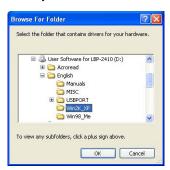

☐ Click [OK].

## 5 Confirm that the selected folder is displayed in [Include this location in the search], then click [Next].

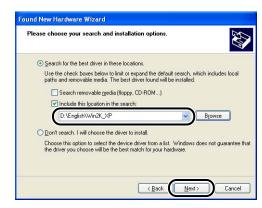

The installation process will be displayed. [Completing the Found New Hardware Wizard] dialog box will appear.

## 6 Click [Finish].

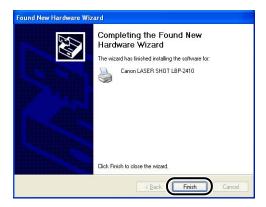

The installation of the USB class driver and the printer driver is completed.

#### Installing from Add Printer Wizard

#### **IMPORTANT**

When printing a test page, confirm that the printer is properly connected to the computer and the printer is turned ON before installing the CAPT software.

- Turn ON the computer and start up Windows XP.
- Log on as an Administrator.

When the dialog box for Plug and Play appears, click [Cancel].

∧ NOTE

Full Control Permission is required for the installation of the printer driver.

Display the [Printers and Faxes] folder.

For Windows XP Professional: Click [Start] menu → [Printers and Faxes]. For Windows XP Home Edition : Click [Start] menu → [Control Panel] → [Printers and Other Hardware] → [Printers and Faxes].

Click [Add a printer].

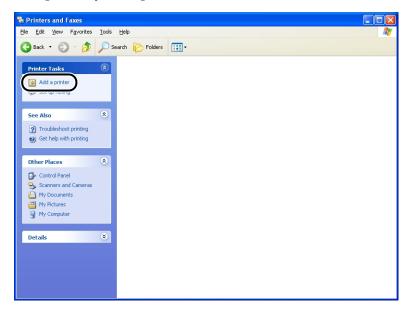

The [Add Printer Wizard] dialog box will appear.

## Click [Next].

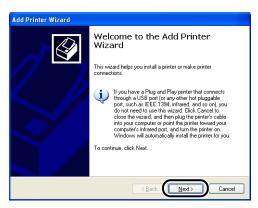

6 Confirm that [Local printer attached to this computer] is selected, then click [Next].

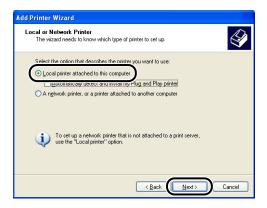

**⊘** NOTE

Do not check [Automatically detect and install my Plug and Play printer].

Confirm that [Use the following port] is selected and select the port to which the LBP-2410 is connected (normally, 'USB001 (Virtual printer port for USB)'), then click [Next].

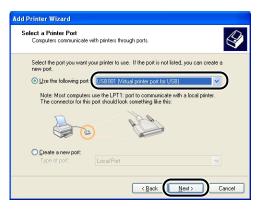

Click [Have Disk].

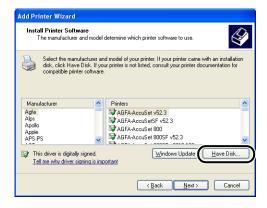

Insert the "User Software for LBP-2410" CD-ROM into the CD-ROM drive, then click [Browse].

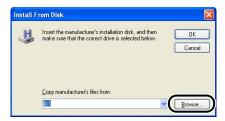

10 When your CD-ROM drive is drive [D:], select [D:\English\Win2K XP]. Select [CNAC1STK.INF], then click [Open].

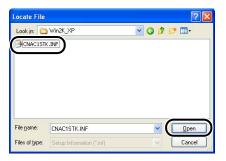

## 11 Confirm the contents of [Copy manufacture's files from], then click [OK].

For example, when your CD-ROM drive is drive [D:], it is displayed as [D:\English\Win2K\_XP].

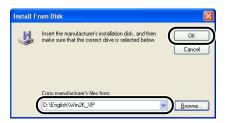

"Canon LASER SHOT LBP-2410" will be displayed in the [Add Printer Wizard] dialog box.

## 12 Click [Next].

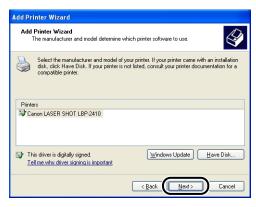

## 13 Enter a new name in [Printer name] if you want to change the printer name, then click [Next].

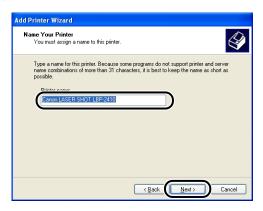

## 14 Click [Next].

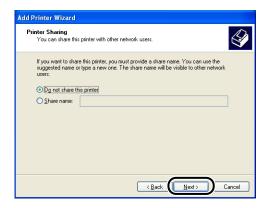

#### **⊘** NOTE

When sharing this printer on a network, select [Share name], then click [Next]. The display for entering [Location] and [Comment] will appear. Enter them as necessary, then click [Next].

## 15 When printing a test page, click [Yes], then click [Next].

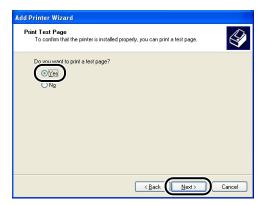

## 16 Click [Finish].

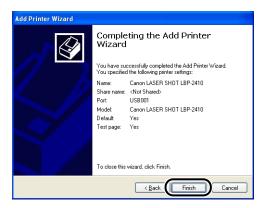

Copying files will be started.

When printing a test page, the dialog box will appear after printing. Click [OK] to close the dialog box.

17 If the printer is not connected to the computer, connect them with a USB cable, and then turn the printer ON.

The installation of the printer driver is completed.

## After Completing Installation

When the installation of the CAPT software is completed, the icon and folder for [Canon LASER SHOT LBP-2410] will be created.

#### ■ For Windows 98/Me/2000:

- The printer icon for [Canon LASER SHOT LBP-2410] will be displayed in the [Printers] folder.
- [Canon Printer Uninstaller] will be added in [Programs] under the [Start] menu.

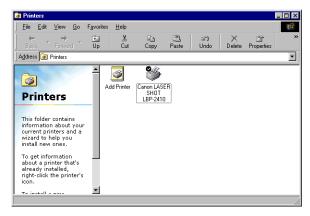

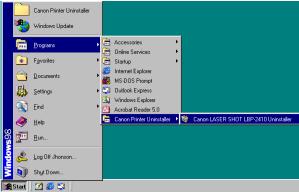

#### **■** For Windows XP:

- The printer icon for [Canon LASER SHOT LBP-2410] will be displayed in the [Printers and Faxes] folder.
- [Canon Printer Uninstaller] will be added in [All Programs] under the [Start] menu.

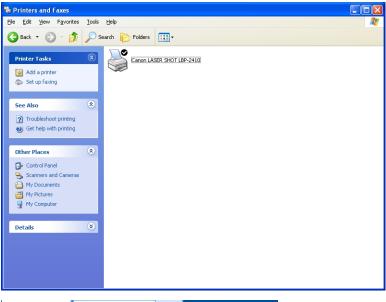

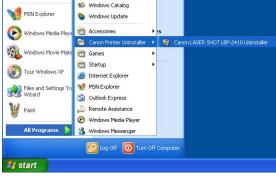

## **Printing a Test Page**

Before using the printer for the first time, be sure to print a test page using the following procedure.

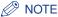

The screens used are for Windows 98.

### Display the [Printers] or [Printers and Faxes] folder.

For Windows 98/Me/2000: Click [Start] menu → [Settings] → [Printers]. For Windows XP Professional: Click [Start] menu → [Printers and Faxes]. For Windows XP Home Edition: Click [Start] menu → [Control Panel] → [Printers and Other Hardware] → [Printers and Faxes].

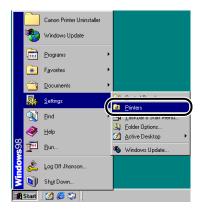

The [Printers] or [Printers and Faxes] folder will appear.

## 2 Select the [Canon LASER SHOT LBP-2410] icon, then select [Properties] from the [File] menu.

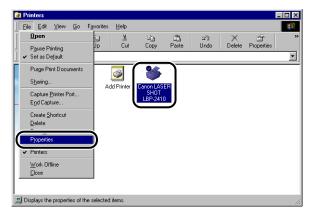

The [Properties] dialog box for the printer will appear.

Click [Print Test Page] from [General] page.

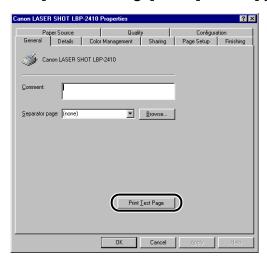

The printer will print a test page automatically.

## When printed properly, click [Yes].

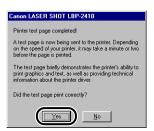

#### 

If the test page is not printed properly, uninstall the CAPT software, (See "When Installation Fails," on p. 3-53), restart the computer, then start the installation procedure again.

## When Installation Fails

When an error occurs during installation, or the test page is not printed properly, see "Uninstalling the CAPT Software," on p. 3-69 or follow this procedure.

- 1 Confirm that the computer is connected to the printer with the USB cable and the printer is turned ON.
- 2 Select [Start] menu → [Settings] → [Control Panel], then double-click the [System] icon.

For Windows XP Professional: Click [Start] menu  $\rightarrow$  [Control Panel]  $\rightarrow$  [System]. For Windows XP Home Edition: Click [Start] menu  $\rightarrow$  [Control Panel]  $\rightarrow$  [Printers and Other Hardware]  $\rightarrow$  [System].

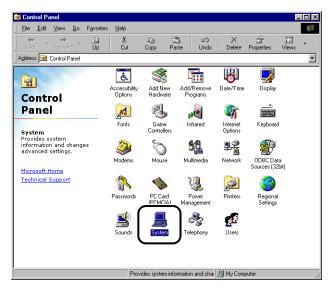

### 3 Display the [System Properties] dialog box, click the [Device Manager] tab, and then double-click [Universal Serial Bus controllers].

For Windows 2000/XP, click [Hardware] → [Device Manager], and then double-click [Universal Serial Bus controllers].

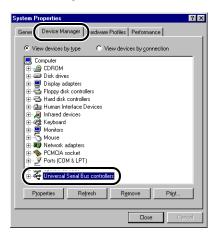

## 4 Delete only the following USB class driver under [Universal Serial Bus controllers].

Select [Canon LASER SHOT LBP-2410] for Windows 98, or [Canon CAPT USB Device] for Windows Me, and then click [Remove].

For Windows 2000/XP display [Canon LASER SHOT LBP-2410] or [Canon CAPT USB Device], then select [Uninstall] in the [Action] menu.

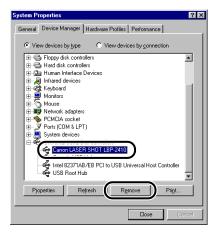

#### **IMPORTANT**

- When the USB class driver is under [Other devices], the installation is not performed properly. According to your operating system, delete any one of [Canon LASER SHOT LBP-2410], [Canon CAPT USB Device], or [Unknown devices].
- Never delete other devices or device drivers. Windows may not operate properly.
- When the [Confirm Device Removal] dialog box appears, click [OK].

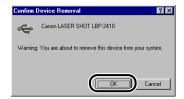

6 Click [Close].

[System Properties] will close.

Disconnect the USB cable from the computer, then restart Windows.

After Windows starts up again, reinstall the CAPT Software. (See "Installing the CAPT Software," on p. 3-4.)

# Connecting the Printer with the Printer Sharing Function on a Network

When you share this printer on a network, you can use it as a network printer, which enables printing from other computers on the network.

If you share this printer on a network, specify the settings using the following procedure. The computer that is directly connected to the printer is called the "print server", and the computers that can use the printer over the network are called "clients".

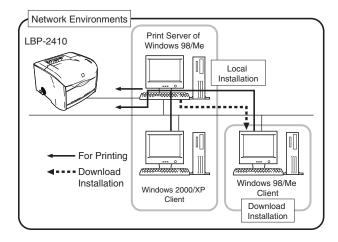

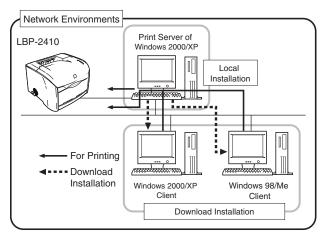

When using the print server, perform the following steps.

- Local Installation to the Print Server (See p. 3-4)
- Setting the Print Server (Network) (Windows 98/Me → p. 3-57, Windows 2000/XP → p. 3-61)
- Setting the Print Server (Printer Sharing) (Windows 98/Me  $\rightarrow$  p. 3-60, Windows 2000/XP  $\rightarrow$  p. 3-63)
- Installation on the Client (See p. 3-64)

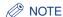

Using this printer on your network requires that both the print server and the client computers are using Windows 98 or later.

### **Setting the Print Server**

#### Windows 98/Me

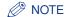

The screens used are for Windows 98.

#### ■ Network Settings

1 Double-click [My Computer] → [Control Panel] → the [Network] icon.

The [Network] dialog box will open.

2 Select the [Configuration] sheet, then click [Add].

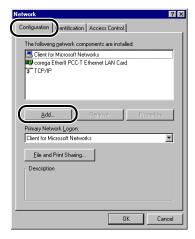

The [Select Network Component Type] dialog box will appear.

Click the [Service] icon, and then click [Add].

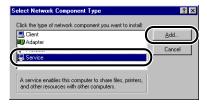

Select [File and printer sharing for Microsoft Networks], then click [OK].

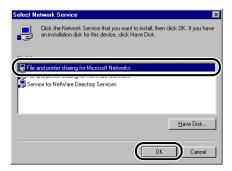

The [Select Network Component Type] dialog box will appear first, then the display will return to the [Network] dialog box.

Click [File and Print Sharing].

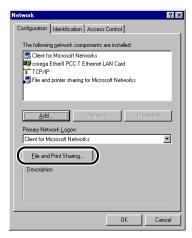

6 Confirm that [I want to be able to allow others to print to my printer(s).] is selected, then click [OK].

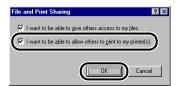

Display the [Access Control] sheet and select either [Share-level access control] or [User-level access control].

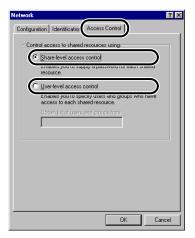

8 Click [OK], then restart Windows.

### ■ Printer Sharing Settings

Click [Start] menu → [Settings] → [Printers]. The [Printers] folder will appear.

Right-click the [Canon LASER SHOT LBP-2410] icon, then select [Sharing] from the pop-up menu.

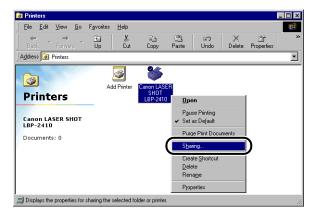

The [Canon LASER SHOT LBP-2410 Properties] dialog box will appear.

Select [Shared as]. Change [Share Name], then enter [Comment] and [Password] as needed.

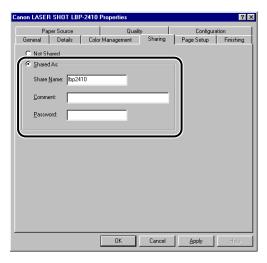

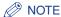

- When [User-level access control] is selected in Step 7 of "Network Settings" (See p. 3-59), click [Add] and select the users that can use the printer.
- Do not enter a space or special characters in [Share Name].

### Click [OK].

The printer icon changes to indicate the sharing state.

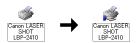

### Windows 2000/XP

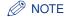

The screens used are for Windows 2000.

### ■ Network Settings

For Windows 2000: Click [Start] menu → [Settings] → [Network and Dial-up Connections]. For Windows XP: Click [Start] menu → [Control Panel] → [Network and Internet Connections] → [Network Connections].

For Windows 2000, the [Network and Dial-up Connections] folder will open. For Windows XP, the [Network Connections] folder will open.

Right-click [Local Area Connection] icon, then select [Properties] from the pop-up menu.

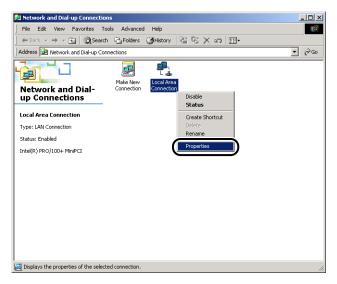

The [Local Area Connection Properties] dialog box will appear.

**3** Confirm that [File and Printers Sharing for Microsoft Networks] is selected, then click [OK].

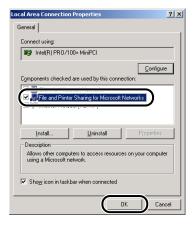

#### ■ Printer Sharing Settings

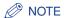

For Windows XP Home Edition, the sharing settings can not be made from the default configuration (the settings immediately after the installation).

Printer sharing settings requires running [Network Setup Wizard] and enabling the sharing settings. For more details, see the online help on Windows.

For Windows 2000: Click [Start] menu → [Settings] → [Printers]. For Windows XP Professional: Click [Start] menu → [Printers and Faxes].

The [Printers] or [Printers and Faxes] folder will appear.

2 Right-click the [Canon LASER SHOT LBP-2410] icon, then select [Sharing] from the pop-up menu.

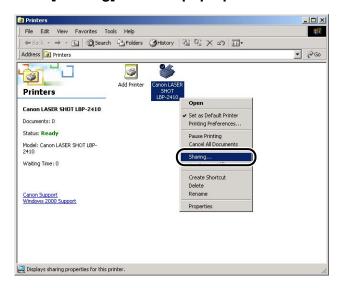

Select [Shared as] (for Windows XP, [Share this printer]). Change [Share Name] as needed, then click [OK].

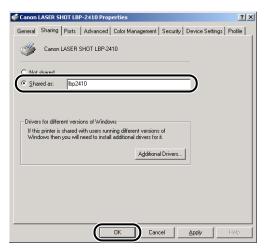

The printer icon will change to indicate the sharing status.

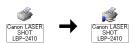

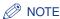

- The sharing settings may also be made during the local installation.
- Do not enter blank or special characters in [Share Name].

### Installation on the Client

This section describes the procedure for installing the printer driver on the client computers.

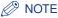

- Clients can be both Windows 98/Me and Windows 2000/XP.
- When the print server is Windows 98/Me, download installation of the driver to Windows 2000/XP cannot be performed.

### Installing from Add Printer Wizard

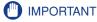

If you are using Windows 2000/XP, be sure to log on as an Administrator when starting up.

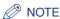

The screens used are for Windows 2000.

On the [Start] menu, point to [Settings] and click [Printers]. The [Printers] folder will open. Then double-click [Add Printer].

For Windows XP Professional: Click [Start] → [Printers and Faxes]. For Windows XP Home Edition: Click [Start] → [Control Panel] → [Printers and Other Hardware] → [Printers and Faxes].

The [Add Printer Wizard] dialog box will appear.

### 2 Click [Next].

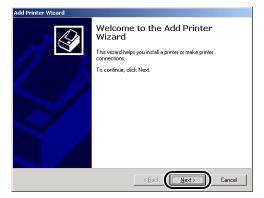

Select [Network printer] and click [Next].

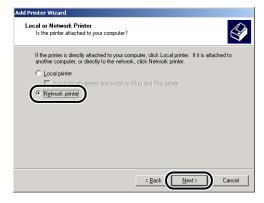

### For Windows 98/Me, click [Browse]. For Windows 2000/XP, click [Next].

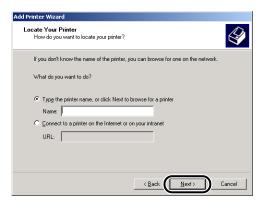

Select the printer, then click [Next].

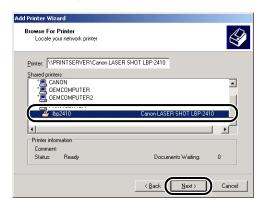

For Windows 98/Me, proceed to Step 7.

### Click [Yes] if you want to use the default printer, then click [Next].

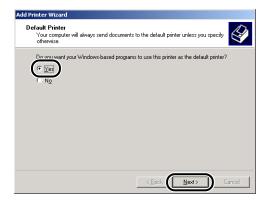

### Click [Finish].

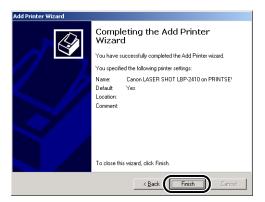

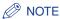

Click [Yes] if the message [This driver is not digitally signed] is displayed.

### **Download Installation**

For Windows 98: Click [Start] menu → [Programs] → [Windows Explorer].

For Windows Me/2000: Click [Start] menu → [Programs] → [Accessories] → [Windows Explorer] For Windows XP: Click [Start] menu → [All Programs] → [Accessories] → [Windows Explorer]

2 Select the print server from [Network Computer] (for Windows Me/2000/XP, [My Network Places]). Double-click the [Canon LASER SHOT LBP-2410] icon.

Or drag and drop the [Canon LASER SHOT LBP-2410] icon into the [Printers] folder.

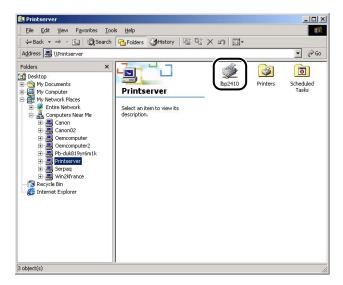

The [Printers] dialog box will appear. Follow the instructions on the screen.

### Uninstalling the CAPT Software

Uninstalling removes the CAPT software from your computer. The CAPT software can be uninstalled using the following procedure.

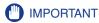

When the printer driver was installed on Windows 2000/XP logged on by an Administrator, it can not be uninstalled from the computer logged on by any other than an Administrator. Be sure that Windows 2000/XP computer from which the driver is to be uninstalled was started up by an Administrator.

- 1 Make sure to close all files and programs listed below.
  - Help files
  - Printer Status Window
  - Control Panels
  - Other applications
- Click [Start] menu → [Programs] → [Canon Printer Uninstaller]
   → [Canon LASER SHOT LBP-2410 Uninstaller].

For Windows XP: Click [Start] menu → [All Programs] → [Canon Printer Uninstaller] → [Canon LASER SHOT LBP-2410 Uninstaller].

The [Delete Printer] dialog box will appear.

3 Select [Canon LASER SHOT LBP-2410].

### Click [Delete].

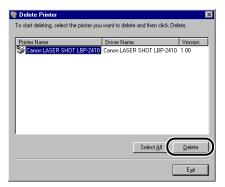

A message for the confirmation will be displayed.

### Click [Yes].

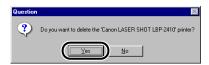

Uninstallation will start. Please wait until it completes.

### Click [Exit].

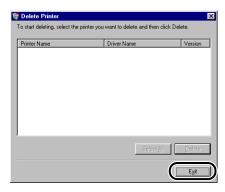

The [Delete Printer] dialog box will close.

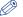

#### 

- For details on uninstalling the USB class driver, see "When Installation Fails," on p.
- When the installation of the CAPT software is not completed properly, uninstall the CAPT software, restart the computer, and then start the installation procedure again.

## **Printing a Document**

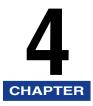

This chapter describes the printing procedure and the functions of this printer.

| Printing from an Application                                  | 4-2  |
|---------------------------------------------------------------|------|
| Canceling a Print Job                                         | 4-5  |
| Specifying the Print Options                                  | 4-6  |
| For Windows 98/Me                                             |      |
| For Windows 2000/XP                                           |      |
| Setting Printer Information Before Printing                   | 4-15 |
| Using the Printing Options                                    | 4-17 |
| For Windows 98/Me                                             |      |
| For Windows 2000/XP                                           | 4-30 |
| Printing Multiple Pages on One Sheet                          | 4-45 |
| Scaling Print Output                                          |      |
| Poster Printing                                               | 4-49 |
| Watermark Printing                                            | 4-50 |
| Specifying a Custom Paper Size                                | 4-53 |
| Printing Borders and Printing Dates                           | 4-55 |
| Gutters                                                       | 4-56 |
| Specifying the Finishing Method                               | 4-57 |
| Specifying the Paper Feed Method                              | 4-59 |
| Specifying the Print Quality                                  | 4-60 |
| Specifying Color                                              | 4-62 |
| Specifying Profiles                                           | 4-66 |
| Editing Print Jobs                                            | 4-70 |
| Viewing the Printer Settings / Restoring the Default Settings | 4-72 |
| Printer Status Window                                         | 4-75 |
| Using the Printer Status Window                               | 4-75 |
| Displaying the Printer Status Window                          | 4-76 |
| Setting Preferences                                           | 4-77 |
| Register Paper Size Menu                                      | 4-79 |
| Consumables/Counters Menu                                     | 4-80 |
| Refresh the Printer Status Window Menu                        | 4-80 |
| Utility Menu                                                  | 4-80 |
| Displaying Status When a Print Server is Used                 | 4-81 |

### **Printing from an Application**

This section describes the procedure for printing from an application.

The following instruction describes an example of the procedure when using Adobe Acrobat Reader included in the accompanying CD-ROM.

- Load the paper in the multi-purpose tray or paper cassette. For more details, see "Printing from the Multi-Purpose Tray," on p. 2-15 and "Printing from the Paper Cassette," on p. 2-38.
- Start up Adobe Acrobat Reader, then select [Page Setup] from the [File] menu.
- Specify the paper size of the document and printing orientation, then click [OK].
- Select [Print] from the [File] menu.

The printer driver will start up, and the [Print] dialog box will appear.

# 5 Select [Canon LASER SHOT LBP-2410] from [Name], then specify the printing options.

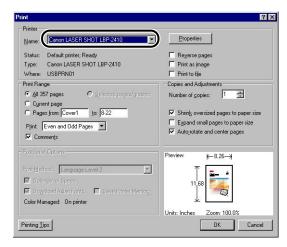

- Page range
  - All: Prints all pages.
- Current page: Prints the currently-displayed page only.
- Pages: Specifies the printing pages with page numbers.
- Number of copies
  - Specifies the number of copies to be printed. You can specify from 1 to 999.

### 6 For more detailed settings, click [Properties].

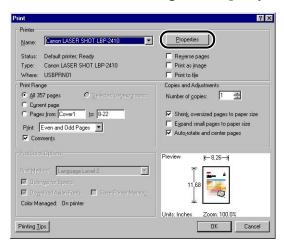

The [Canon LASER SHOT LBP-2410 Properties] dialog box will appear.

#### ∧ NOTE

- The printer name displayed in this dialog box can be changed in the [Printers] folder (for Windows XP, the [Printers and Faxes] folder).
- The display order of the printer properties dialog box may differ depending on the application being used.

### To print the document clearly, click the [Quality] sheet, then select [Photos] for [Objective].

You can print the document more clearly although it takes longer to print than when selecting [General].

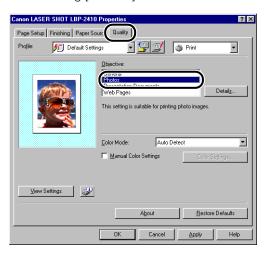

### Specify the print options in the [Page Setup], [Finishing], [Paper Source], and [Quality] sheets, then click [OK].

The display will return to the [Print] dialog box.

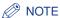

It is recommended that you confirm the contents of the [Page Setup] sheet and the [Paper Source] sheet for each print job.

### Click [OK].

The printer will start to print.

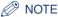

- When the print job does not complete properly, see Chapter 7 "Troubleshooting".
- "Using the Printing Options," on p. 4-17 describes how to use the functions of the printer and printer driver. By specifying settings for the printer and printer driver according to your purpose, you can make the most of this printer.

### **Canceling a Print Job**

You can cancel, pause, or resume a print job in the Printer Status Window.

### Start printing.

The Printer Status Window will appear.

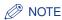

The Printer Status Window may not appear depending on the settings for [Display Printer Status Window] in the [Preferences] menu. (See "Setting Preferences," on p. 4-77.)

Click the button for the desired operation on the toolbar.

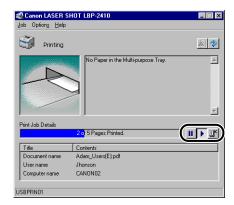

- Canceling the Print Job
  - ☐ Click [ ] (Delete Job).
- Pausing the Print Job
  - ☐ Click [ Ⅱ ] (Pause Job).
- Resuming the Print Job
  - ☐ Click [ ▶ ] (Resume Job).

## Specifying the Print Options

The CAPT software of the LBP-2410 allows you to specify various print options.

Display and specify the settings in the [Printer Properties] dialog box and the [Document Properties] dialog box. Display the properties dialog boxes using the following procedure according to your operating system.

### For Windows 98/Me

In the [Document Properties] dialog box displayed from the application, settings can be specified for that particular document.

In the [Printer Properties] dialog box displayed from the [Printers] folder, the print options and default values for all print jobs can be specified.

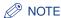

The [Configuration] sheet can be displayed only by using the procedure described in "Displaying the [Printer Properties] Dialog Box from the [Printers] Folder," on p. 4-8.

## Displaying the [Document Properties] Dialog Box from the Application

This example uses Adobe Acrobat Reader included in the accompanying CD-ROM.

1 Select [Print] from the [File] menu in the application.

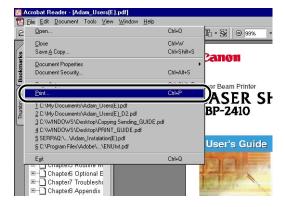

The [Print] dialog box will appear.

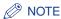

Printing procedures differ depending on the application. For more details, see the manual for the application.

### Confirm the printer name and click [Properties].

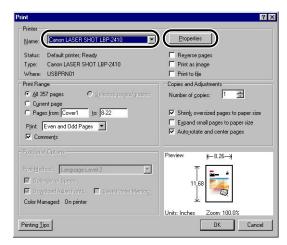

The [Document Properties] dialog box will appear.

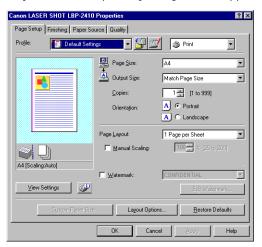

### Displaying the [Printer Properties] Dialog Box from the [Printers] Folder

Click [Start] menu → [Settings] → [Printers].

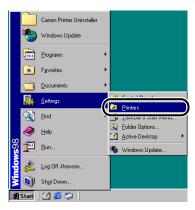

The [Printers] folder will open.

2 Select the [Canon LASER SHOT LBP-2410] icon, then select [Properties] from the [File] menu.

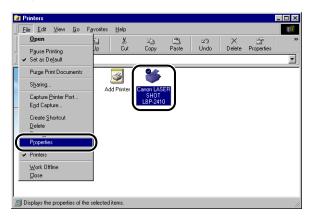

The [Printer Properties] dialog box will appear.

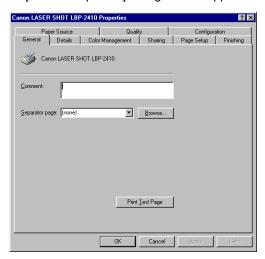

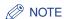

The [Printer Properties] dialog box can also be opened by right-clicking the [Canon LASER SHOT LBP-2410] icon and selecting [Properties] from the pop-up menu.

### For Windows 2000/XP

In the [Document Properties] dialog box displayed from the application, settings can be specified for that particular document.

In the [Document Properties] dialog box displayed from the [Printers] folder, the default values for all print jobs can be specified.

In the [Printer Properties] dialog box displayed from the [Printers] folder, the printer options can be specified and frequently used options can be added as a "Profile".

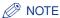

- Full Control Permission is required to specify the settings for the [Printers] folder. When the [Document Properties] dialog box cannot be displayed from the [Printers] folder, display the dialog box from the application.
- The [Device Settings] sheet can be displayed only by using the procedure described in "Displaying the [Printer Properties] Dialog Box from the [Printers] Folder," on p. 4-13.

## Displaying the [Document Properties] Dialog Box from the Application

This example uses Adobe Acrobat Reader included in the accompanying CD-ROM.

1 Select [Print] from the [File] menu in the application.

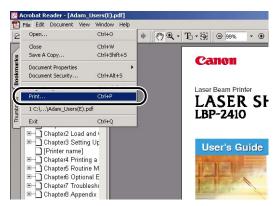

The [Print] dialog box will appear.

2 Confirm the printer name, and then click [Properties].

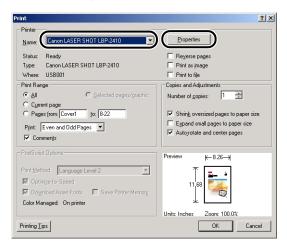

The [Document Properties] dialog box will appear.

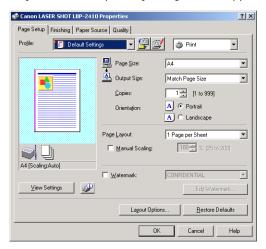

### **⊘** NOTE

The [Document Properties] dialog box can also be opened by right-clicking the [Canon LASER SHOT LBP-2410] icon and selecting [Properties] from the pop-up menu.

### Displaying the [Document Properties] Dialog Box from the [Printers] Folder

### Click [Start] menu → [Settings] → [Printers].

For Windows XP Professional: Click [Start] menu → [Printers and Faxes]. For Windows XP Home Edition: Click [Start] menu → [Control Panel] → [Printers and Other Hardware] → [Printers and Faxes].

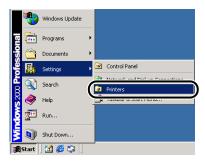

The [Printers] folder will appear.

### 2 Select the [Canon LASER SHOT LBP-2410] icon, then select [Printing Preferences] from the [File] menu.

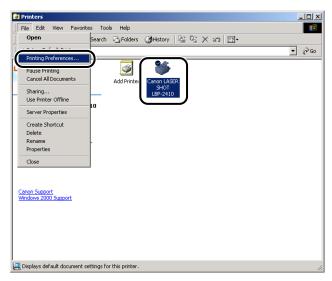

The [Document Properties] dialog box will appear.

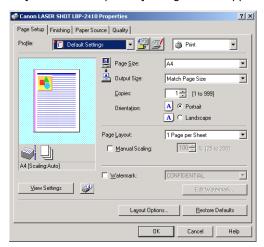

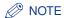

The [Document Properties] dialog box can also be opened by right-clicking the [Canon LASER SHOT LBP-2410] icon and selecting [Printing Preferences] from the pop-up menu.

### Displaying the [Printer Properties] Dialog Box from the [Printers] Folder

On the [Start] menu, select [Settings], then [Printers].

For Windows XP Professional: Click [Start] menu → [Printers and Faxes]. For Windows XP Home Edition: Click [Start] menu → [Control Panel] → [Printers and Other Hardware] → [Printers and Faxes].

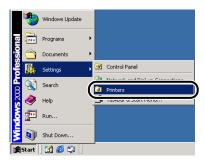

The [Printers] folder will appear.

2 Select the [Canon LASER SHOT LBP-2410] icon, then select [Properties] from the [File] menu.

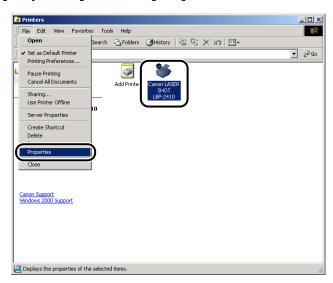

The [Printer Properties] dialog box will appear.

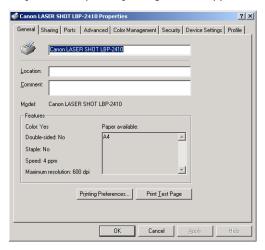

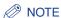

The [Printer Properties] dialog box can also be opened by right-clicking the [Canon LASER SHOT LBP-2410] icon and selecting [Properties] from the pop-up menu.

### **Setting Printer Information Before Printing**

Before printing a job, specify the settings for the paper source options. Perform the following steps each time installing optional 250-sheet paper feeder.

### 1 Click [Start] menu → [Settings] → [Printers].

For Windows XP Professional: Click [Start] menu  $\rightarrow$  [Printers and Faxes]. For Windows XP Home Edition: Click [Start] menu  $\rightarrow$  [Control Panel]  $\rightarrow$  [Printers and Other Hardware]  $\rightarrow$  [Printers and Faxes].

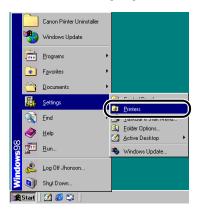

The [Printers] folder will appear.

2 Select the [Canon LASER SHOT LBP-2410] icon, then select [Properties] from the [File] menu.

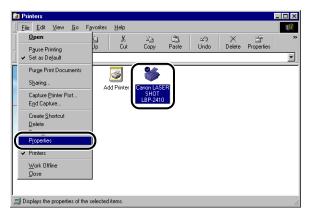

The [Printer Properties] dialog box will appear.

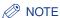

The [Printer Properties] dialog box can also be opened by right-clicking the [Canon LASER SHOT LBP-2410] icon and selecting [Properties] from the pop-up menu.

Display the [Configuration] (for Windows 98/Me) or [Device Settings] (for Windows 2000/XP) sheet and then select [250 Sheet Cassette] for [Paper Source Options].

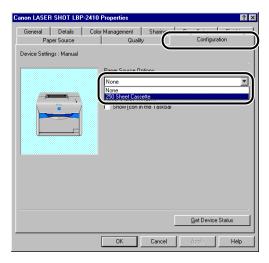

Click [OK].

### **Using the Printing Options**

### For Windows 98/Me

The [Printer Properties] dialog box and the [Document Properties] dialog box contain the following sheets that allow you to specify the various printing options. You can switch displayed sheets by clicking the tabs.

This section describes the types of options that can be specified in each sheet.

- [Document Properties] Dialog Box
  - [Page Setup] Sheet
  - [Finishing] Sheet
- [Paper Source] Sheet
- [Quality] Sheet
- [Printer Properties] Dialog Box
  - [General] Sheet
  - [Details] Sheet
  - [Sharing] Sheet
- [Color Management] Sheet
- [Page Setup] Sheet
- [Finishing] Sheet
- [Paper Source] Sheet
- [Quality] Sheet
- [Configuration] Sheet

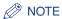

For more details of the operations, see the Online Help.

Online Help can be displayed using the following procedure. Click within the window to close Help.

- By pressing the [Tab] key, move the cursor to the item that you want to display, then press the [F1] key.
- Right-click the option that you want to display, then click [Help] from the pop-up menu.
- Click [ ? ] (Help) in the [Titlebar], then move the [?]-attached cursor to the item that you want to display, then click it.

### [Page Setup] Sheet

You can specify the following options in the [Page Setup] sheet.

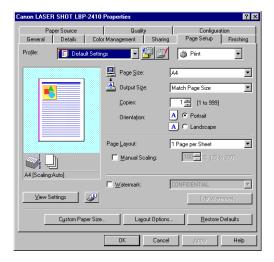

#### ■ Page Size

Display the [Page Size] pull-down menu, then select the page size.

The page sizes that can be selected are as follows.

- A3 (297 mm x 420 mm)
- B4 (257 mm x 364 mm)
- A4 (210 mm x 297 mm)
- B5 (182 mm x 257 mm)
- A5 (148.5 mm x 210 mm)
- Envelope DL (110.0 mm x 220.0 mm)
- Envelope COM10 (105.0 mm x 241.0 mm)
- Envelope C5 (162.0 mm x 229.0 mm)
- Envelope Monarch (98.4 mm x 190.5 mm)
- Envelope B5 (176.0 mm x 250.0 mm)
- Index Card (76.2 mm x 127.0 mm)
- Letter (215.9 mm x 279.4 mm)
- Legal (215.9 mm x 355.6 mm)
- Executive (184.2 mm x 266.7 mm)
- Custom Paper Size (See p. 4-53)

#### ■ Output Size

Display the [Output Size] pull-down menu, then select the paper size.

The paper sizes that can be selected are as follows.

- Match Page Size
- A4 (210 mm x 297 mm)
- B5 (182 mm x 257 mm)
- A5 (148.5 mm x 210 mm)
- Envelope DL (110.0 mm x 220.0 mm)
- Envelope COM10 (105.0 mm x 241.0 mm)
- Envelope C5 (162.0 mm x 229.0 mm)
- Envelope Monarch (98.4 mm x 190.5 mm)
- Envelope B5 (176.0 mm x 250.0 mm)
- Index Card (76.2 mm x 127.0 mm)
- Letter (215.9 mm x 279.4 mm)
- Legal (215.9 mm x 355.6 mm)
- Executive (184.2 mm x 266.7 mm)
- Custom Paper Size (See p. 4-53)

### **⊘** NOTE

- When printing on paper that is of the same size as [Page Size], select [Match Page Size].
- If the selected output size is anything other than [Match Page Size], the print job will be automatically reduced or enlarged to fit on the page.
- When [Page Size] is A3 or B4 size and [Match Page Size] is selected for [Output Size]. the print job will be automatically reduced and printed on A4 size (default) paper.
- When the page size, number of copies, and orientation can be specified in the application, the settings in the [Page Setup] sheet are not necessary.

#### ■ Copies

Allows you to specify the number of copies to be printed.

Click the [Copies] spin button or enter the number in the spin box. You can specify from 1 to 999.

#### ■ Orientation

Allows you to select either portrait orientation or landscape orientation.

Click either [Portrait] or [Landscape] for [Orientation].

#### **■** Page Layout (→ p. 4-45)

[N Pages per Sheet]

Multiple pages can be printed on one sheet of paper.

The number of pages that can be printed on one sheet of pager is 1, 2, 4, 6, 8, 9, or 16. When 2, 4, 6, 8, 9, or 16 pages per sheet is selected, the [Page Order] pull-down menu that allows you to specify the page order will be displayed.

#### [Poster]

Magnifies a single page image and prints it out on several sheets of paper. You can select any one of 2 x 2, 3 x 3, and 4 x 4.

#### ■ Manual Scaling / Page Order (→ p. 4-45)

When [1 Page per Sheet] is selected for [Page Layout], [Manual Scaling] appears. When 2, 4, 6, 8, 9, or 16 pages per sheet is selected for [Page Layout], [Page Order] appears.

- [Manual Scaling]: The scaling will be adjusted automatically when the values in [Page Size] and [Output Size] are different. When you want to specify the scaling manually. select [Manual Scaling], then specify the value in the spin box. You can specify from 25 to 200 %.
- [Page Order]: You can select the page order when printing multiple pages on one sheet of paper.

#### $\blacksquare$ Custom Paper Size ( $\rightarrow$ p. 4-53)

Allows you to specify the height and width of custom paper sizes, that are different from the standard paper sizes.

Up to 30 custom paper sizes can be added to the LBP-2410.

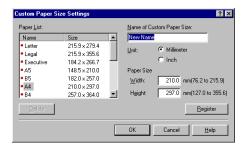

#### **■** Watermark (→ p. 4-50)

Watermarks (such as "COPY", "DRAFT", etc.) can be superimposed on the print job.

#### **■** Edit Watermark (→ p. 4-51)

The dialog box will appear by clicking [Edit Watermark].

This dialog box allows you to add new watermarks and modify previously added watermarks.

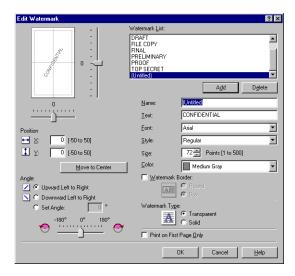

#### **■** Layout Options (→ p. 4-55)

The dialog box will appear by clicking [Layout Options].

This dialog box allows you to specify borders, date, user name, and page numbers to be printed on the pages.

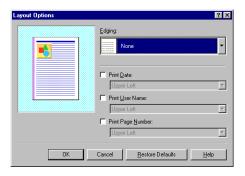

### [Finishing] Sheet

You can specify the following options for printed pages in the [Finishing] sheet.

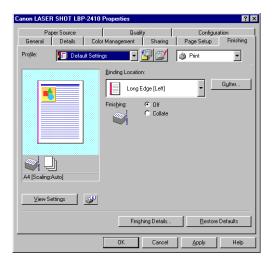

#### ■ Binding Location (→ p. 4-56)

Allows you to specify which edge of the printed page is to be bound.

#### **■** Gutter (→ p. 4-56)

The dialog box will appear by clicking [Gutter].

This dialog box allows you to specify the width of the gutter and process the images.

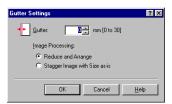

#### **■** Finishing

Select the output method from the following options.

- [Off]: Prints of a complete job are grouped.
- [Collate]: Prints of a complete job are collated.

#### **■** Finishing Details (→ p. 4-57)

The dialog box will appear by clicking [Finishing Details].

This dialog box allows you to specify the various options for print job processing.

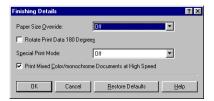

### [Paper Source] Sheet

You can specify the following options in the [Paper Source] sheet.

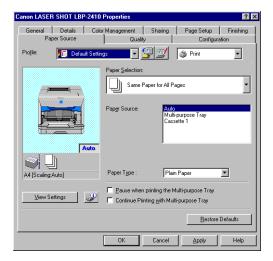

### ■ Paper Selection (→ p. 4-59)

When the optional 250-sheet paper feeder is installed in the printer, you can select the paper source from among the following options.

- [Same Paper for All Pages]
- [Different for First, Others, and Last]
- [Different for First, Second, Others, and Last]
- [Transparency Interleaving]

#### ■ Paper Source (→ p. 4-59)

Allows you to specify the paper source.

When the optional 250-sheet paper feeder is installed with the printer, specify the paper source according to the option selected in [Paper Selection].

#### ■ Paper Type

Specify the type of paper to be used as follow.

| Printed Paper                             | [Paper Type]     |
|-------------------------------------------|------------------|
| Plain Paper (64 - 105 g/m <sup>2</sup> )  | [Plain Paper]    |
| Heavy Paper (106 - 135 g/m <sup>2</sup> ) | [Heavy Paper]    |
| Envelope                                  | [Envelope]       |
| Transparency                              | [Transparencies] |

#### ■ Pause when printing the Multi-purpose Tray

Allows you to specify whether the printer should pause a print job and display a message or continue the job when using paper from the multi-purpose tray.

#### ■ Continue Printing with Multi-purpose Tray

When the optional 250-sheet paper feeder is installed, this option allows you to specify whether the printer should switch the paper source to the multi-purpose tray automatically when Cassette1 runs out of paper during a print job.

### [Quality] Sheet

You can specify the following options in the [Quality] sheet.

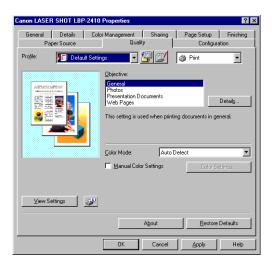

### **■** Objective (→ p. 4-60)

Selecting the appropriate objective for the contents of the print job allows you to perform optimum printing. To specify in detail the settings for the option selected in [Objective], click [Details].

### **■** Details (→ p. 4-60)

The dialog box will appear by clicking [Details].

This dialog box allows you to change the print settings to meet your needs.

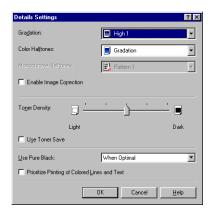

### **IMPORTANT**

- Using the Toner Save mode may decrease print density making printed text look patchy.
- The Toner Save mode has little effect on printing data with small printing ratio. Use this function when printing data with large printing ratio such as those with images (photos), in large quantities.

#### **■** Color Mode (→ p. 4-62)

Allows you to select whether to perform color printing or black and white printing.

### ■ Manual Color Settings (→ p. 4-63)

Check this option to customize the color mode. To specify the color mode in detail, display the [Color Settings] dialog box by clicking [Color Settings].

### ■ Color Settings (→ p. 4-63)

The dialog box will appear by clicking [Color Settings].

This dialog box provides the [Color Adjustment] sheet and the [Matching] sheet.

• [Color Adjustment] Sheet This sheet allows you to adjust color, brightness, and contrast for printing.

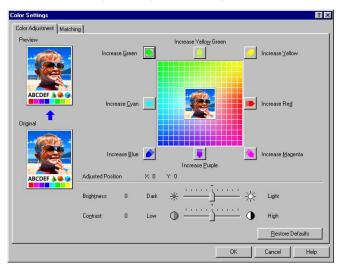

• [Matching] Sheet

This sheet allows you to specify the procedure for color correction for printing. When performing color adjustment in the printer driver, the settings specified in [Matching Method] and [Monitor Profile] will be enabled. When not performing, specify the settings for the gamma correction that performs brightness of colors.

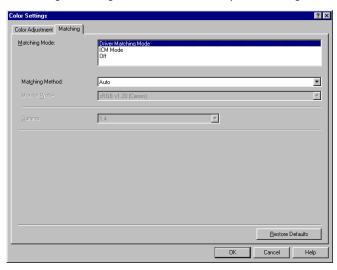

## [General] Sheet

Displays the printer name. Allows you to print a test page.

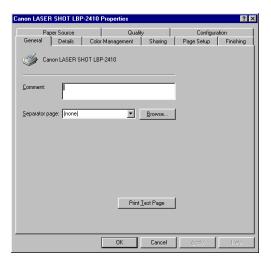

## [Details] Sheet

Allows you to specify the settings for the printer port and spooling and add drivers.

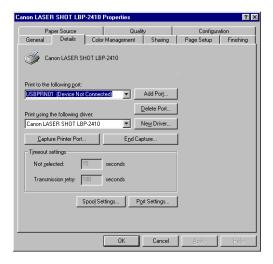

## [Color Management] Sheet

Allows you to specify the settings for the printer's color profile.

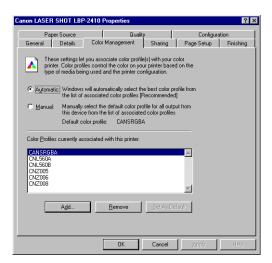

## [Sharing] Sheet

Allows you to specify the printer sharing settings.

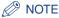

When [File and printer sharing for Microsoft Networks] is not added to the network settings, the [Sharing] sheet is not displayed. (See p. 3-57)

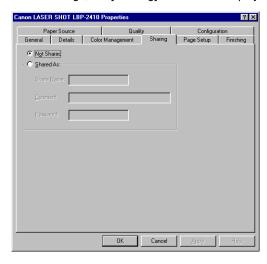

## [Configuration] Sheet

The [Configuration] sheet allows you to specify the paper source options and the method for displaying the Printer Status Window.

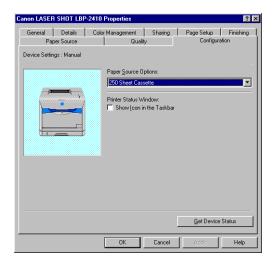

### ■ Paper Source Options (→ p. 4-15)

When the optional 250-sheet paper feeder is installed with the printer, select [250 Sheet Cassette].

## Show Icon in the Taskbar (→ p. 4-76)

When this box is checked, an icon for starting up the Printer Status Window appears in the taskbar on the Windows screen.

#### ■ Get Device Status

Clicking [Get Device Status] automatically obtains the printer status from the printer and displays it in the printer driver settings.

# For Windows 2000/XP

The [Printer Properties] dialog box and the [Document Properties] dialog box contain the following sheets that allow you to specify the various printing options. You can switch among sheets by clicking the tabs.

This section describes the types of options that can be specified in each sheet.

- [Document Properties] Dialog Box
  - [Page Setup] Sheet
  - [Finishing] Sheet
  - [Paper Source] Sheet
  - [Quality] Sheet
- [Printer Properties] Dialog Box
  - [General] Sheet
  - [Sharing] Sheet
  - [Ports] Sheet
  - [Advanced] Sheet
  - [Color Management] Sheet
  - [Security] Sheet
  - [Device Settings] Sheet
  - [Profile] Sheet

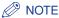

For more details of the operations, see the Online Help. Online Help can be displayed using the following procedure. Click within the window to close Help.

- By pressing the [Tab] key, move the cursor to the item that you want to display, then press the [F1] key.
- Right-click the option that you want to display, then click [Help] from the pop-up menu.
- Click [ ] (Help) in the [Titlebar], then move the [?]-attached cursor to the item that you want to display, then click it.

## [Page Setup] Sheet

You can specify the following options in the [Page Setup] sheet.

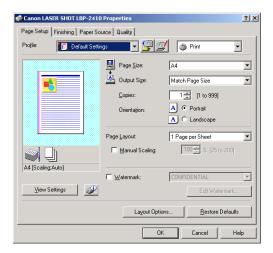

## ■ Page Size

Display the [Page Size] pull-down menu, then select the page size.

The page sizes that can be selected are as follows.

- A3 (297 mm x 420 mm)
- B4 (257 mm x 364 mm)
- A4 (210 mm x 297 mm)
- B5 (182 mm x 257 mm)
- A5 (148.5 mm x 210 mm)
- Envelope DL (110.0 mm x 220.0 mm)
- Envelope COM10 (105.0 mm x 241.0 mm)
- Envelope C5 (162.0 mm x 229.0 mm)
- Envelope Monarch (98.4 mm x 190.5 mm)
- Envelope B5 (176.0 mm x 250.0 mm)
- Index Card (76.2 mm x 127.0 mm)
- Letter (215.9 mm x 279.4 mm)
- Legal (215.9 mm x 355.6 mm)
- Executive (184.2 mm x 266.7 mm)
- Custom Paper Size (See p. 4-54)

#### ■ Output Size

Display the [Output Size] pull-down menu, then select the paper size.

The paper sizes that can be selected are as follows.

- Match Page Size
- A4 (210 mm x 297 mm)
- B5 (182 mm x 257 mm)
- A5 (148.5 mmx 210 mm)
- Envelope DL (110.0 mm x 220.0 mm)
- Envelope COM10 (105.0 mm x 241.0 mm)
- Envelope C5 (162.0 mm x 229.0 mm)
- Envelope Monarch (98.4 mm x 190.5 mm)
- Envelope B5 (176.0 mm x 250.0 mm)
- Index Card (76.2 mm x 127.0 mm)
- Letter (215.9 mm x 279.4 mm)
- Legal (215.9 mm x 355.6 mm)
- Executive (184.2 mm x 266.7 mm)
- Custom Paper Size (See p. 4-54)

## ∧ NOTE

- When printing on paper that is of the same size as [Page Size], select [Match Page Size].
- If the selected output size is anything other than [Match Page Size], the print job will be automatically reduced or enlarged to fit on the page.
- When [Page Size] is A3 or B4 size and [Match Page Size] is selected for [Output Size]. the print job will be automatically reduced and printed on A4 size (default) paper.
- When the page size, number of copies, and orientation can be specified in the application, the settings in the [Page Setup] sheet are not necessary.

#### ■ Copies

Allows you to specify the number of copies to be printed.

Click the [Copies] spin button or enter the number in the spin box. You can specify from 1 to 999.

#### ■ Orientation

Allows you to select either portrait orientation or landscape orientation.

Click either [Portrait] or [Landscape] for [Orientation].

### **■** Page Layout (→ p. 4-45)

[N Pages per Sheet]

Multiple pages can be printed on one sheet of paper.

The number of pages that can be printed on one sheet of paper is 1, 2, 4, 6, 8, 9, or 16. When 2, 4, 6, 8, 9, or 16 pages per sheet is selected, the [Page Order] pull-down menu that allows you to specify the page order will be displayed.

#### [Poster]

Magnifies a single page image and prints it out on several sheets of paper. You can select any one of  $2 \times 2$ ,  $3 \times 3$ , and  $4 \times 4$ .

#### ■ Manual Scaling / Page Order (→ p. 4-45)

When [1 Page per Sheet] is selected for [Page Layout], [Manual Scaling] appears. When 2, 4, 6, 8, 9, or 16 pages per sheet is selected for [Page Layout], [Page Order] appears.

- [Manual Scaling]: The scaling will be adjusted automatically when the values in [Page Size] and [Output Size] are different. When you want to specify the scaling manually, select [Manual Scaling], then specify the value in the spin box. You can specify from 25 to 200 %.
- [Page Order]: You can select the page order when printing multiple pages on one sheet of paper.

#### **■** Watermark (→ p. 4-50)

Watermarks (such as "COPY", "DRAFT", etc.) can be superimposed on the print job.

### **■** Edit Watermark (→ p. 4-51)

The dialog box will appear by clicking [Edit Watermark].

This dialog box allows you to add new watermarks and modify previously added watermarks.

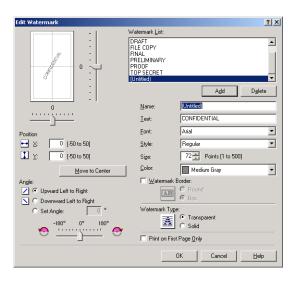

## **■** Layout Options (→ p. 4-55)

The dialog box will appear by clicking [Layout Options].

This dialog box allows you to specify borders, date, user name, and page numbers to be printed on the pages.

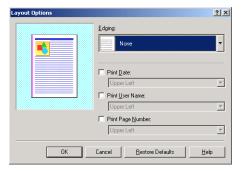

## [Finishing] Sheet

You can specify the following options for printed pages in the [Finishing] sheet.

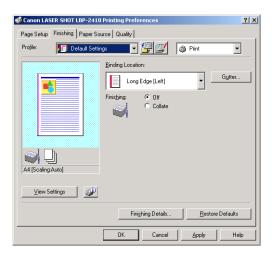

## ■ Binding Location (→ p. 4-56)

Allows you to specify which edge of the page is to be bound.

## **■** Gutter (→ p. 4-56)

The dialog box will appear by clicking [Gutter].

This dialog box allows you to specify the width of the gutter and process the images.

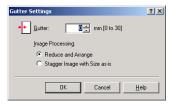

### ■ Finishing

Select the output method from the following options.

- [Off]: Prints of a complete job are grouped.
- [Collate]: Prints of a complete job are collated.

### **■** Finishing Details (→ p. 4-57)

The dialog box will appear by clicking [Finishing Details].

This dialog box allows you to specify the various options for print job processing.

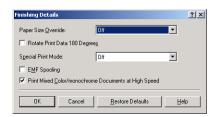

• [EMF Spooling] allows you to specify the spool file format. When the check box is checked, it is spooled in metafile format. When not, it is spooled in RAW format. If you have the printer set up as a network printer, it is set to spool in RAW format.

## [Paper Source] Sheet

You can specify the following options in the [Paper Source] sheet.

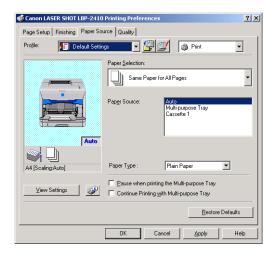

## ■ Paper Selection (→ p. 4-59)

When the optional 250-sheet paper feeder is installed with the printer, you can select the paper source from among the following options.

- [Same Paper for All Pages]
- [Different for First, Others, and Last]
- [Different for First, Second, Others, and Last]
- [Transparency Interleaving]

## **■** Paper Source (→ p. 4-59)

Allows you to specify the paper source.

When the optional 250-sheet paper feeder is installed with the printer, specify the paper source according to the setting selected in [Paper Selection].

## ■ Paper Type

Specify the type of paper to be used as follow.

| Printed Paper                             | [Paper Type]     |
|-------------------------------------------|------------------|
| Plain Paper (64 - 105 g/m <sup>2</sup> )  | [Plain Paper]    |
| Heavy Paper (106 - 135 g/m <sup>2</sup> ) | [Heavy Paper]    |
| Envelope                                  | [Envelope]       |
| Transparency                              | [Transparencies] |

## ■ Pause when printing the Multi-purpose Tray

Allows you to specify whether the printer should pause a print job and display a message or continue the job when feeding paper from the multi-purpose tray.

## ■ Continue Printing with Multi-purpose Tray

When the optional 250-sheet paper feeder is installed, this option allows you to specify whether the printer should switch the paper source to the multi-purpose tray automatically when Cassette1 runs out of paper during a print job.

## [Quality] Sheet

You can specify the following options in the [Quality] sheet.

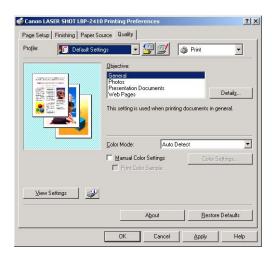

## **■** Objective (→ p. 4-60)

Selecting the appropriate objective for the contents of the print job allows you to perform optimum printing. To specify in detail the settings for the option selected in [Objective], click [Details].

## ■ Details (→ p. 4-60)

The dialog box will appear by clicking [Details].

This dialog box allows you to change the print settings to meet your needs.

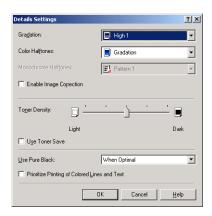

# IMPORTANT

- Using the Toner Save mode may decrease print density making printed text look patchy.
- The Toner Save mode has little effect on printing data with small printing ratio. Use this
  function when printing data with large printing ratio such as those with images (photos),
  in large quantities.

### **■** Color Mode (→ p. 4-62)

Allows you to select whether to perform color printing or black and white printing.

#### ■ Manual Color Settings (→ p. 4-63)

Check this option to customize the color mode. To specify the color mode in detail, display the [Color Settings] dialog box by clicking [Color Settings].

### ■ Color Settings (→ p. 4-63)

The dialog box will appear by clicking [Color Settings].
This dialog box provides the [Color Adjustment] sheet and the [Matching] sheet.

[Color Adjustment] Sheet
 This sheet allows you to adjust color, brightness, and contrast for printing.

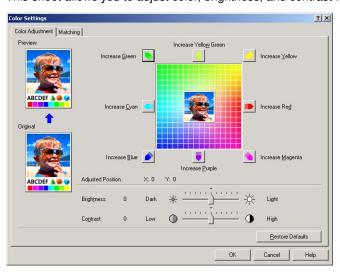

## • [Matching] Sheet

This sheet allows you to specify the procedure for color correction for printing. When performing color adjustment in the printer driver, the settings specified in [Matching Method] and [Monitor Profile] will be enabled. When not performing, specify the settings for the gamma correction that performs brightness of colors.

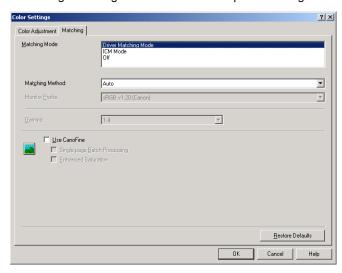

### ■ Print Color Sample (→ p. 4-65)

After specifying the settings in the [Color Adjustment] sheet which appears by clicking [Color Settings], you can print the before-adjustment image and the after-adjustment image on one sheet of paper.

## [General] Sheet

Displays the printer name. Allows you to print a test page.

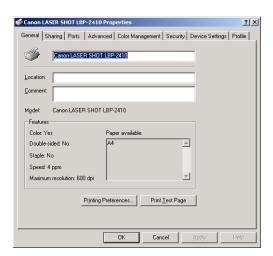

## [Sharing] Sheet

Allows you to specify the printer sharing settings.

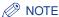

The [Sharing] sheet does not appear when the appropriate network settings is not configured. (See p. 3-63)

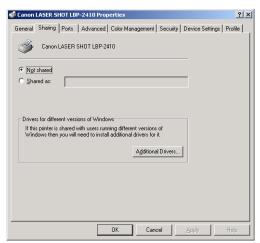

## [Ports] Sheet

Allows you to add, delete, and specify a printer port.

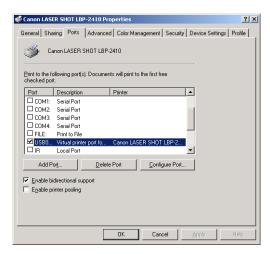

## [Advanced] Sheet

Allows you to specify the time the printer is available and the settings for spooling.

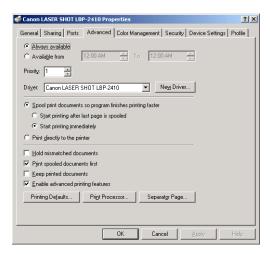

## [Color Management] Sheet

Allows you to specify the settings for the printer's color profile.

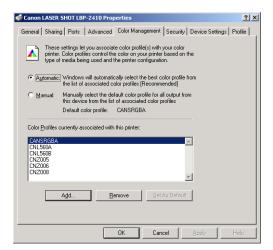

## [Security] Sheet

Allows you to confirm the access permissions for each logged-on user.

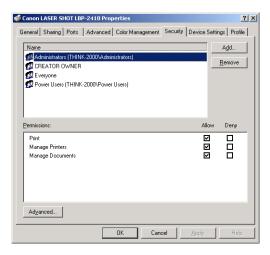

## [Device Settings] Sheet

The [Device Settings] sheet allows you to specify the paper source options and the method for displaying the Printer Status Window.

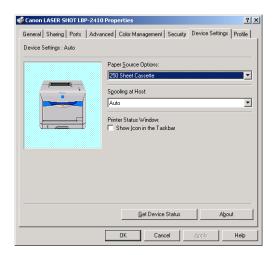

## ■ Paper Source Options (→ p. 4-15)

When the optional 250-sheet paper feeder is installed with the printer, select [250 Sheet Cassette].

## ■ Spooling at Host

Allows you to specify whether jobs are spooled on the Host.

## ■ Show Icon in the Taskbar (→ p. 4-76)

When this box is checked, an icon for starting up the Printer Status Window appears in the taskbar on the Windows screen.

#### ■ Get Device Status

Clicking [Get Device Status] automatically obtains the printer status from the printer and displays it in the printer driver settings.

## [Profile] Sheet

Allows you to create and add a new "Profile" and edit an added "Profile".

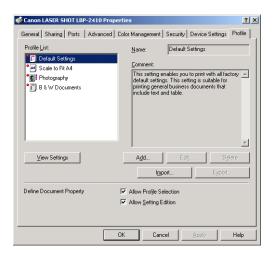

### ■ Profile List

Displays the list of the available "Profiles".

#### ■ Name

Displays the name of the "Profile" selected in [Profile List].

#### ■ Comment

Displays a comment about the "Profile" selected in [Profile List].

### ■ Add (→ p. 4-67)

The dialog box will appear by clicking [Add].

This dialog box allows you to specify the name, icon, comment, and print settings for a newly added "Profile" or one that you want to edit.

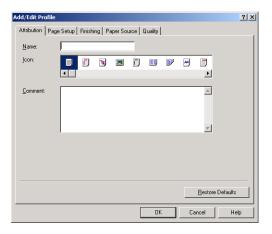

### **■** Edit (→ p. 4-69)

The dialog box will appear by clicking [Edit].

This dialog box allows you to specify the name, icon, comment, and print settings for a newly added "Profile" or one that you want to edit.

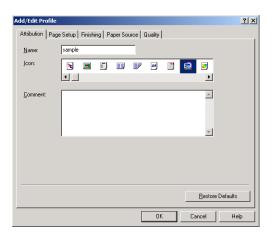

### **■** Delete (→ p. 4-69)

Allows you to delete an added "Profile".

### **■** Import (→ p. 4-69)

Allows you to import a "Profile" saved as a file and add it to the printer driver.

### **■** Export (→ p. 4-69)

Allows you to save an added or edited "Profile" as a file.

#### ■ Allow Profile Selection

Allows you to select a "Profile" in the [Document Properties] dialog box.

### ■ Allow Setting Edition

Allows you to add custom settings as well as the default settings for a "Profile" in the [Document Properties] dialog box.

# **Printing Multiple Pages on One Sheet**

Multiple pages can be printed on one sheet of paper.

- Display the [Page Setup] sheet.
- 2 From the [Page Layout] pull-down menu, select the page numbers to be printed on one sheet.

The number of pages which can be printed on one sheet of paper is 1, 2, 4, 6, 8, 9. or 16.

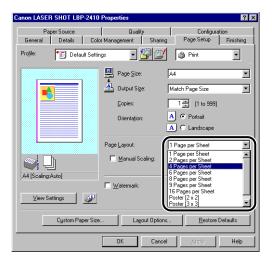

**3** When 2, 4, 6, 8, 9, or 16 pages per sheet is selected, the [Page Order] pull-down menu appears. Select the desired page order.

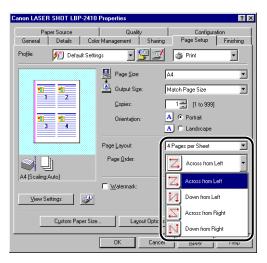

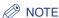

The options under the [Page Order] pull-down menu differ depending on the selected orientation and the number of pages to be printed on one sheet.

# Click [OK].

# **Scaling Print Output**

You can select the scale when [1 Page per Sheet] is selected for [Page Layout].

The scaling will be adjusted automatically when [Page Size] and [Output Size] are different.

You can specify the scale manually from 25 to 200 %.

## Scaling a Document Automatically

- Display the [Page Setup] sheet.
- 2 Specify the page size in [Page Size].

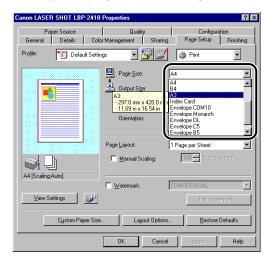

- Specify the output size in [Output Size].
- Click [OK].

The scaling will be set automatically depending on the sizes specified in [Page Size] and [Output Size].

# Scaling a Document Manually

- Display the [Page Setup] sheet.
- Specify the page size in [Page Size].
- Specify the output size in [Output Size].
- Check [Manual Scaling], then specify the value in the spin box.

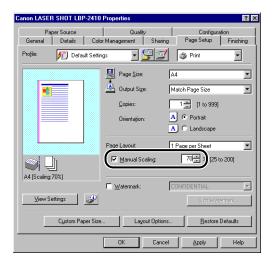

Click [OK].

# **Poster Printing**

Allows you to magnify a single page and print it out on more than one sheet of paper. You can join these printed pages together to make one large poster.

1 If you are using Windows 2000/XP, display the [Device Settings] sheet and select [Auto] from [Spooling at Host].

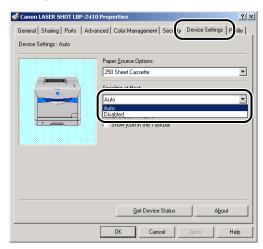

2 Display the [Page Setup] sheet and select [Poster (N x N)] (N = 2, 3, 4) from [Page Layout].

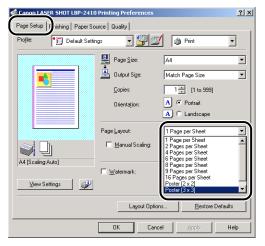

A layout image of the output will be displayed in Preview.

# Confirm the settings, then click [OK].

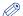

## ∧ NOTE

- When paper is to be output with the print side facing down, the printing order of the outputs (separated into multiple pages) should be "Upper Left to Right".
- When you perform poster printing, watermark printing and layout option is disabled.
- When you perform poster printing, the settings for [Page Order] are disabled.

# **Watermark Printing**

Allows you to superimpose watermarks (such as "COPY", "CONFIDENTIAL", etc.) over the printed page. Select the desired character string from the list of character strings registered as watermarks. Also, you can add a new watermark or edit a previously added watermark by clicking [Edit Watermark] in the [Page Setup] sheet.

## Watermark Printing

Display the [Page Setup] sheet and check [Watermark].

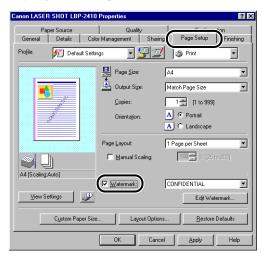

Select the character string to print as a watermark from the list on the right side.

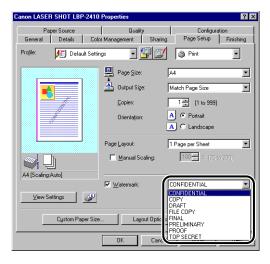

**3** Confirm the settings, then click [OK].

## **Editing Watermarks**

1 Display the [Page Setup] sheet, check [Watermark], then click [Edit Watermark].

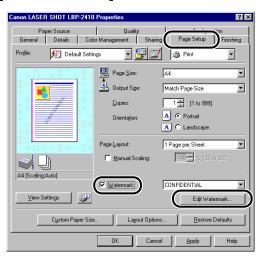

The [Edit Watermark] dialog box will appear.

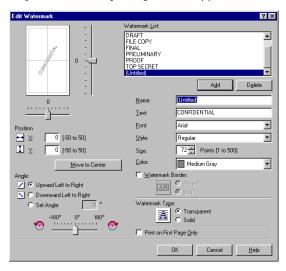

# 2 Specify the following options as needed.

[Position]: Specify the print position from -50 to 50 which represents

positions on the X and Y axes.

[Angle]: Specify the angle of the watermark.

[Name]: Enter the name of the new watermark to be displayed in

[Watermark] in the [Page Setup] sheet.

[Text]: Enter the characters to be printed as a watermark.

[Font]: Select the font type for the watermark (TrueType fonts only).

[Style]: Select the font style for the watermark.

[Size]: Specify the font size for the watermark.

[Color]: Specify the color for the watermark.

[Watermark Border]: Specify whether a border encloses the watermark when

printed.

[Watermark Type]: Select the watermark type from either [Transparent] or [Solid]. [Print on First Page Only]: Check this option to print the watermark only on the first page

of the document.

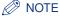

- When adding a new watermark, click [Add].
- The default watermarks cannot be changed.

# 3 Confirm the settings, then click [OK].

The display will return to the [Page Setup] sheet.

# **Specifying a Custom Paper Size**

Allows you to specify a custom paper size.

#### ■ Windows 98/Me

Display the [Page Setup] sheet, then click [Custom Paper Size].

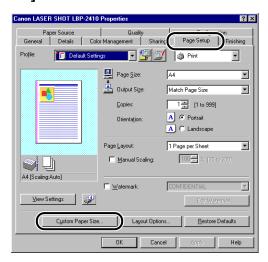

The [Custom Paper Size Settings] dialog box will appear.

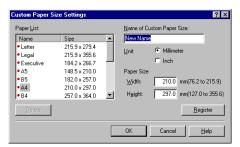

# Specify the following options as needed.

[Paper List]: Displays the names and sizes of the standard paper and

any previously added custom paper.

[Name of Custom Paper Size]: Enter the name of the custom paper size to be added. Up to

31 characters can be entered.

[Unit]: Specify the units (millimeter or inch) used when setting the

size.

[Paper Size]: Specify the height and width of the custom paper size (Height ≥ Width). Select portrait orientation (Height ≥

Width) and specify within valid setting of size.

- Click [Register].
- Confirm the settings, then click [OK].

### ■ For Windows 2000/XP

Display the [Printers] (Windows XP: [Printers and Faxes]) folder, then click [Server Properties] from the [File] menu.

The [Printer Server Properties] dialog box will appear.

Click the [Forms] sheet, then check [Create a New Form].

Specify the following options as needed.

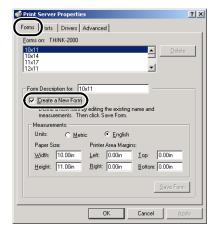

[Form Description for]: Allows you to enter the custom paper name.

[Units]: Select from either [Metric] or [English].

[Paper Size]: Specify the height and width of the custom paper size

> (Height  $\geq$  Width). Select portrait orientation (Height  $\geq$  Width) and specify within valid setting of size. The valid setting values are from 7.62 to 21.59 cm in width, and from 12.70 to 35.56 cm

in height.

[Printer Area Margins]: Enter the values directly. Valid setting values are more than 0.5

cm.

After confirming the settings, click [Save Form], and then click [OK].

# **Printing Borders and Printing Dates**

Allows you to specify borders, date, and page numbers to be printed on the output pages.

Display the [Page Setup] sheet, then click [Layout Options].

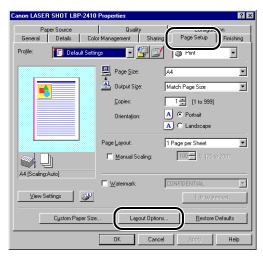

The [Layout Options] dialog box will appear.

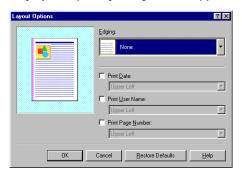

Specify the following options as needed.

[Edging]: Specify the type of edging to be printed as a page border.

[Print Date]: Prints the printing date on the print job. Specify the position of the

printing date from the list on the right.

[Print User Name]: Prints the user name registered in the computer. Specify the position

of the user name from the list on the right.

Prints page numbers on the print job. Specify the position of the [Print Page Number]:

page numbers from the list on the right.

Confirm the settings, then click [OK].

The display will return to the [Page Setup] sheet.

# **Gutters**

Allows you to specify a gutter for the printed pages. Valid gutter values are from 0 to 30 mm.

When a gutter value is specified, the position of the image is displaced to make room for the gutter. At this point, you can select whether to reduce the size of image to fit for the remaining space.

- Display the [Finishing] sheet.
- In [Binding Location], specify the side on which the gutter is to be located, then click [Gutter].

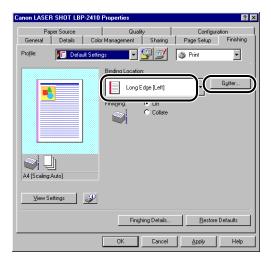

The [Gutter Settings] dialog box will appear.

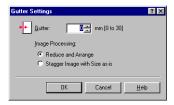

Specify the value in the spin box.

Specify the options for [Image Processing] as needed.

Confirm the settings, then click [OK].

The display will return to the [Finishing] sheet.

# Specifying the Finishing Method

Allows you to specify various settings for the finishing methods.

Display the [Finishing] sheet, then click [Finishing Details].

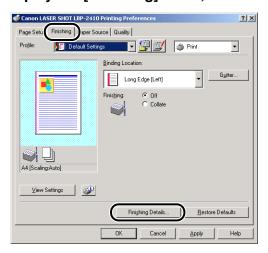

The [Finishing Details] dialog box will appear.

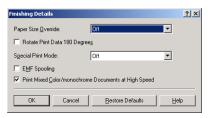

# Specify the following options as needed.

[Paper Size Override]: Specify this option when Letter size pages are

printed on A4 size paper or A4 size pages are

printed on Letter size paper.

[Rotate Print Data 180 Degrees]: Rotates the print data 180 degrees. This option is

useful for printing on envelopes and index cards that

can only be printed in specific directions.

[Special Print Mode]: Print quality may deteriorate depending on the type

> of paper or the operating environment of the printer. [Special Print Mode] provides settings that allow you

to correct some problems with print quality.

[EMF Spooling] (Windows 2000/XP

only):

Allows you to specify whether the print data is spooled in EMF (metafile) format. When this box is checked, the data is spooled in EMF format.

[Print Mixed Color/monochrome Documents at High Speed]

Specify this option for printing data that contains both color pages and black-and-white pages. Checking this box may increase the speed for printing mixed color/black-and-white documents.

# Confirm the settings, then click [OK].

The display will return to the [Finishing] sheet.

# **Specifying the Paper Feed Method**

Allows you to specify various settings for the paper feed methods.

# Display the [Paper Source] sheet.

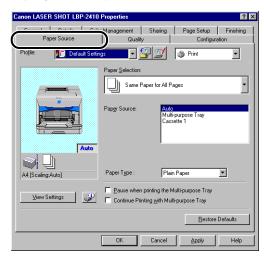

# Specify the following options as needed.

[Paper Selection]: This item can be specified only when the optional

250-sheet paper feeder is installed.

[Paper Source]: Select this option when the optional 250-sheet

-[First Page] paper feeder is installed with the printer.

-[Second Page] Specify the paper source according to the option

-[Other Pages] selected in [Paper Selection].

-[Last Page]

-[Interleaf Sheet]

[Paper Type]: Select the type of paper to be loaded in the printer.

[Pause when printing the Multi-purpose

Tray]:

Allows you to specify whether the printer should pause a print job and display a message or continue the job when feeding paper from the multi-purpose

[Continue Printing with Multi-purpose

Tray]:

Allows you to specify whether the printer should switch the paper source to the multi-purpose tray automatically when Cassette1 runs out of paper during a print job. This option can be specified only when the optional 250-sheet paper feeder is installed.

# Confirm the settings, then click [OK].

# **Specifying the Print Quality**

Allows you to perform optimum printing by simply selecting the appropriate option from the [Objective] list in the [Quality] sheet.

- Display the [Quality] sheet.
- Select the appropriate option from [Objective].

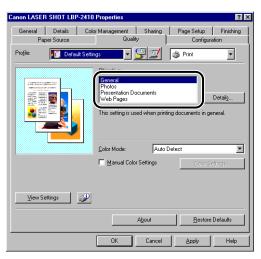

For more detailed settings, click [Details].

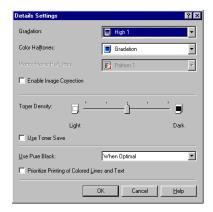

The [Details Settings] dialog box will appear.

# Specify the following options as needed.

[Gradation]: Allows you to select gradation when you print images in

halftones.

[Color Halftones]: Allows you to select a dither pattern when printing data

in monochrome halftones.

[Monochrome Halftones]: Allows you to select a dither pattern when printing data

in monochrome halftones.

[Enable Image Correction]: When image data such as photos and graphics are

printed at enlarged sizes from an application, the printed images can look rough or jagged. Specify this option for smoothing the output of low-resolution image data.

[Toner Density]: Adjust the toner density for the printed output. Toner

density of all four colors (CMYK) can be adjusted.

[Use Toner Save]: By using this option, you can save toner consumption as

some parts of the data are omitted from the print job.

[Use Pure Black]: Allows you to specify whether to apply Pure Black. When

> Pure Black is applied, data in black and gray can be printed in black and gray clearly. Select the object for

Pure Black from the list.

[Prioritize Printing of Colored

Lines and Text]:

Check this box when printed color lines or text look

patchy or broken.

4 Confirm the settings, then click [OK].

#### Specifying Color Mode

- Display the [Quality] sheet.
- Select the appropriate option for [Color Mode].

[Black and White]: Prints in black and white, even for color print data.

[Full Color]: Prints in the four colors of CMYK: Cyan, Magenta, Yellow, and Black. [Auto Detect]: Automatically selects either color printing or black and white printing

depending on the types of documents.

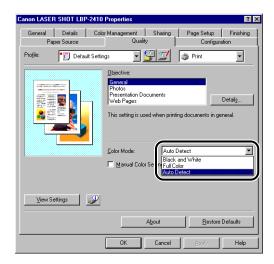

(IMPORTANT

When [Auto Detect] is selected, some black-and-white pages may be printed in [Full Color].

Confirm the settings, then click [OK].

#### **Specifying Color**

1 Display the [Quality] sheet, check [Manual Color Settings], and then click [Color Settings].

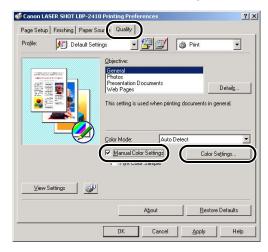

The [Color Settings] dialog box will appear.

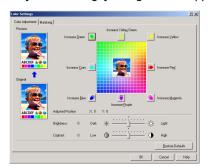

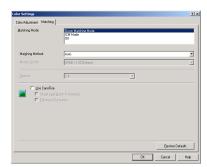

# 2 Display the [Color Adjustment] sheet, then specify the following options as needed.

[Adjustment Grid]: Adjust color by moving [Preview Image] at the center of the Adjustment

Grid from side to side or up and down.

[Brightness]: Adjust the brightness for the print data. Adjust the settings by dragging

the [Brightness] slider from side to side.

[Contrast]: Adjust the contrast for the print data. Adjust the settings by dragging

the [Contrast] slider from side to side.

#### Display the [Matching] sheet, then specify the following options as needed.

[Matching Mode]: Specify the procedure for color correction.

[Matching Method]: Specify which element is to be prioritized in matching.

[Monitor Profile]: Select the appropriate option for the monitor or scanner

in use.

[Gamma]: When [Off] is selected for [Matching Mode], adjust color

by brightness without performing matching.

[Use CanoFine] (Windows 2000/

XP only):

Select this option when using CanoFine.

[Enhanced Saturation] (Windows

2000/XP only):

Emphasizes color intensity for CanoFine processing. This option can be specified when [Use CanoFine] is

selected.

[Single-page Batch Processing]

(Windows 2000/XP only):

Processes multiple bitmaps on a page as a single data item. This option can be specified when [Use CanoFine]

is selected.

## Confirm the settings, then click [OK].

The display will return to the [Quality] sheet.

#### Printing Color Samples (Windows 2000/XP only)

After specifying the settings in the [Color Adjustment] sheet, you can print a before-adjustment image and an after-adjustment image on one sheet of paper. This is useful to compare the results of the adjustment.

1 Display the [Quality] sheet and check [Manual Color Settings], and then click [Color Settings].

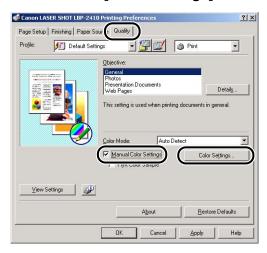

- 2 Specify the options in the [Color Settings] dialog box as needed, then click [OK].
- 3 Return to the [Quality] sheet and check [Print Color Sample].

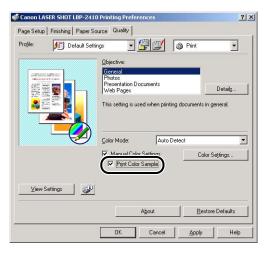

## Confirm the settings, then click [OK].

#### IMPORTANT

When printing color samples, be sure that [1 Page per Sheet] is selected for [Page Layout] in the [Page Setup] sheet.

### Click [OK] or [Print].

The color sample will start to print.

### **IMPORTANT**

After printing color samples, uncheck [Print Color Sample].

### **Specifying Profiles**

Allows you to save or import all the properties specified in the [Page Setup], [Finishing], [Paper Source], and [Quality] sheets at once. You can also add, edit or select the settings. Up to 50 "Profiles" can be added.

Save the properties as a "Profile" using the following procedure.

First, confirm that any one of the [Page Setup], [Finishing], [Paper Source] or [Quality] sheets is displayed.

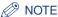

- If you are using Windows 98/Me, up to 50 "Profiles" can be added. To add up to 50 "Profiles" for each user account, click [My Computer] → [Control Panel] → [Password]. click the [User Profiles] sheet, then select [Users can customize their preferences and desktop settings. Windows switches to your personal settings when you log on.].
- If you are using Windows 2000/XP, up to 50 "Profiles" for each user account can be added.
- When the printer name has changed, any added "Profile" cannot be imported. To import the "Profile", change the printer name to its previous one.
- Uninstallation of the printer driver does not delete the Profile information. The "Profile" becomes available after the printer driver is reinstalled. A Profile information file saved on Windows 98/Me cannot be used on Windows 2000/XP. nor can a Profile information file saved on Windows 2000/XP be used on Windows 98/ Me.
- Selecting a "Profile" does not change the settings for [Page Size].

#### Adding a Profile

1 Click [ Fig. ] (Add Profile).

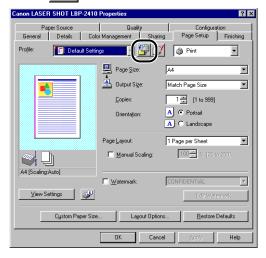

The [Add Profile] dialog box will appear.

# 2 Enter the name of the "Profile" in [Name].

[Icon] allows you to select the icon for the "Profile". Enter any comments in [Comment] as needed.

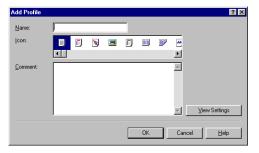

Up to 31 characters for [Name] and 255 characters for [Comment] can be entered.

#### Confirming the Printer Settings

☐ Click [View Settings].

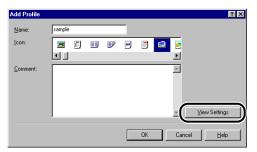

☐ By clicking [OK], the display will return to the [Add Profile] dialog box.

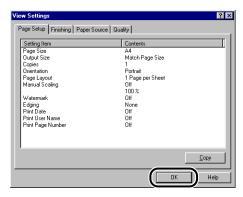

# Click [OK].

The display will return to the [Properties] sheet.

Confirm that the name of the added "Profile" is in the [Profile] drop-down list.

#### Editing / Deleting Profile

Allows you to change or save the Profile information and delete it from [Profile List].

1 Click [ [ ] ] (Edit Profile).

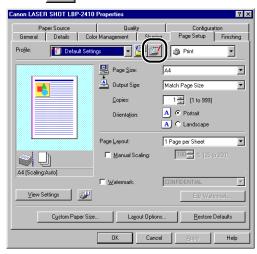

The [Edit Profile] dialog box will appear.

### **2** Edit the Profile information.

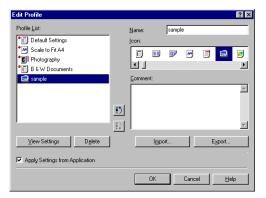

#### Editing Method

- ☐ You can change the settings for [Name], [Icon], and [Comment].
- □ By clicking [ 1 ] and [ 1 ], you can change the order of the selected "Profile".

- ☐ When [Import] is clicked, Windows imports the Profile information from a saved
- ☐ When [Export] is clicked, Windows exports the selected "Profile" to a file. The "Profile" saved in the file can be used again even when it is deleted from the list.
- ☐ When [Apply Settings from Application] is clicked, the settings specified in the application for [Page Size], [Orientation], and [Copies] are prioritized in printing. The settings for these options in the application remain effective even if the "Profile" is changed.

#### Deleting Method

☐ When [Delete] is clicked, the "Profile" is deleted from the list.

#### IMPORTANT

You can delete only custom "Profiles". You cannot delete default "Profiles". Also, you cannot delete the "Profile" currently selected in another sheet.

### **Editing Print Jobs**

Allows you to combine two print jobs into one or change job settings for the combined job. You can combine print jobs of different applications. You can also preview the print job.

First, confirm that any one of the [Page Setup], [Finishing], [Paper Source], or [Quality] sheet is displayed in the [Document Properties] dialog box.

Select [Edit and Preview] from the list on the right of the [Profile] drop-down list.

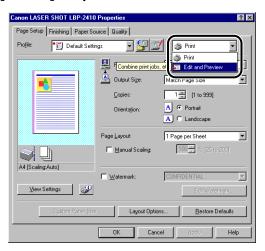

The message that the screen will go to the [Edit and Preview] mode will be displayed. Click [OK].

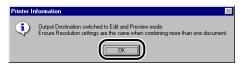

Specify the settings in each sheet, then click [OK].

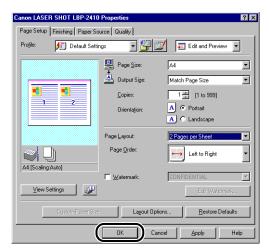

Click [OK] or [Print].

The [Canon PageComposer] dialog box will appear, and the print job will be displayed on the list.

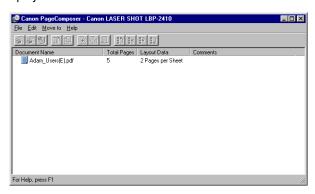

- When you have any other print job to edit, repeat step 1 to step 4.
- Edit the print job(s) on the list in the [Canon PageComposer] dialog box.

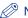

#### ∧ NOTE

- For more details of setting procedures for the [Canon PageComposer] dialog box, refer to online help for Canon PageComposer.
- When the [Edit and Preview] mode is selected in the [Printer Properties] dialog box and [ ] (Lock) is set, the [Canon PageComposer] dialog box appears each time you print.

## Viewing the Printer Settings / Restoring the Default **Settings**

Allows you to confirm or restore all the specified settings in the [Page Setup], [Finishing], [Paper Source], [Quality], or [Configuration] / [Device Settings] sheet at one time.

First, confirm that one of the [Page Setup], [Finishing], [Paper Source], [Quality] or [Configuration] / [Device Settings] sheet is displayed.

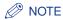

Preview will be displayed on each sheet. You can confirm the print image in Preview.

#### Viewing the Printer Settings

### Click [View Settings].

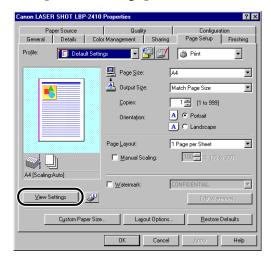

The [View Settings] dialog box will appear.

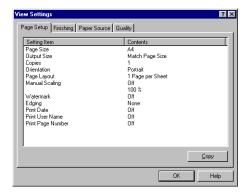

By clicking the [Page Setup], [Finishing], [Paper Source], [Quality], or [Configuration] / [Device Settings] tab, you can view the settings for each sheet at the same time.

## **2** Click [OK].

The display will return to the [Properties] dialog box.

#### Restoring the Default Settings

To restore the default settings, click [Restore Defaults].

Only the same settings as the ones that are displayed in the [Restore Defaults] sheet can be restored to the default settings.

The settings in the [Page Setup], [Finishing], [Paper Source], [Quality] and [Configuration] / [Device Settings] sheets can not be restored all at once to the default settings.

## **Printer Status Window**

Printer Status Window displays the printer status of the LBP-2410 (such as the operation status and print job information) with messages, animation, sound, and icons.

#### **Using the Printer Status Window**

The Printer Status Window's function is the same on both Windows 98/Me and Windows 2000/XP.

For more details, see the Online Help.

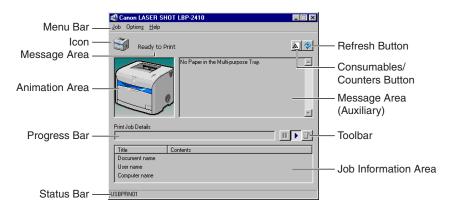

#### ■ Menu Bar

Job Menu Performs a print job operation (pause, resume, and cancel). When the

job status that you have no access permission for is displayed, these

menus are grayed out.

Options Menu Allows you to specify the environment settings for the Printer Status

Window, displays various information, and perform calibration for the

printer.

Help Menu Displays the Online Help.

#### ■ Other Functions

Icon Displays the current printer status.

Message Area Displays the current printer status with a short message. Message Area (Auxiliary) Displays additional information when an error has occurred. Animation Area Shows an animated graphic indicating the current printer status.

The graphic background changes from blue (normal) to orange

when user action is required, or to red when a warning is issued.

Consumables/Counters Button Displays the [Consumables/Counters] dialog box. Displays the

icons and messages that indicate the life of each of the toner cartridges and drum cartridge. Also displays the total number of

printed pages.

Refresh Button Obtains the printer status and refreshes the Printer Status Window

display.

Progress Bar Indicates the progress of the current print job with the number of

printed pages and changing graphic background.

Toolbar Performs a print job operation (pause, resume, and cancel). When

the job status that you have no access permission for is displayed,

these menus are grayed out.

Job Information Area Displays the document name, user name, and computer name for

the print job.

Status Bar Indicates how the printer is connected (Local or Network).

Instructions for operating the menu are displayed during menu

operation.

### **Displaying the Printer Status Window**

There are two ways to display the Printer Status Window.

• Start up by clicking [ ] (Display Printer Status Window) in locations such as the [Page Setup] sheet in the [Printer Properties] dialog box.

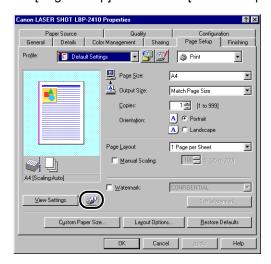

 Display the [Printer Properties] dialog box, then the [Configuration] / [Device Settings] sheet, then check [Show Icon in the Taskbar]. The icon for the Printer Status Window will be displayed in the Windows Taskbar. Click the icon, then click [Canon LASER SHOT LBP-2410] to display the Printer Status Window.

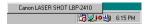

The Printer Status Window appears automatically during a print job or when an error has occurred. If [When Starting Printing] is not selected in the [Preferences] dialog box, the Printer Status Window does not appear during a print job.

#### **Setting Preferences**

The Preferences menu allows you to display the Printer Status Window automatically and specify the tone settings and cause the Printer Status Window to monitor the printer status.

#### ■ [Display Printer Status Window] Group

- When Starting Printing
  - The Printer Status Window appears automatically each time you print.
- Only when Errors Occur
  - The Printer Status Window appears only when an error has occurred while printing.
- Always Display on Top
  - Places the Printer Status Window on top of all of other windows on the Desktop.

#### ■ [Monitor Printer Status] Group

- Always
  - The Printer Status Window always monitors the printer.
- Only while Printing
  - The Printer Status Window monitors the printer only while printing.
- Only while Displaying Printer Status Window
  - The Printer Status Window monitors the printer status only while it is displayed.

#### **■** [Tone Settings] Group

- Enabled All
  - Plays all sound messages.
- Enable only when Error Occurs
  - Plays a sound message only when there is a printer error.
- Disabled
  - Plays no sound message.

## Select [Preferences] from the [Options] menu.

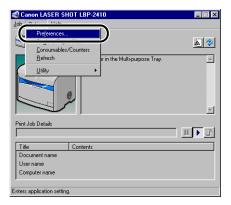

The [Preferences] dialog box will appear.

## **2** Confirm each of the settings, then click [OK].

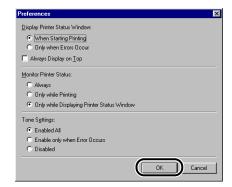

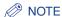

For detailed information on operations for the Printer Status Window, see the Online Help.

### Register Paper Size Menu

This printer's paper cassette cannot automatically detect paper size. Therefore, you need to register the size of paper loaded in the optional 250-sheet paper feeder (Cassette1).

#### **IMPORTANT**

Basically, you cannot register a paper size during a print job, so make sure that the printer is not printing when registering. It is possible to register a paper size even in the middle of printing as long as one of the following messages is displayed.

- Printing Paused
- Specified Paper Incorrect
- Out of Paper
- No xxx in Cassette 1 (xxx represents paper size)
- Select [Register Paper Size] from the [Options] menu.

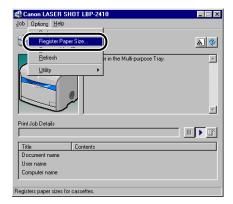

The [Register Paper Size] dialog box will appear.

2 From [Cassette 1], select the size of paper loaded in the paper cassette, then click [OK].

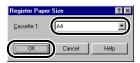

### **Consumables/Counters Menu**

Selecting [Consumables/Counters] from the [Options] menu displays the [Consumables/Counters] dialog box. The [Consumables/Counters] dialog box will display icons and messages that indicate the life of each of the toner cartridges and drum cartridge.

You can also obtain the same result by clicking [ <u>M</u>] (Consumables/Counters) in the Printer Status Window.

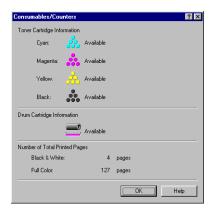

#### Refresh the Printer Status Window Menu

Selecting [Refresh] from the [Options] menu obtains the printer status and refreshes the Printer Status Window display.

### **Utility Menu**

[Utility] menu allows you to specify the settings for calibration and performs cleaning of the fusing roller.

#### ■ Cleaning

Cleans the fusing roller when the front or back of printed pages has smudge marks. By cleaning it, you can avoid a deterioration in print quality. For more details, see "Cleaning the Fusing Roller," on p. 5-29.

#### ■ Calibration

Calibration is automatically performed every 12 hours or each time 800 images (Full color print: 200 pages; Monochrome print: 800 pages) are printed. However, you can perform calibration manually when the color has changed. For more details, see "Performing Calibration for the Printer," on p. 5-27

### Displaying Status When a Print Server is Used

The status of a network printer can be displayed on the client's Printer Status Window as well as on the print server.

If the print server is not running when the Printer Status Window starts up, the status will be displayed automatically when the print server starts up.

- Printer Status of the Print Server
  - Displays the status of the local print jobs and the client's print jobs.
- You can pause, resume, and cancel a print job.
- Plays a sound message.
- If the print server is Windows 2000/XP, the status is not displayed if no one is logged on.
- Client's Printer Status
- Clients can pause, resume, and cancel a print job.
- Only users or computers with the same name as the client's can play sound messages.

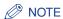

To display the print status display during a print job requested via a network, an environment in which one of the following protocols can be used is required.

- TCP/IP
- NetBEUI

# **Routine Maintenance**

This chapter describes the methods for maintaining the printer such as the method for cleaning the printer and replacing the cartridges.

| .5-2  |
|-------|
| 5-2   |
| 5-3   |
| 5-5   |
| .5-12 |
| .5-14 |
| 5-15  |
| .5-15 |
| .5-16 |
| .5-17 |
| .5-24 |
| .5-26 |
| 5-27  |
| 5-29  |
| 5-33  |
| 5-35  |
| .5-36 |
| .5-37 |
| 5-41  |
| .5-41 |
| .5-42 |
|       |

## Replacing the Toner Cartridges

This section describes the precautions for replacing, handling, and storing toner cartridges.

## When a Message Appears

Toner cartridges are consumable products. When a toner cartridge has reached its lifetime, one of the following messages will appear in the Printer Status Window, therefore, take measures according to the message.

| Message                                                                                                    | Displayed Timing                                                       | Contents and Remedies                                                                                                    |
|----------------------------------------------------------------------------------------------------|------------------------------------------------------------------------|----------------------------------------------------------------------------------------------------|
| Cartridge may need to be replaced soon. For details, check the [Consumables/Counters] dialog.                                                                                | Replacement of the cartridge is needed soon.                           | Print operation can be continued. Check the cartridge indicated in the [Consumables/Counters] dialog box. Have a new cartridge available when this message appears. The cartridge should be replaced if you are going to print a large amount of data. |
| Replacement of toner cartridge is required <toner colors="">.  * Yellow, magenta, or cyan will appear in <toner color="">. (More than one color may appear.)</toner></toner> | One of the toner cartridges other than black has reached its lifetime. | <ul> <li>Data can be printed only in black-and-white.</li> <li>When printing in color, replace the displayed toner cartridge with a new one.</li> </ul>                                                                                                |

| Message                                                                                                    | Displayed Timing                                        | Contents and Remedies                                                                                       |
|----------------------------------------------------------------------------------------------------|---------------------------------------------------------|----------------------------------------------------------------------------------------------------|
| Toner Cartridge Replacement Required. The lifetime of the toner cartridge has been reached <toner colors="">. Replace the toner cartridge after pressing the toner replacement key and opening the cover.  * Black, yellow, magenta, or cyan will appear in <toner color="">. (More than one color may appear.)</toner></toner> | Lifetime of the black toner cartridge has been reached. | Stop the printer as printing cannot be continued.     Replace the displayed toner cartridge with a new one. |

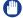

#### **IMPORTANT**

If printout becomes faint or inconsistent, the reason may be that the lifetime of the toner cartridge has been reached even when a message does not appear. Do not continue to use the toner cartridge when there is a deterioration in print quality.

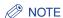

The lifetime of toner cartridges for this printer is indicated as follows. The number of pages is based on printing a typical document (with a printing ratio of approximately 5 % and print density set to default).

- Black (EP-87 Toner Cartridge Black): Approx. 5,000 pages for printing paper in size of A4 or Letter.
- Yellow, magenta, cyan (EP-87 Toner Cartridge Yellow, EP-87 Toner Cartridge Magenta, EP-87 Toner Cartridge Cyan): Approx. 4,000 pages for printing paper in size of A4 or Letter.

#### Indications in the [Consumables/Counters] Dialog Box

A [Consumables/Counters] dialog box that gives you an idea of the time for replacing a cartridge is located in the Printer Status Window. The status of a toner cartridge for each color is displayed in the [Consumables/Counters] dialog box.

#### Displaying the [Consumables/Counters] Dialog Box

### **1** Display the Printer Status Window.

For details on displaying the Printer Status Window, see "Displaying the Printer Status Window," on p. 4-76.

#### 2 Click [ 🔊 ] (Consumables/Counters) on the Printer Status Window.

The [Consumables/Counters] dialog box can also be displayed by selecting [Consumables/Counters] from the [Options] menu.

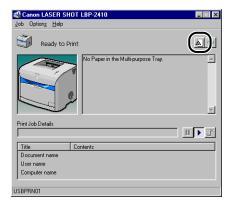

The [Consumables/Counters] dialog box will appear.

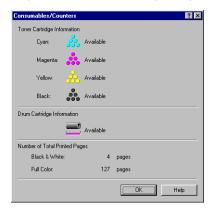

The meaning of the icons is indicated as follows. (The black toner cartridge is used as an example.)

| Icon                                   | Definition                                                                     |
|----------------------------------------|--------------------------------------------------------------------------------|
| ************************************** | Ready to print.                                                                |
| ©<br>© © ©                             | Replacement is needed soon. Have another toner cartridge available.            |
| 000                                    | Lifetime of the toner cartridge has been reached. Replace the toner cartridge. |
|                                        | The toner cartridge has not been installed.                                    |

## **Replacing the Toner Cartridge**

When <Toner Cartridge Replacement Required> appears in the Printer Status Window, replace the toner cartridge of the indicated color with a new toner cartridge.

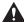

#### WARNING

Do not burn or throw used toner cartridges into open flames, as this may cause the toner remaining inside the cartridges to ignite resulting in burns or a fire.

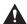

#### CAUTION

If toner gets onto your hands or clothing, wash it off immediately with cold water. Do not use warm water as this may set the toner permanently, and you may not be able to remove the toner stains.

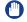

#### IMPORTANT

Use only toner cartridges intended for use with this printer.

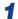

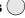

#### Press (Toner Replacement) for 2 seconds.

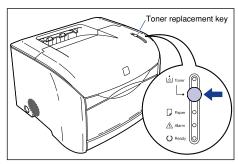

The toner cartridge holder will rotate and move the cartridge that has reached its lifetime to where it can be removed.

### 2 Open the upper cover when the sound of printer operation stops.

Hold the grip on the upper cover and open it until it stops.

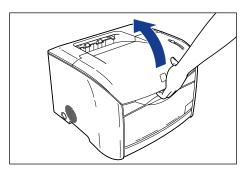

### 3 Make sure that the desired toner cartridge is at the position for replacing.

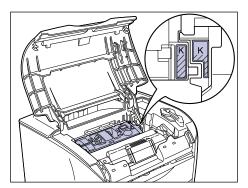

If the desired toner cartridge is not at the place for replacing, close the cover, then open it again when the sound of printer operation stops. Repeat the opening and closing of the upper cover until the replacing toner cartridge comes up to the replacing position.

## Remove the toner cartridge from the printer.

Hold the grip on the toner cartridge and lift it straight up.

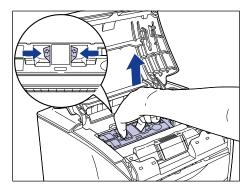

#### 5 Confirm the color of the label on the toner cartridge holder, then take out a toner cartridge of the same color from the protective bag.

Open the protective bag with scissors, so as not to damage the cartridge.

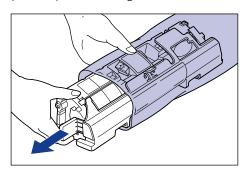

#### **IMPORTANT**

- Keep the protective bag in which the cartridge came in. It may be required when taking out the toner cartridge for printer maintenance.
- Be careful not to hold or touch the prohibited portions such as the sensor or electrical contacts. It may result in damage to the printer.

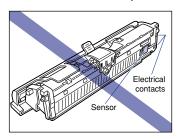

6 Hold the toner cartridge as shown in the figure, shake it gently 5 or 6 times from side to side ①, then back and forth ② to evenly distribute the toner inside.

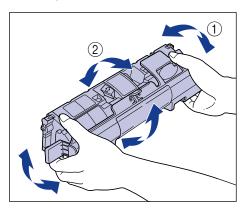

#### (IMPORTANT

- If toner is not distributed evenly, it may result in a deterioration in print quality. Be sure to carry out this procedure properly.
- Be sure to shake the toner cartridge gently. Toner may spill if the cartridge is handled without caution.

### 7 Remove the protective cover.

Hold the protective cover and remove it as shown in the figure.

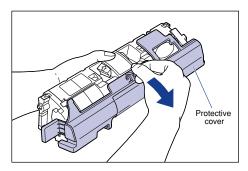

#### **IMPORTANT**

• Do not touch or hold the developing roller. The image quality may deteriorate if you do. Do not apply shock to the toner cartridge memory or bring it near magnetic waves as this may result in damage to the printer.

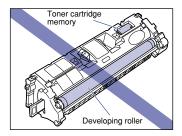

- Keep the protective cover with which the cartridge from removed. It may be required when taking out the toner cartridge for printer maintenance.
- 8 Place the toner cartridge on a flat surface, then pull out the sealing tape (Approx. 45 cm in length) while supporting the toner cartridge.

Hold the tab on the sealing tape and pull it out straight.

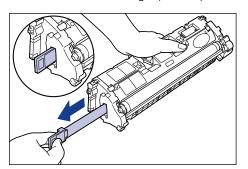

#### A CAUTION

If the sealing tape is pulled out forcefully or stopped at midpoint, toner may spill. If toner gets into your eyes or mouth, wash it away immediately and consult a physician.

### **IMPORTANT**

• Do not pull the sealing tape diagonally, upwards, or downwards. If the tape is severed, it may become difficult to pull it out completely.

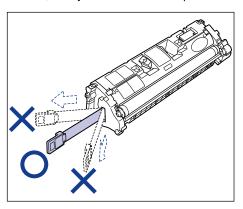

- Pull out the sealing tape completely from the toner cartridge. If the sealing tape remains in the toner cartridge, it may result in a deterioration in print quality.
- Dispose of the sealing tape according to local regulations.

### Hold the grip on the toner cartridge and install it in the printer.

Position the triangular mark on the toner cartridge with the triangular mark on the printer and install the toner cartridge.

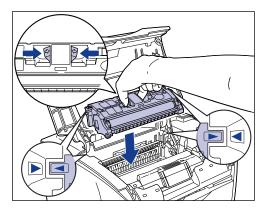

When the toner cartridge is installed properly, the label on the cartridge and on the toner cartridge holder will be aligned as shown in the figure.

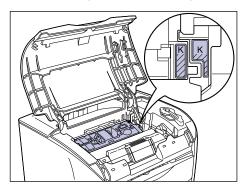

### 10 Close the upper cover.

Hold the grip on the upper cover and close it gently.

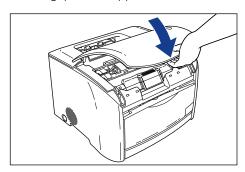

The toner cartridge holder will rotate automatically.

### 11 Press (Toner Replacement) for 2 seconds when the sound of printer operation stops.

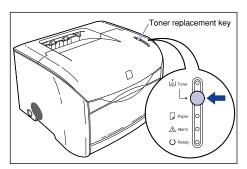

The Toner lamp will go off after a short while and the Ready lamp (blue) will illuminate.

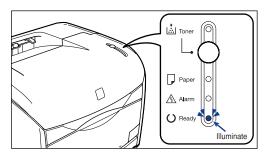

### **Precautions for Handling Toner Cartridges**

A toner cartridge is made of precise mechanical parts, therefore handling the cartridge without caution may lead to damage or a deterioration in print quality. Be careful of the following points when removing or installing toner cartridges.

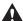

#### MARNING

Do not burn or throw used toner cartridges into open flames, as this may cause the toner remaining inside the cartridges to ignite resulting in burns or a fire.

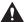

#### CAUTION

If toner gets onto your hands or clothing, wash it off immediately with cold water. Do not use warm water as this may set the toner permanently, and you may not be able to remove the toner stains.

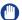

#### **IMPORTANT**

 If a toner cartridge is removed from the printer during maintenance, attach the protective cover immediately and place it in the protective bag that it came in or wrap it with a thick cloth.

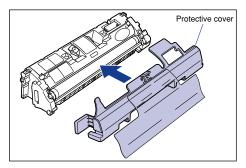

• Be careful not to hold or touch the prohibited portions such as the sensor or electrical contacts. It may result in damage to the printer.

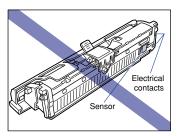

 Do not touch or hold the developing roller. The image quality may deteriorate. Do not apply shock to the toner cartridge memory or bring it near magnetic waves. It may result in damage to the printer.

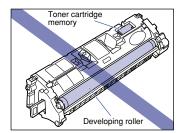

 When handling a toner cartridge, hold it properly as shown in the figure. Do not set it vertically or upside-down.

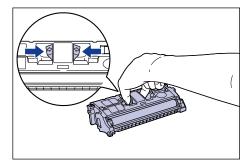

- Never attempt to disassemble or modify the cartridge.
- If a toner cartridge is brought to an environment where the temperature differs extremely, condensation may occur both inside and on the outside of the cartridge. If you are going to install a cartridge that was stored in a cold place in a warm room, leave the cartridge stored in the protective bag for over two hours in the warm room so that it can adapt to the ambient temperature.
- Be sure to use a new toner cartridge within the expiration date indicated on the package.
- Using a genuine Canon toner cartridge is recommended.

### **Storing Toner Cartridges**

Be careful of the following points for storing new cartridges or those that were removed for maintenance.

#### IMPORTANT

- Do not remove a new toner cartridge from the protective bag until it is ready to be used.
- If a toner cartridge has to be removed from the printer for maintenance, attach the
  protective cover immediately and place it in the protective bag that it came in or wrap it
  with a thick cloth.

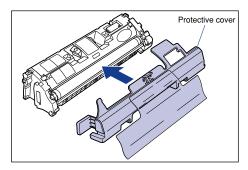

- Do not place it vertically or upside-down. Store a cartridge in the same position as when installed in the printer.
- Do not store a cartridge in a place exposed to direct sunlight.
- Do not store a cartridge in a hot or humid place, or a place where the temperature and humidity can change significantly.
  - Storing temperature range: 0 to 35 °C (32 to 95 °F)
  - Storing humidity range: 35 to 85 % RH (no condensation)

    Do not store a cartridge in a place that can generate corrosive gases
- Do not store a cartridge in a place that can generate corrosive gases such as ammonia, a place in which a considerable amount of salt is contained in the air, or a place with a lot of dust.
- Store the cartridge out of the reach of small children.

#### ■ Condensation

Even within the storable humidity range, water drops may develop both inside and on the outside of the cartridge due to the difference in temperature. The development of water drops is called condensation. Condensation will adversely affect the quality of the toner cartridge.

## Replacing the Drum Cartridge

This section describes the precautions for replacing, handling, and storing drum cartridges.

### When a Message Appears

Drum cartridges are consumable products. When the drum cartridge has reached its lifetime, one of the following messages will appear in the Printer Status Window, therefore, take measures according to the message.

| Message                                                                                       | Displayed Timing                             | Contents and Remedies                                                                                                    |
|-----------------------------------------------------------------------------------------------|----------------------------------------------|----------------------------------------------------------------------------------------------------|
| Cartridge may need to be replaced soon. For details, check the [Consumables/Counters] dialog. | Replacement of the cartridge is needed soon. | Print operation can be continued. Check the cartridge indicated in the [Consumables/Counters] dialog box. Have a new cartridge available when this message appears. The cartridge should be replaced if you are going to print a large amount of data. |
| Drum Cartridge<br>Replacement Required.                                                       | Drum cartridge has reached its lifetime.     | Stop the printer as printing cannot be continued.     Replace the drum cartridge with a new cartridge.                                                                                                    |

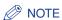

The lifetime of drum cartridges for this printer (EP-87 Drum Cartridge) is indicated as follows. The number of pages may be less depending on the settings or conditions for printing.

- Color print: Approx. 5,000 pages for printing paper in size of A4 or Letter
- B&W print: Approx. 20,000\* pages for printing paper in size of A4 or Letter
  - tl is the amount of pages for which a drum cartridge will last when printing A4 size plain paper continuously on Canon evaluation standard. The amount may be reduced to about half depending on paper type or paper size and when intermittent printing has been performed. (Intermittent printing is printing by certain amount of pages at intervals.)

The lifetime of drum cartridge when performing intermittent printing is indicated as follows.

Every 4 pages: Approx. 19,000 pages Every 2 pages: Approx. 13,500 pages

### **Indications in the [Consumables/Counters] Dialog Box**

A [Consumables/Counters] dialog box that gives you an idea of the time for replacing a drum cartridge is located in the Printer Status Window. The status of a drum cartridge is displayed in the [Consumables/Counters] dialog box.

#### Displaying the [Consumables/Counters] Dialog Box

1 Display the Printer Status Window.

For details on displaying the printer status window, see "Displaying the Printer Status Window," on p. 4-76.

Click [ ] (Consumables/Counters) on the Printer Status Window.

The [Consumables/Counters] dialog box can also be displayed by selecting [Consumables/Counters] from the [Options] menu.

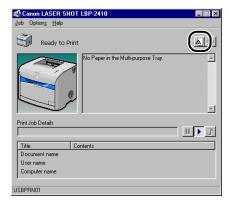

The [Consumables/Counters] dialog box will appear.

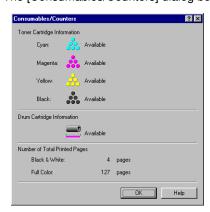

The meaning of the icons is indicated as follows.

| Icon        | Definition                                                                   |
|-------------|------------------------------------------------------------------------------|
| <b></b> (f) | Ready to print.                                                              |
|             | Replacement is needed soon. Prepare another drum cartridge.                  |
| <b></b> (1) | Lifetime of the drum cartridge has been reached. Replace the drum cartridge. |
|             | The drum cartridge has not been installed.                                   |

### Replacing the Drum Cartridge

Replace the drum cartridge with a new one when <Drum Cartridge Replacement Required> appears in the Printer Status Window.

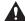

#### MARNING WARNING

Do not burn or throw used drum cartridges into open flames, as this may cause the toner remaining inside the cartridges to ignite resulting in burns or a fire.

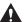

#### CAUTION

- · If toner gets onto your hands or clothing, wash it off immediately with cold water. Do not use warm water as this may set the toner permanently, and you may not be able to remove the toner stains.
- Do not touch the electrical contacts or gears in the upper cover, as this may result in an electric shock.

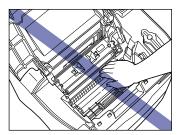

#### (IMPORTANT

- Use only a drum cartridge intended for use with this printer.
- The inner portion of the printer must be cleaned when replacing a drum cartridge, therefore, have a soft, dry cloth available.

### Open the upper cover.

Hold the grip on the upper cover and open it until it stops.

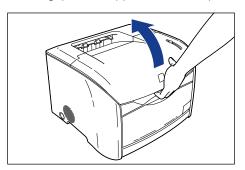

### Remove the drum cartridge from the printer.

Push the drum cartridge in the direction of the arrow ①, and lift it straight up ②.

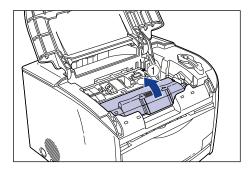

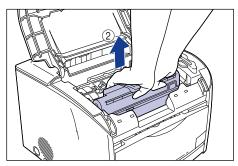

### **3** Use a soft, dry cloth and wipe off chipped paper and toner that are attached on the transparent sheet located at the front of the roller.

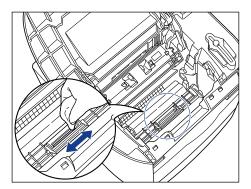

### MARNING

Clean the printer using a soft, dry cloth. Do not use alcohol, benzene, paint thinner, or other flammable substances. Check detergent for flammability prior to use. If flammable substances come into contact with a high-voltage area inside the printer, it may result in a fire or electrical shock.

### IMPORTANT

- Be careful not to scratch the transparent sheet or peel it by force.
- Do not wet the cloth with water or detergent.
- Be careful not to touch unnecessary parts in the printer when cleaning.

### Take the drum cartridge out of the protective bag.

Open the protective bag with scissors, so as not to damage the cartridge.

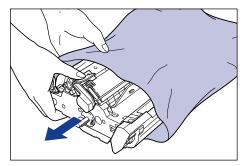

#### (III) IMPORTANT

• Keep the protective bag in which the cartridge came in. It may be required when taking out the drum cartridge for printer maintenance.

• Print quality may deteriorate if you touch or damage the drum that is set inside. Be careful not to touch the drum or open the drum protective shutter. Be careful not to hold or touch the portions that are not described for this procedure such as the sensors. It may result in damage to the printer.

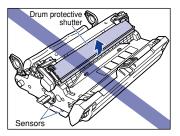

• Do not expose the drum cartridge to direct sunlight or strong light.

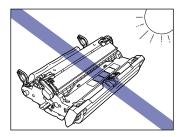

### Remove the packing materials (7 pieces).

Remove the packing materials ① and ② by hooking your fingers into the tab and pulling them in the direction of the arrows.

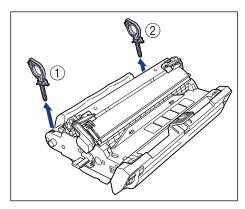

Remove the packing materials ③ and ④ by turning them in the direction of the arrows until they stop and pulling them away.

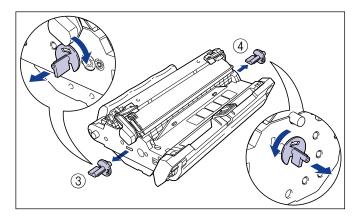

Remove the packing materials ⑤ and ⑥ by holding the grips and pulling them in the direction of the arrows.

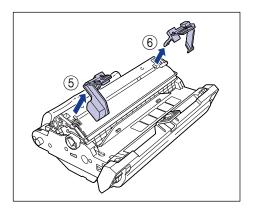

Hold the packing material 7 and remove it as shown in the figure.

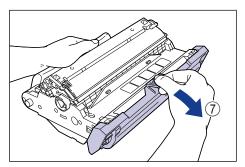

### **IMPORTANT**

• Do not hold or touch the electrical contacts. It may result in damage to the printer.

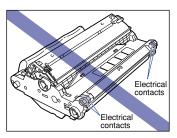

• Do not hold or touch the imaging transfer belt. The image quality may deteriorate. Do not apply shock to the drum cartridge memory or bring it near magnetic waves. It may result in damage to the printer.

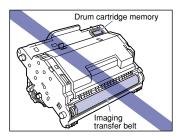

- After removing the packing materials, install the drum cartridge in the printer as soon as possible.
- Dispose of the packing materials according to local regulations.

# 6 Hold the drum cartridge with both hands and install it in the printer.

Position the triangular mark on the drum cartridge with the triangular mark on the printer and install the drum cartridge 1.

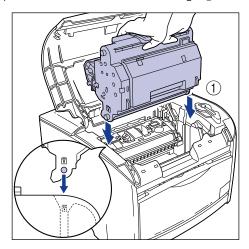

Lock the drum cartridge by pushing it down toward you 2.

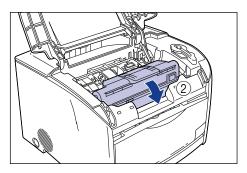

### IMPORTANT

Lock the drum cartridge securely so that it may be in the state shown in the figure.

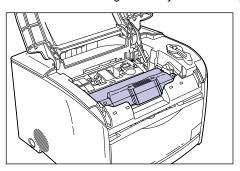

### **7** Close the upper cover.

Hold the grip on the upper cover and close it gently.

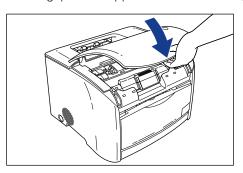

### **Precautions for Handling the Drum Cartridge**

A drum cartridge consists of parts that are sensitive to light and precisely-structured parts. Therefore, handling the cartridge without caution may lead to damages or a deterioration in print quality. Be careful of the following points when removing or installing the cartridge.

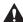

#### WARNING

Do not burn or throw used drum cartridges into open flames, as this may cause the toner remaining inside the cartridges to ignite resulting in burns or a fire.

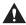

#### **A** CAUTION

If toner gets onto your hands or clothing, wash it off immediately with cold water. Do not use warm water as this may set the toner permanently, and you may not be able to remove the toner stains.

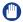

#### IMPORTANT

Print quality may deteriorate if you touch or damage the drum that is set inside. Be
careful not to touch the drum or open the drum protective shutter. Be careful not to hold
or touch the portions that are not described for this procedure such as the sensor. It may
result in damage to the printer.

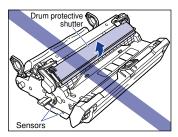

• Do not expose the drum cartridge to direct sunlight or strong light.

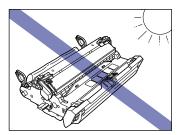

- If a drum cartridge has to be removed from the printer for maintenance, attach the protective cover immediately and place it in the protective bag that it came in.
- Do not hold or touch the electrical contacts. It may result in damage to the printer.

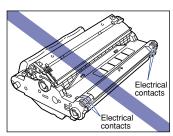

• Do not hold or touch the imaging transfer belt. The image quality may deteriorate. Do not apply shock to the drum cartridge memory or bring it near magnetic waves. It may result in damage to the printer.

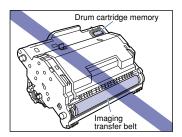

• When handling a drum cartridge, hold it properly as shown in the figure. Do not set it vertically or upside-down.

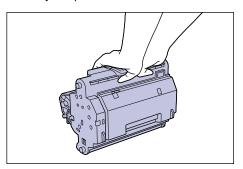

- Never attempt to disassemble or modify the cartridge.
- If a cartridge is brought to an environment where the temperature differs extremely, condensation may occur both inside and on the outside of the cartridge. If you are going to install a cartridge that was stored in a cold place in a warm room, leave the cartridge stored in the protective bag for over two hours in the warm room so that it can adapt to the ambient temperature.
- Be sure to use a new cartridge within the expiration date indicated on the package.
- Using a genuine Canon drum cartridge is recommended.

### Storing a Drum Cartridge

Be careful of the following points for storing new cartridges or those that were removed for maintenance.

### (IMPORTANT

- Do not remove a new drum cartridge from the protective bag until it is ready to be used.
- If a drum cartridge has to be removed from the printer for maintenance, place it in the
  protective bag that it came in or wrap it with a thick cloth immediately.
- Do not store a cartridge in a place exposed to direct sunlight.
- Do not store a cartridge in a hot or humid place, or a place where the temperature and humidity can change significantly.
   Storing temperature range: 0 to 35 °C (32 to 95 °F)
   Storing humidity range: 35 to 85 % RH (no condensation)
- Do not store a cartridge in a place that can generate corrosive gases such as ammonia, a place in which a considerable amount of salt is contained in the air, or a place with a lot of dust.
- Store the cartridge out of the reach of small children.

#### ■ Condensation

Even within the storable humidity range, water drops may develop both inside and on the outside of the cartridge due to the difference in temperature. The development of water drops is called condensation. Condensation will adversely affect the quality of the cartridge.

### **Performing Calibration for the Printer**

If printed color is different from that printed before, perform calibration using the following procedure.

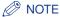

The screens used are for Windows 98.

1 Display the [Printers] or [Printers and Faxes] folder.

For Windows 98/Me/2000: Click [Start] menu  $\rightarrow$  [Settings]  $\rightarrow$  [Printers]. For Windows XP Professional: Click [Start] menu  $\rightarrow$  [Printers and Faxes]. For Windows XP Home Edition: Click [Start] menu  $\rightarrow$  [Control Panel]  $\rightarrow$  [Printers and Other Hardware]  $\rightarrow$  [Printers and Faxes].

The [Printers] or [Printers and Faxes] folder will appear.

Select the [Canon LASER SHOT LBP-2410] icon, then select [Properties] (for Windows 98/Me) or [Printing Preferences] (for Windows 2000/XP) from the [File] menu.

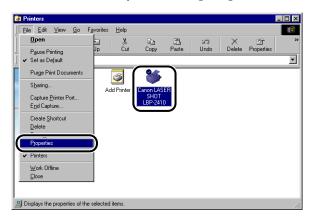

The [Properties] dialog box for the printer will appear.

3 Display the [Page Setup] sheet, then click [ ] (Display Printer Status Window).

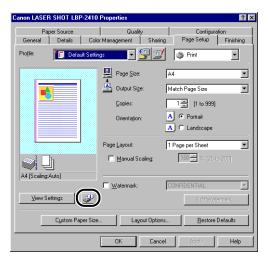

The Printer Status Window will appear.

4 Click the [Options] menu, point to [Utility], and then click [Calibration].

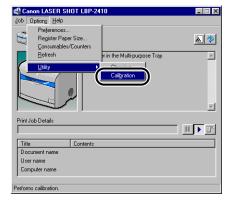

Calibration will be started.

It takes approximately 65 seconds to complete calibration. Please wait until it completes.

### **Cleaning the Fusing Roller**

If smudge marks appear on the back or front side of printed pages, clean the fusing roller in the following procedure. Print quality deterioration can be prevented by cleaning the fusing roller. First, print out a cleaning page as shown in the figure using A4 size paper. Then, feed the cleaning page from the multi-purpose tray to clean the fusing roller.

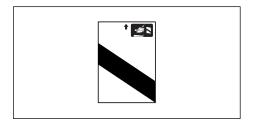

### **IMPORTANT**

A cleaning page cannot be printed on paper in size other than A4. Be sure to use A4 paper.

### Open the multi-purpose tray.

Hold the grip at the center of the front surface of the printer.

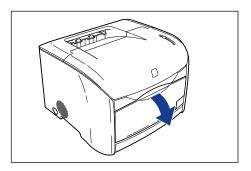

### **2** Pull out the auxiliary tray 1 and open the extension tray 2.

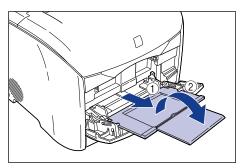

### Load A4 paper on the multi-purpose tray.

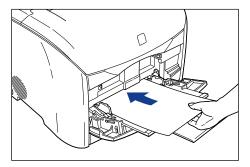

### **Display the Printer Status Window.**

For details on displaying the Printer Status Window, see "Displaying the Printer Status Window," on p. 4-76.

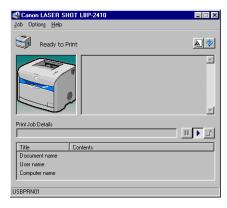

### 5 Select [Utility] → [Cleaning] from the [Options] menu.

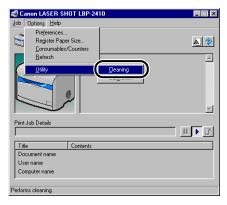

A cleaning page will be printed.

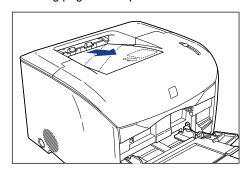

# 6 Load the cleaning page with the printed side facing down and the arrow mark going into the multi-purpose tray first.

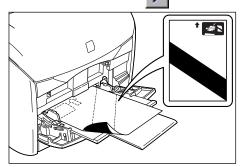

The paper will go into the printer slowly to start cleaning the fusing roller.

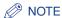

- It takes approximately 3 minutes to clean the roller.
- The cleaning process cannot be canceled. Please wait until it ends.

## **Cleaning the Printer**

Clean the printer when dust or dirt attaches on the outer surfaces. When cleaning the printer, be careful of the following points in order to prevent electrical shocks or printer malfunctions.

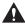

#### WARNING

- When cleaning the printer, first turn OFF the main power switch, then unplug the power cord. Failure to observe these steps may result in a fire or electrical shock.
- Clean the printer using a slightly dampened cloth with a mild detergent mixed with water. Do not use alcohol, benzene, paint thinner, or other flammable substances. Check detergent for flammability prior to use. If flammable substances come into contact with a high-voltage area inside the printer, it may result in a fire or electrical shock.

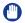

#### IMPORTANT

- Be careful not to use a cleaning agent other than water or a mild detergent mixed with water as it may deform or crack the plastic materials in the printer.
- When using a mild detergent, be sure that it is mixed with water.
- Grease or oil does not have to be applied to this printer. Be sure not to apply grease or oil.

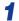

#### Turn OFF the printer and unplug the cord from the AC outlet.

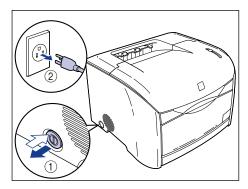

### 2 Firmly wring a soft cloth dampened with water or a neutral detergent mixed with water, and wipe off the dirt.

If a neutral detergent was used for cleaning, be sure to wipe away the detergent with a soft cloth dampened with water.

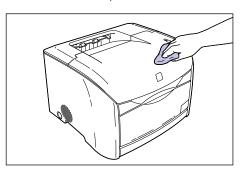

- After wiping with a damp cloth, wipe the printer with a dry cloth.
- When the printer is completely dry, plug the power cord into the AC outlet.

## **Moving the Printer**

When changing the location of the printer or moving the printer for maintenance, be sure to follow the following procedures.

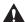

#### **MARNING**

To avoid damage to the power cord and creating a fire hazard, always turn OFF the main power switch, and unplug the interface cable when moving the printer. Otherwise, the power cord or interface cable may be damaged, resulting in a fire or electrical shock.

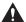

#### **CAUTION**

- This printer weighs approximately 20.7 kg. (Printer: 15 kg / Toner cartridge x 4: 3.2 kg / Drum cartridge: 2.5 kg) Be careful not to hurt your back or other portions of your body when carrying the printer.
- Be sure not to hold portions other than the grips for moving the printer. The printer may drop and result in personal injuries.

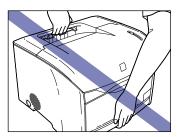

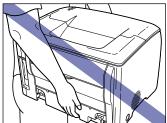

• The back portion of the printer is relatively heavy. Be careful not to get off-balanced when lifting the printer. The printer may drop and result in personal injuries.

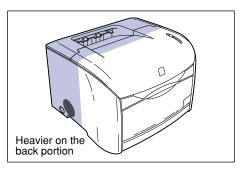

### **Moving the Printer**

Move the printer using the following procedure. If the 250-sheet paper feeder is installed, see "When the 250-sheet paper feeder is installed," on p. 5-37.

Turn OFF the printer and unplug the cord from the AC outlet.

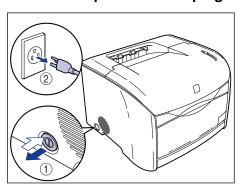

- Remove all interface cables and the power cord.
- Carry the printer unit.

Hold the grips located on both sides of the printer securely with both hands.

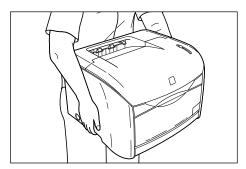

Set the printer down carefully at the place of installation.

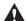

#### A CAUTION

When installing the printer, gently lower the printer onto the floor or the paper feeder to avoid catching your hands, as this may result in personal injuries.

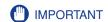

Be sure that a space for installing optional equipments and connecting cables is secured at the place of installation.

### When the 250-sheet paper feeder is installed

If the optional 250-sheet paper feeder is installed, remove the paper feeder in the following procedure before moving the printer.

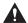

#### **CAUTION**

• Do not move the printer with the optional 250-sheet feeder installed.

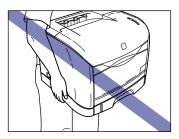

· Be sure not to hold the paper cassette or any portions other that the grips for moving the printer. The printer may drop and result in personal injuries.

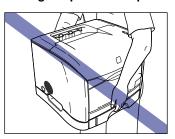

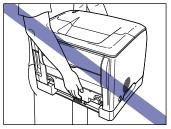

Turn OFF the printer and unplug the cord from the AC outlet.

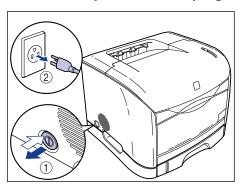

- 2 Remove all interface cables and the power cord.
- Detach the printer from the paper feeder.

Hold the grips located on both sides of the printer securely with both hands.

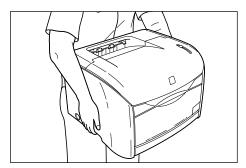

### Bring the paper feeder to the place of installation.

When carrying the paper feeder, hold the grips on both sides as shown in the figure.

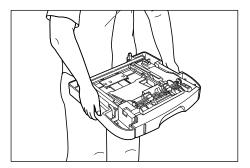

#### (III) IMPORTANT

Be sure that a space for attaching cables, etc. is secured at the place of installation.

### Set the printer slowly on the paper feeder.

Set the printer by adjusting the grips to the grooves on the paper feeder.

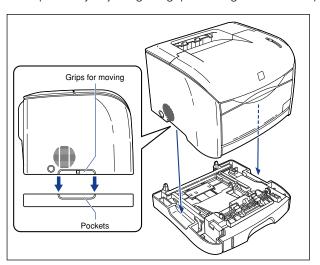

#### **A** CAUTION

When installing the printer, gently lower the printer onto the floor or other machine to avoid catching your hands, as this may result in personal injuries.

- 6 Connect the power cord and all interface cables.
- **7** Connect the power plug into the AC outlet.

## **Handling the Printer**

This printer consists of many electronic and precise optical parts. Read the following section so that you can handle the printer properly.

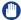

#### **IMPORTANT**

The methods for handling the printer are also described in "Important Safety Instructions," on p. xv.

### **Precautions for Handling the Printer**

Follow the precautions below so that high-quality printing can be maintained constantly.

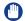

#### **IMPORTANT**

• Do not place any heavy objects on the printer or multi-purpose tray. It may result in damage to the printer.

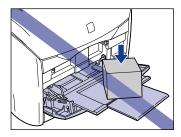

- Do not leave the upper cover opened longer than required. Exposing to direct sunlight or strong light may result in a deterioration in print quality.
- · Avoid vibration while the printer is printing. It may result in a deterioration in print quality.

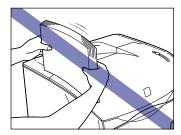

 Do not open the upper cover during a printing operation. It may result in damage to the printer.

- Handle the multi-purpose tray, sub output tray, and upper cover carefully. Otherwise, it may result in damage to the printer.
- If you are attaching a cover to the printer, attach the cover when the printer has been turned OFF and has cooled down sufficiently.
- If you do not plan to use the printer for a long period of time, unplug the power cord from the power outlet.
- Do not use or store the printer in a room where chemicals are used.

### **Precaution for Storing the Printer**

When you do not plan to use the printer for a long period of time, store it in the following environment.

- Temperature: from 0 to 35 °C (32 to 95 °F)
- Humidity: from 35 to 85 % RH with no condensation

# **Optional Equipment**

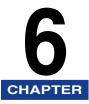

This chapter describes the optional items and the methods for installing them to the printer.

| Optional Equipment                       |      |
|------------------------------------------|------|
| Network Board (AXIS 1611)                |      |
| Installing the 250-sheet Paper Feeder    |      |
| Confirming the Package Contents          | 6-4  |
| Installing the 250-sheet Paper Feeder    | 6-4  |
| Removing the 250-sheet Paper Feeder      |      |
| Installing the Network Board (AXIS 1611) | 6-10 |
| Confirming the Package Contents          |      |
| Preparing Cables                         |      |
| Parts and Their Functions                |      |
| Installing the Network Board             |      |
| Removing the Network Board               |      |

## **Optional Equipment**

The following options are available in order to use this printer to its full extent. Purchase an option to fulfill your needs. Please contact your Canon dealer.

### 250-sheet Paper Feeder

A 250-sheet paper feeder can be installed at the bottom of this printer. Up to approximately 250 sheets of plain paper (64 g/m<sup>2</sup>) in sizes of A4, B5, A5, Legal, Letter, and Executive can be loaded in this cassette.

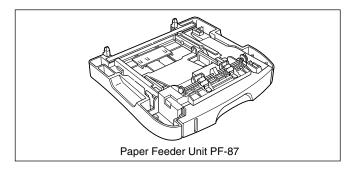

### **Network Board (AXIS 1611)**

By installing the optional network board (AXIS 1611), you can use the LBP-2410 directly connected to the network.

For more details on the AXIS 1611, access the web site of Axis Communications (http://www.axis.com/).

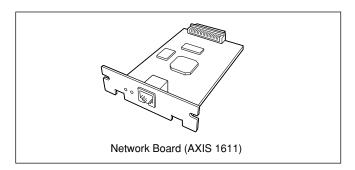

## **Installing the 250-sheet Paper Feeder**

### **Installation Space**

Dimensions of each part, foot positions, and the space required for using the printer with the 250-sheet paper feeder installed is indicated in the figure.

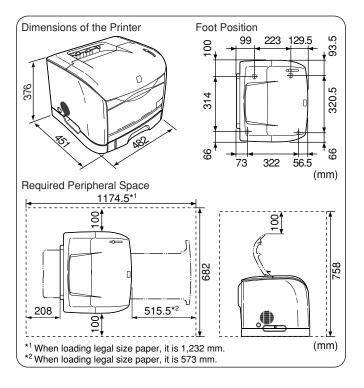

### Confirming the Package Contents

Confirm that the following items are contained in the package before installing the 250-sheet paper feeder. If an item is missing or damaged, please contact your Canon dealer.

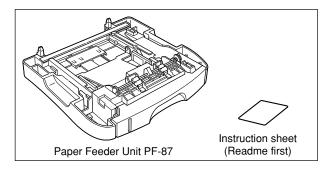

### Installing the 250-sheet Paper Feeder

Install the 250-sheet paper feeder under the printer in the following procedure.

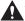

#### **WARNING**

Be sure that the printer is OFF, the power cord is unplugged, and all interface cables and power cord are disconnected from the printer before installing the 250-sheet paper feeder. Otherwise, it may damage the power cord or interface cables and result in a fire or electrical shock.

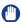

#### **IMPORTANT**

 Do not touch the connector or rollers on the paper feeder. It may result in a malfunction or deterioration in print quality.

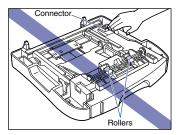

- The 250-sheet paper feeder is installed with tapes and packing materials in order to protect the feeder from excessive vibrations and shocks during delivery. Be sure to remove the packing materials before using the paper feeder.
- Save the packing materials so that they can be used when the 250-sheet paper feeder has to be moved or repaired.

Turn OFF the printer and unplug the cord from the AC outlet.

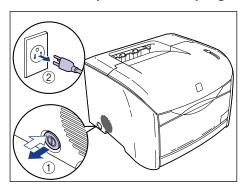

- 2 Remove all interface cables and the power cord.
- Move the printer from the installed area.

Hold the grips located on both sides of the printer securely with both hands.

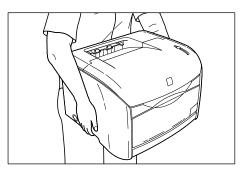

#### **⚠** CAUTION

• This printer weighs approximately 20.7 kg. (Printer: 15 kg / Toner cartridge x 4: 3.2 kg / Drum cartridge: 2.5 kg) Be careful not to hurt your back or other portions of your body when carrying the printer.

• Be sure not to hold portions other than the grips for moving the printer. The printer may drop and result in personal injuries.

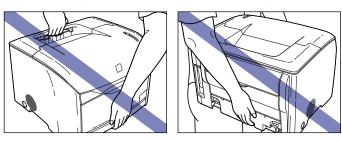

• The back portion of the printer is relatively heavy. Be careful not to get off-balanced when lifting the printer. The printer may drop and result in personal injuries.

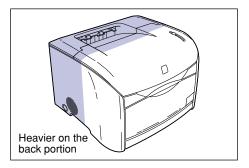

### Set the paper feeder at the place of installation.

When carrying the paper feeder, hold the grips on both sides as shown in the figure.

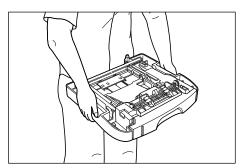

5 Pull out the paper cassette from the paper feeder.

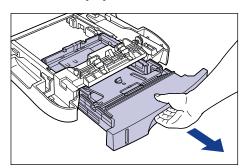

6 Remove the tape that is securing the paper guide at the back.

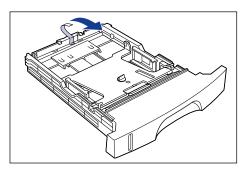

 $\boldsymbol{7}$  Push down the paper cassette plate  $\textcircled{\tiny{1}},$  remove the packing material by turning it to the leftward 2.

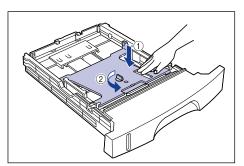

### Set the paper cassette in the paper feeder.

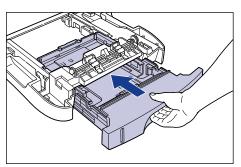

### Set the printer slowly on the paper feeder.

Set the printer by adjusting the grips to the pockets on the paper feeder.

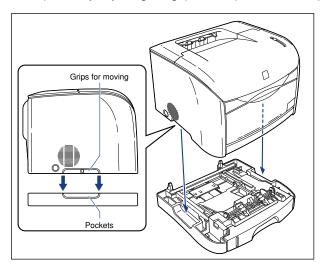

#### A CAUTION

When installing the printer, gently lower the printer onto the floor or other printer to avoid catching your hands, as this may result in personal injuries.

- 10 Connect the power cord and all interface cables.
- 11 Connect the power plug into the AC outlet.

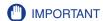

- For loading paper, see "Printing from the Paper Cassette," on p. 2-38.
- When loading paper for the first time after installing the paper feeder, be sure to turn the printer ON first.

### Removing the 250-sheet Paper Feeder

Remove the paper feeder in the following procedure.

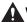

#### WARNING

Be sure that the printer is turned OFF, the power cord is unplugged, and all interface cables and power cord are disconnected from the printer before removing the paper feeder. Otherwise, it may damage the power cord or interface cables and result in a fire or electrical shock.

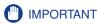

Remove the paper feeder when you are going to move or repair the printer.

- Turn OFF the printer and unplug the cord from the AC outlet.
- 2 Remove all interface cables and the power cord.
- Lift the printer and remove it from the paper feeder.
- Move the paper feeder.
- 5 Return the printer to the place of installation.
- Connect the power cord and all interface cables.
- 7 Connect the power plug into the AC outlet.

## Installing the Network Board (AXIS 1611)

By installing the optional network board (AXIS 1611), you can use the LBP-2410 directly connected to the network.

For more details on the AXIS 1611, access the web site of Axis Communications (http://www.axis.com/).

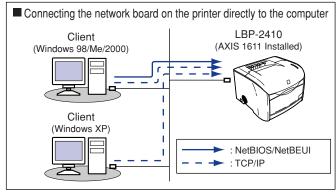

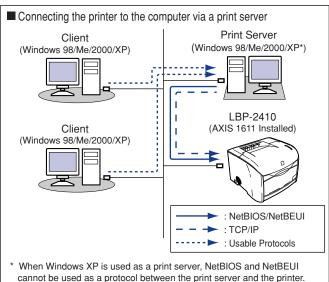

### **Confirming the Package Contents**

Confirm that the following items are contained in the package before installing the network board. If an item is missing or damaged, please contact your Canon dealer.

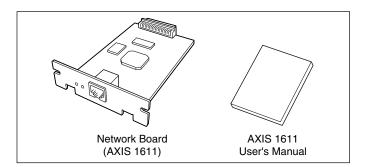

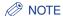

This network board does not come with a LAN cable. Please purchase one that matches your network.

### **Preparing Cables**

For the printer to operate properly when the network board is installed, the cables you use must conform to your network requirements. Have the cable that you need available in advance.

#### ■ When connecting to a 10Base-T Ethernet network

A UTP category 3, 4, or 5 cable (Unshielded twisted pair cable with RJ45 connectors attached at both ends) or STP category 3, 4, or 5 cable (Shielded twisted pair cable with RJ45 connectors attached at both ends) is required.

#### ■ When connecting to a 100Base-TX Ethernet network

A UTP category 5 cable (Unshielded twisted pair cable with RJ45 connectors attached at both ends) or STP category 5 cable (Shielded twisted pair cable with RJ45 connectors attached at both ends) is required.

### IMPORTANT

- This network board cannot be connected to a network other than the above.
- Confirm that a hub port is available for connecting the printer. If there is no open port, a
  hub must be added.

### **Parts and Their Functions**

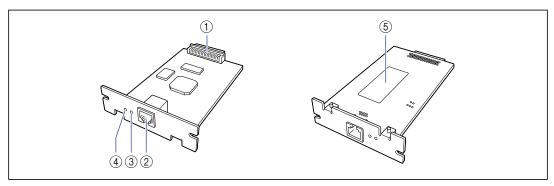

#### 1 Printer connector

This is to make connections with the printer. Do not touch the connector directly with your hands.

#### 2 LAN Connector

This connector is for connecting a 10Base-T/100Base-TX LAN cable.

#### ③ Status Lamp

This lamp indicates the status of the network board. If the lamp is blinking when the LAN cable is disconnected, it indicates a malfunction in the network board.

#### 4 Power Lamp

The Power lamp illuminates when the printer is ON. If the lamp does not illuminate when the printer is ON, it indicates a malfunction in the network board.

#### (5) MAC Address Label

Indicates the MAC address for this network board.

### Installing the Network Board

Install the network board in the expansion board slot on the printer in the following procedure.

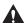

#### CAUTION

- Be sure that the printer is OFF, and that all interface cables and power cable are disconnected when installing a network board. Replacing with the power ON or cables and wires connected may result in an electrical shock.
- Be careful when handling the network board. Touching the edges or the sharp portion of the network board may result in personal injuries.

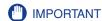

Parts that are sensitive to static electricity are used on the network board. Handle the items in the following procedure in order to prevent damage from static electricity.

- Touch a metal object to dissipate static electricity before handling the printer.
- Do not touch anything that generates static electricity such as the computer display while working.
- Do not touch the network board parts, printed wire, or connectors with your hands.
- To prevent it being affected by static electricity, keep the network board in the protective bag until it is ready to be installed. The protective bag will be required when the network board is taken out, so do not dispose of the bag.

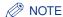

A Phillips screwdriver is required for installing the network board. Please have one that matches the size of the screws available.

### Turn OFF the printer and unplug the power cord from the AC outlet.

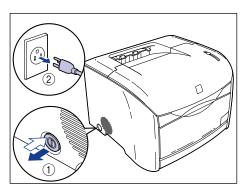

- Remove all interface cables and the power cord.
- Remove the 2 screws of the upper and lower parts of the expansion board slot, then remove the protective plate.

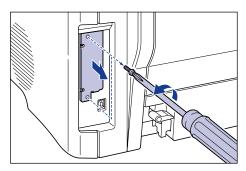

### MPORTANT

The screws that were removed will be required when installing the network board. The protective plate that were removed will be required when the network board is removed. Keep them where they will not get lost.

### Install the network board in the expansion board slot.

Hold the metal panel portion of the network board and install the board by adjusting it to the guide rail inside the expansion board slot.

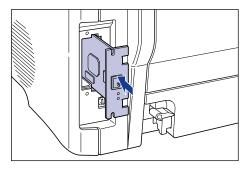

#### (IMPORTANT

- Do not touch the network board parts, printed wire, or connectors with your hands.
- Insert the printer connector on the network board securely into the connector in the expansion board slot.

# 5 Secure the top and bottom sections of the network board with the 2 screws.

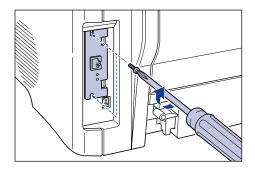

### 6 Connect the LAN cable to the connector of the network board.

Connect a LAN cable that is compatible to the LAN connector on the network board according to the network.

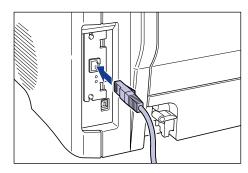

7 Connect the other end of the LAN cable to the hub.

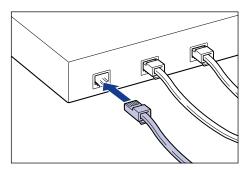

- Connect the power cord and all interface cables.
- Press the power switch to turn the printer ON.

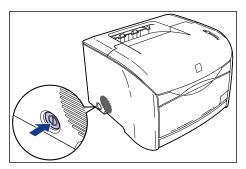

10 Confirm that the Power lamp on the network board is illuminated.

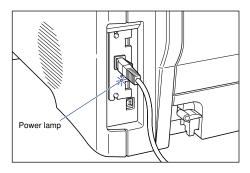

### **Removing the Network Board**

Remove the network board in the following procedure. Have available the protective plate and screws of the expansion board slot that was removed when the network board was installed.

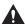

#### CAUTION

- · Be sure that the printer is OFF, and that all interface cables and power cord are disconnected. Replacing with the power ON or cables and wires connected may result in an electrical shock.
- Be careful when handling the network board. Touching the edges or the sharp portion of the network board may result in personal injuries.

- Turn OFF the printer and unplug the power cord from the AC outlet.
- 2 Remove all interface cables and the power cord.
- **3** Remove the 2 screws, then remove the network board.

Store the network board in the protective bag that it came in.

- (III) IMPORTANT
  - Do not touch the network board parts, printed wire, or connectors with your hands.
  - The screws that were removed will be required when installing the protective plate. Put them where they will not get lost.
- Attach the protective plate on the expansion board slot and secure it with the screws.
- 5 Connect the power cord and all interface cables.
- 6 Connect the power plug into the AC outlet.

# **Troubleshooting**

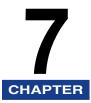

This chapter describes the method for applying remedies when problems such as a paper jam or deterioration in print quality occurs.

| When You Have Trouble Printing7-2                                                                                                    |
|----------------------------------------------------------------------------------------------------|
| Alarm Lamp                                                                                                    |
| Paper Jams.         .7-4           Paper Jam Inside the Printer         .7-6           Paper Jam Behind the Printer         .7-13           Paper Jam in the Drum Cartridge         .7-22 |
| Service Call                                                                                                    |
| Print Quality Problems                                                                                                    |
| When Nothing is Printed7-36                                                                                                    |
| Installation Problems7-37Problems During Local Installation.7-37Problems During Network Installation.7-37                                                                                 |
| Miscellaneous Problems7-38                                                                                                    |

## When You Have Trouble Printing

If your printer is unable to print or you have problems with the printer or print quality, use this map to find the appropriate page for help.

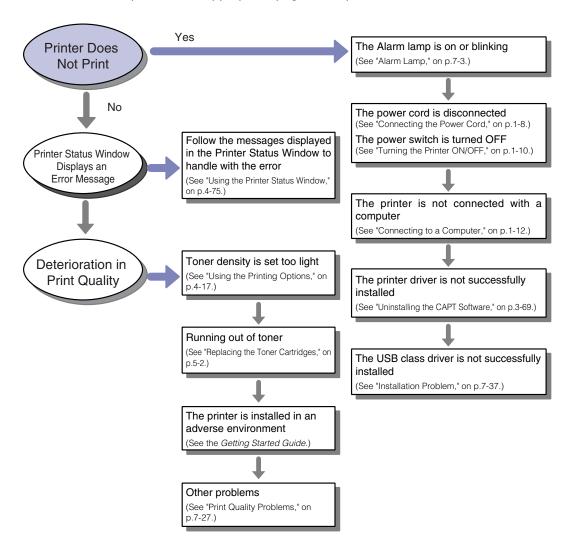

# **Alarm** Lamp

When a problem has occurred in the printer, the Alarm lamp (red) goes on or blinks.

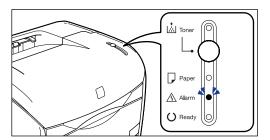

When the Alarm lamp is on, a service error is occurring. In this case, "Service Call," on p. 7-25. When the Alarm lamp is blinking, take measures according to the direction of the Printer Status Window.

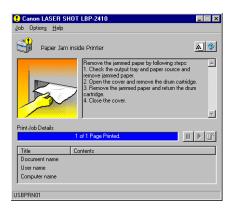

# **Paper Jams**

One of the following messages will appear in the Printer Status Window when a paper jam occurs.

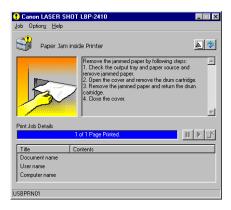

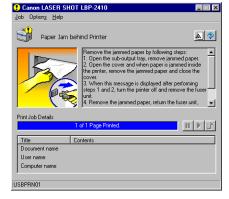

Remove the jammed paper according to the displayed message.

| Message                                     | Procedure for Clearing Paper Jams          |
|---------------------------------------------|--------------------------------------------|
| <paper inside="" jam="" printer=""></paper> | "Paper Jam Inside the Printer," on p. 7-6  |
| <paper behind="" jam="" printer=""></paper> | "Paper Jam Behind the Printer," on p. 7-13 |

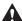

#### **MARNING**

There are some areas inside the printer which are subject to high-voltages. When removing jammed paper or when inspecting the inside of the printer, do not allow necklaces, bracelets, or other metal objects to touch the inside of the printer, as this may result in burns or electrical shock.

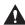

#### **A** CAUTION

 Do not to touch the electrical contacts or gears in the upper cover, as this may result in an electrical shock.

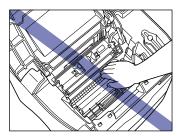

- When removing jammed paper, be careful not to get loose toner on your hands or clothing. If toner gets on your hands or clothing, wash it off immediately with cold water. Using warm water may fix the toner to your hands or clothing, making it difficult to remove.
- Remove jammed paper carefully so that the unfixed toner on the paper may not scatter. The toner may get into your eyes or mouth. If toner gets into your eyes or mouth, wash it away immediately and consult a physician.
- When removing jammed paper, be careful not to cut your hands with the edges of paper.

### (III) IMPORTANT

- Applying excess force may result in tearing the paper or damaging the printer. When removing the paper, pull the paper in the proper direction judging from the position of the paper.
- If paper is torn, be sure to find and remove any remaining portions.
- The error message may remain if jammed paper is removed without opening the upper cover. In this case, open and close the upper cover.

### Paper Jam Inside the Printer

If the message <Paper Jam inside Printer> appears in the Printer Status Window, remove the paper in the following procedure.

If paper is jammed in the output tray, remove the jammed paper.

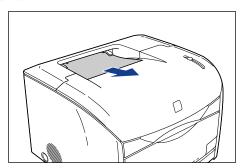

If paper is jammed in the multi-purpose tray, remove the jammed paper.

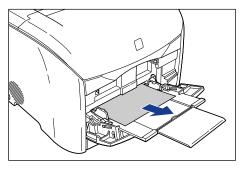

### IMPORTANT

If the jammed paper cannot be removed easily, proceed to the next step. Do not try to remove it forcefully.

# 3 If a 250-sheet paper feeder is installed, perform the following procedure.

Pull out the paper cassette.

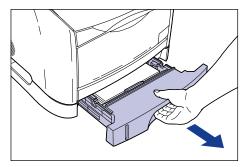

• Remove the jammed paper.

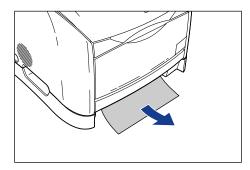

### IMPORTANT

If the jammed paper cannot be removed easily, proceed to the next step. Do not try to remove it forcefully.

• Set the paper cassette in the printer.

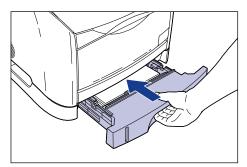

### Open the upper cover.

Hold the grip on the upper cover and open it until it stops.

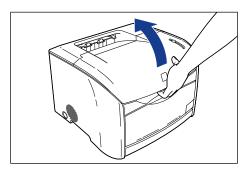

### Remove the drum cartridge from the printer.

Push the drum cartridge in the direction of the arrow 1, and lift it straight up 2.

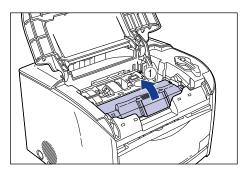

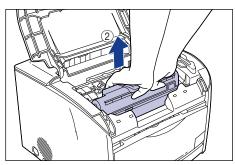

If paper is jammed in the removed drum cartridge, do not try to pull the paper out forcefully but refer to "Paper Jam in the Drum Cartridge," on p. 7-22.

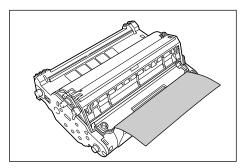

#### IMPORTANT

 Print quality may deteriorate if you touch or damage the drum that is set inside. Be careful not to touch the drum or open the drum's protective shutter. Be careful not to hold or touch the portions that are not described for this procedure such as the sensors. It may result in damage to the printer.

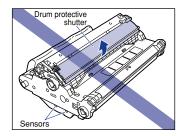

• Do not expose the drum cartridge to direct sunlight or strong light.

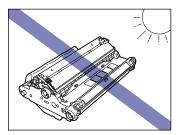

• Do not hold or touch the electrical contacts. It may result in damage to the printer.

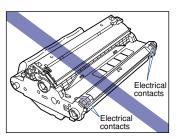

• Do not hold or touch the imaging transfer belt. The image quality may deteriorate. Do not apply shock to the drum cartridge memory or bring it near magnetic waves. It may result in damage to the printer.

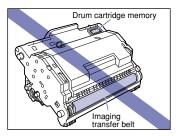

6 Place the drum cartridge in the protective bag.

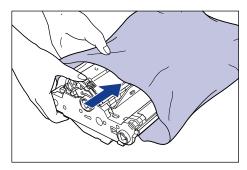

Press the green lock release lever  $\mathop{\odot}$  and remove the jammed paper 2.

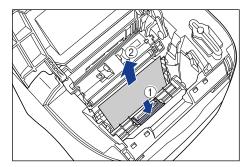

# 8 Take the drum cartridge out of the protective bag.

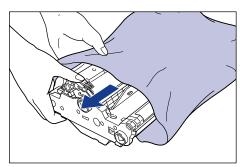

# 9 Hold the drum cartridge with both hands and install it in the printer.

Position the triangular mark on the drum cartridge with the triangular mark on the printer and install the drum cartridge (1).

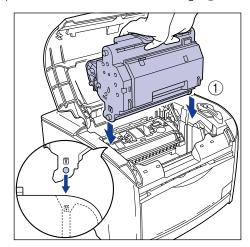

Lock the drum cartridge by pushing it down toward you ②.

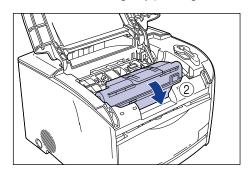

### IMPORTANT

Lock the drum cartridge securely so that it may be in the state shown in the figure.

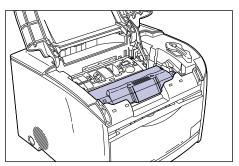

# 10 Close the upper cover.

Hold the grip on the upper cover and close it gently.

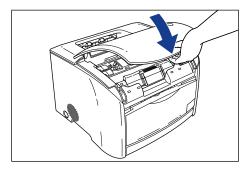

If the message is still displayed after closing the upper cover, pieces of torn paper may still be remaining inside. Re-check the various sections of the printer and remove all pieces of the jammed paper from inside the printer.

### Paper Jam Behind the Printer

If the message <Paper Jam behind Printer> appears in the Printer Status Window, remove the paper using the following procedure.

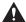

#### A CAUTION

The fuser unit and its surroundings inside the printer may become hot during use. When replacing fuser unit, do not touch the fuser unit and its surroundings, as doing so may result in burns or electrical shock.

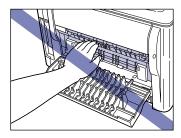

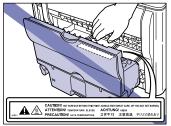

Open the sub output tray.

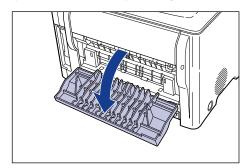

2 Remove the jammed paper.

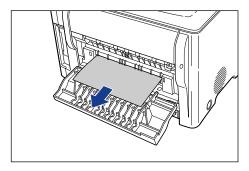

### Open the upper cover.

Hold the grip on the upper cover and open it until it stops.

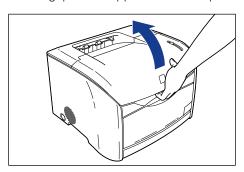

### Remove the drum cartridge from the printer.

Push the drum cartridge in the direction of the arrow 1, and lift it straight up 2.

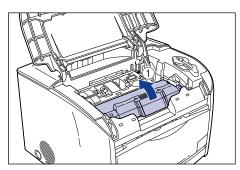

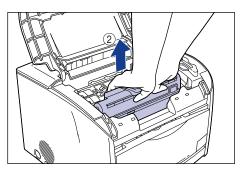

If paper is jammed in the removed drum cartridge, do not try to pull the paper out forcefully but refer to "Paper Jam in the Drum Cartridge," on p. 7-22.

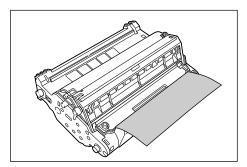

#### IMPORTANT

 Print quality may deteriorate if you touch or damage the drum that is set inside. Be careful not to touch the drum or open the drum's protective shutter. Be careful not to hold or touch the portions that are not described for this procedure such as the sensors. It may result in damage to the printer.

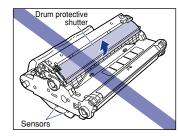

• Do not expose the drum cartridge to direct sunlight or strong light.

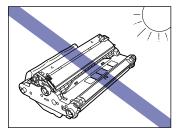

• Do not hold or touch the electrical contacts. It may result in damage to the printer.

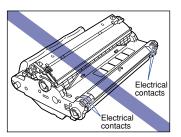

• Do not hold or touch the imaging transfer belt. The image quality may deteriorate. Do not apply shock to the drum cartridge memory or bring it near magnetic waves. It may result in damage to the printer.

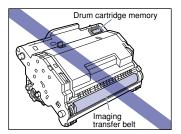

5 Place the drum cartridge in the protective bag.

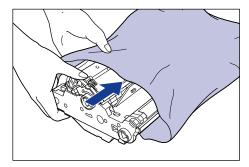

Press the green lock release lever ① and remove the jammed paper 2.

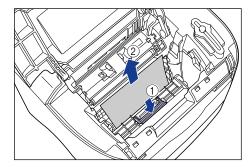

#### IMPORTANT

If no paper jam has been found yet after performing the procedure up until this step, the paper may be jammed in the fuser unit at the back of the printer. In this case, skip Step 7 to Step 9 and start with Step 10 ( → p. 7-19) to remove the jammed paper. In doing so, never close the upper cover of the printer. It may result in paper jams that are difficult to clear. Follow Step 7 to Step 9 to set the drum cartridge after removing the paper.

## 7 Take the drum cartridge out of the protective bag.

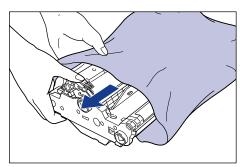

# 8 Hold the drum cartridge with both hands and install it in the printer.

Position the triangular mark on the drum cartridge with the triangular mark on the printer and install the drum cartridge 1.

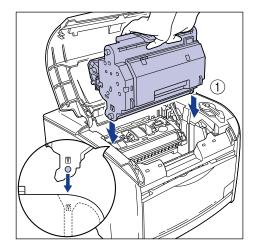

Lock the drum cartridge by pushing it down toward you ②.

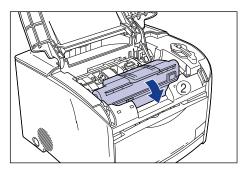

### (IMPORTANT

Lock the drum cartridge securely so that it may be in the state shown in the figure.

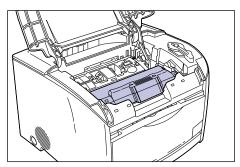

### Close the upper cover.

Hold the grip on the upper cover and close it gently.

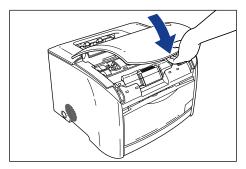

If the message is still displayed after closing the upper cover, proceed to the following procedure.

10 If the paper jam message is still displayed, press the power switch to turn the printer OFF ①, then unplug the power cord from the AC outlet ②.

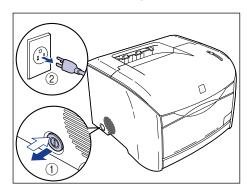

### **A** CAUTION

The fuser unit and its periphery can become extremely hot during operation. Perform the following procedure after the fuser unit has cooled down completely. Touching the fuser unit when it is still hot may result in burns.

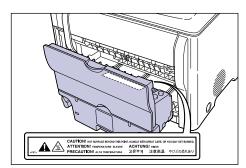

## 11 Close the sub output tray.

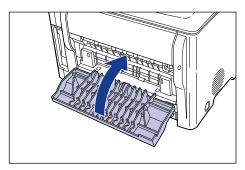

### 12 Turn the lock release levers located on the back of the printer in the direction of the arrow and release the lock.

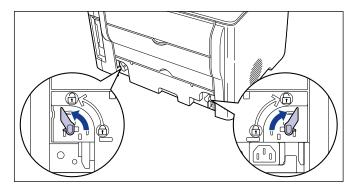

# 13 Hold the grip on the fuser unit and remove it.

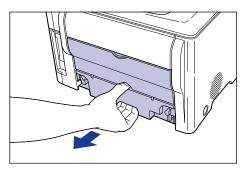

#### A CAUTION

The fuser unit weighs approximately 1.5 kg, and it is heavier on the back side. Be sure to hold the grip securely when carrying a fuser unit. Dropping the unit may result in personal injuries.

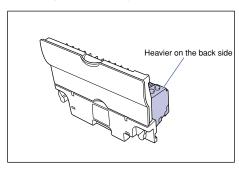

## 14 Remove the jammed paper.

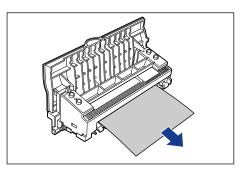

#### (IMPORTANT

If the paper completely winds around the fusing roller and is impossible to be removed, contact your Canon dealer.

# 15 Hold the grip on the fuser unit and install it securely.

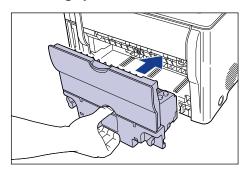

# 16 Lock the fuser unit by turning the two lock release levers in the direction of the arrow.

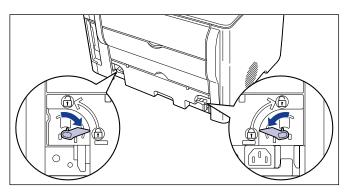

- 17 Connect the power cord and all interface cables.
- 18 Plug the power cord in the AC outlet.
- 19 Press the power switch and turn the printer ON.

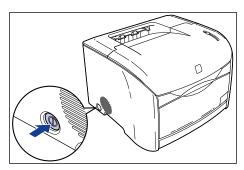

If the message is still displayed after turning the printer ON, pieces of torn paper may still be remaining inside. Re-check the various sections of the printer and remove all pieces of the jammed paper from inside the printer.

### Paper Jam in the Drum Cartridge

When the paper is jammed in the drum cartridge as shown in the figure, remove the jammed paper using the following procedure.

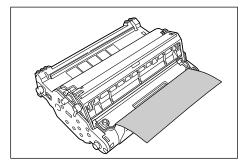

1 Turn the knob on the drum cartridge in the direction of the arrow.

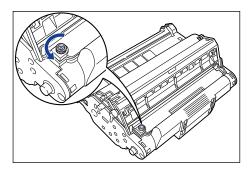

**2** Lift the cover ① and remove the jammed paper ②.

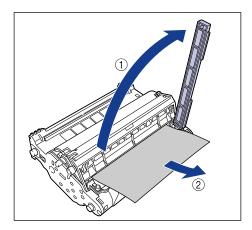

### IMPORTANT

Do not touch the imaging transfer belt. The image quality may deteriorate.

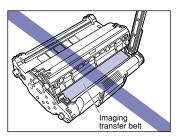

### **3** Return the cover to its original position ① and turn the knob in the direction of the arrow 2.

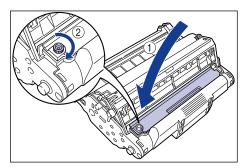

Proceed to the next steps to remove the jammed paper. When removing paper jammed inside the printer  $\rightarrow$  (Step 6  $\rightarrow$  p. 7-10) When removing paper jammed behind the printer  $\rightarrow$  (Step 5  $\rightarrow$  p. 7-16)

## **Service Call**

When a problem has occurred and the printer does not work properly, the Alarm lamp (red) goes on and the service error shown in the figure appears.

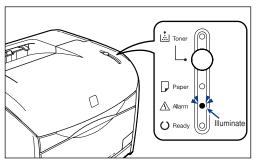

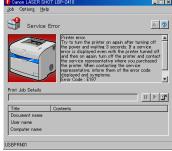

If the error has appeared, cycle the power of the printer using the following procedure. The service error message may disappear.

Turn OFF the printer, wait for 3 seconds or longer, then turn ON the printer again.

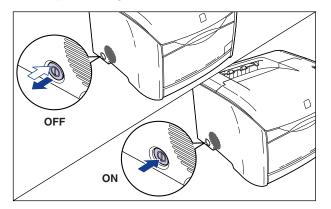

If the service error message does not appear, the printer works properly. If the service error message still appears, proceed to the next steps.

2 Note down the four-digit alphanumeric displayed in the Printer Status Window.

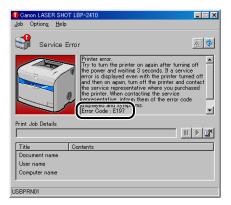

Turn the printer OFF, then unplug the power plug from the AC outlet.

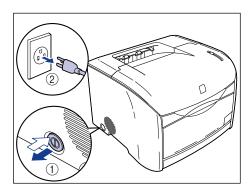

Contact your Canon dealer.

When contacting your Canon dealer, please report the problems and the four-digit alphanumeric.

# **Print Quality Problems**

When a problem occurs while using this printer, note the symptoms and take the following measures.

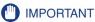

- If a message appears in the Printer Status Window, apply remedies according to the message.
- For details on paper jams, see "Paper Jams," on p. 7-4.
- If a symptom that is not indicated in this section occurs, if the indicated remedy does not solve the problem, or if you cannot determine the problem, consult your Canon dealer.

#### White streaks appear.

Cause The drum in the drum cartridge has deteriorated or is damaged.

Remedy Replace the drum cartridge with a new one. (See "Replacing the Drum Cartridge," on p. 5-15.)

The overall print result is faint.

Cause 1 [Toner Density] is not specified properly.

Remedy Specify [Toner Density] in the printer driver to a darker level.

Click [Details] in the [Quality] sheet and specify [Toner Density] in the [Details Settings] dialog box.

Cause 2 [Use Toner Save] is selected.

Remedy Uncheck [Use Toner Save] in the printer driver.

Click [Details] in the [Quality] sheet and specify [Use Toner Save] in the [Details Settings] dialog box.

The overall print result is dark.

Cause 1 [Toner Density] is not specified properly.

Remedy Specify [Toner Density] in the printer driver to a lighter level.

Click [Details] in the [Quality] sheet and specify [Toner Density] in the [Details Settings] dialog box.

Cause 2 The printer is exposed to direct sunlight or strong light. Remedy Move the printer where it will not be exposed to direct sunlight or strong light. Alternatively, move the strong light source away from the printer. A portion of a page is not printed. Cause 1 The scaling ratio is not proper. Remedy 1 Uncheck [Manual Scaling] in the printer driver. If unchecked, the scaling will be specified according to [Page Size] and [Output Size] automatically. [Manual Scaling] is specified in the [Page Setup] sheet. Remedy 2 Check [Manual Scaling] in the printer driver and specify an appropriate scaling according to the paper size. [Manual Scaling] is specified in the [Page Setup] sheet. Cause 2 The position for loading paper is not adjusted. Remedy Load paper properly. (See "Printing from the Multi-Purpose Tray," on p. 2-15, "Printing from the Paper Cassette," on p. 2-38.) Cause 3 Data was printed on paper from edge to edge with no margins. Remedy Data cannot be printed within a 5 mm margin (10mm for envelope) on all sides of the paper. Therefore, you should secure a margin of over 5 mm (10 mm for envelope) around the data. Print position is misaligned. Cause 1 [Gutter] is specified. Remedy Specify [Gutter] in the printer driver to [0]. Click [Gutter] in the [Finishing] sheet and specify [Gutter] in the [Gutter Settings] dialog box. Cause 2 [Top Margin] and [Paper Position] are not specified properly in the application. Remedy Specify [Top Margin] and [Paper Position] properly in the application. (See the Instruction Manual for the application.)

The next page is printed from half way through the previous page.

Cause [Line Spacing] or [Lines/Page] is not specified properly in the application.

Remedy Specify [Line Spacing] and [Lines/Page] in the application so that data fits in one page and print again. (See the Instruction Manual for the application.)

#### Paper comes out wrinkled.

Cause 1 Paper is not loaded properly in the paper cassette installed in the optional 250-sheet paper feeder.

Remedy Load paper in the paper cassette properly. (See "Printing from the Paper Cassette," on p. 2-38.)

Cause 2 Paper in the multi-purpose tray is loaded diagonally.

Remedy Load paper in the multi-purpose tray straight. (See "Printing from the Multi-Purpose Tray," on p. 2-15.)

Cause 3 Paper is damp.

Remedy Replace paper with a newly unpacked stack.

### IMPORTANT

If the problem is not corrected after applying the remedies above, it is considered that the lifetime of the fuser unit has been reached. Replacement of the fuser unit with a new one is recommended. The lifetime of the fuser unit is after printing approximately 50,000 pages for A4 size.

#### Nothing is printed on the paper.

Cause 1 The toner cartridge was installed with the sealing tape still attached.

Remedy Remove the toner cartridge, pull away the sealing tape, and reinstall the cartridge. (See "Replacing the Toner Cartridges," on p. 5-2.)

Cause 2 A few sheets of paper were fed overlapped.

Remedy Align the paper stack properly and load it again.

#### Paper comes out completely black.

Cause The drum in the drum cartridge has deteriorated.

Remedy Replace the drum cartridge with a new one. (See "Replacing the Drum Cartridge," on p. 5-15.)

White dust is attached to the first few transparencies that were printed.

Cause The transparencies were printed after printing paper media continuously.

Remedy When printing transparencies after printing continuously on media other than transparencies, the transparencies may come out with chipped paper attached. In this case, wipe and remove the chipped paper with a soft cloth.

Dirt (clots of toner, etc.) is attached to the printer paper.

Cause The fusing roller is dirty.

Remedy Clean the fusing roller. (See "Cleaning the Fusing Roller," on p. 5-29.)

Print results are partially hollowed out.

Cause 1 Proper paper is not being used.

Replace the paper with a type that can be used with this printer. (See "Paper Remedy Requirements," on p. 2-2.)

Cause 2 Paper is damp.

Remedy Replace paper with a newly unpacked stack.

Cause 3 The drum in the drum cartridge has deteriorated.

Remedy Replace the drum cartridge with a new one. (See "Replacing the Drum Cartridge," on p. 5-15.)

Paper curls.

Cause 1 Paper is damp.

Remedy Replace paper with a newly unpacked stack.

Cause 2 Proper paper is not being used.

Remedy Replace the paper with a type that can be used with this printer. (See "Paper Requirements," on p. 2-2.)

Cause 3 Paper was output in the output tray.

Remedy If you are using paper that curls easily, change the output destination to the sub output tray. (See "Output paper," on p. 2-12.)

Cause 4 Paper is too thin.

Remedy 1 Specify [Paper Type] in the printer driver to [Plain Paper]. Specify [Paper Type] in the [Paper Source] sheet.

Remedy 2 Specify [Special Print Mode] in the printer driver to [Special Settings 6]. If the problem is solved, return [Special Print Mode] to [Off]. [Special Print Mode] is specified in the [Finishing Details] dialog box by clicking [Finishing Details] in the [Finishing] sheet.

Toner does not fix onto paper completely.

Cause 1 Proper paper is not being used.

Remedy Replace the paper with a type that can be used with this printer. (See "Paper Requirements," on p. 2-2.)

Cause 2 Coarse paper is being used.

Remedy 1 Specify [Paper Type] in the printer driver to [Heavy Paper]. Specify [Paper Type] in the [Paper Source] sheet.

Remedy 2 Specify [Special Print Mode] in the printer driver to [Special Settings 5]. If the problem is solved, return [Special Print Mode] to [Off]. [Special Print Mode] is specified in the [Finishing Details] dialog box by clicking [Finishing Details] in the [Finishing] sheet.

## **IMPORTANT**

If the problem is not corrected after applying the remedies above, it is considered that the lifetime of the fuser unit has been reached. Replacement of the fuser unit with a new one is recommended. The lifetime of the fuser unit is after printing approximately 50,000 pages for A4 size.

An after-image appears in a non-printed portion.

Cause 1 Proper paper is not being used.

Remedy Replace the paper with a type that can be used with this printer. (See "Paper Requirements," on p. 2-2.)

Cause 2 The last printed page comes out dark in color.

Remedy Specify [Special Print Mode] in the printer driver to [Special Settings 3]. If the problem is solved, return [Special Print Mode] to [Off]. [Special Print Mode] is specified in the [Finishing Details] dialog box by clicking [Finishing Details] in the [Finishing] sheet.

Cause 3 Paper is too thin.

Remedy 1 Specify [Paper Type] in the printer driver to [Plain Paper]. Specify [Paper Type] in the [Paper Source] sheet.

Remedy 2 Specify [Special Print Mode] in the printer driver to [Special Settings 6]. If the problem is solved, return [Special Print Mode] to [Off]. [Special Print Mode] is specified in the [Finishing Details] dialog box by clicking [Finishing Details] in the [Finishing] sheet.

## **IMPORTANT**

If the problem is not corrected after applying the remedies above, it is considered that the lifetime of the fuser unit has been reached. Replacement of the fuser unit with a new one is recommended. The lifetime of the fuser unit is after printing approximately 50,000 pages for A4 size.

Toner blots making streaks longitudinally (in the direction of paper outputted).

Cause 1 Paper is damp.

Remedy Replace paper with a newly unpacked stack.

Cause 2 Proper paper is not being used.

Remedy Replace the paper to a type that can be used with this printer. (See "Paper Requirements," on p. 2-2.)

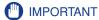

If the problem is not corrected after applying the remedies above, it is considered that the lifetime of the fuser unit has been reached. Replacement of the fuser unit with a new one is recommended. The lifetime of the fuser unit is after printing approximately 50,000 pages for A4 size.

Toner is scattered around the text.

Cause 1 Proper paper is not being used.

Remedy Replace the paper with a type that can be used with this printer. (See "Paper Requirements," on p. 2-2.)

Cause 2 The printer is installed in a dry environment.

Remedy Specify [Special Print Mode] in the printer driver to [Special Settings 2]. If the problem is solved, return [Special Print Mode] to [Off].

[Special Print Mode] is specified in the [Finishing Details] dialog box by clicking [Finishing Details] in the [Finishing] sheet.

Spots or streaks appear on black parts of the printed images.

Cause The printer is installed in a humid environment.

Remedy Specify [Special Print Mode] in the printer driver to [Special Settings 4]. If the problem is solved, return [Special Print Mode] to [Off].

[Special Print Mode] is specified in the [Finishing Details] dialog box by clicking [Finishing Details] in the [Finishing] sheet.

The print result is inconsistent.

Cause 1 Proper paper is not being used.

Remedy Replace the paper with a type that can be used with this printer. (See "Paper Requirements," on p. 2-2.)

Cause 2 The toner cartridge has reached its lifetime.

Remedy Display the [Consumables/Counters] dialog box, and replace the toner cartridge that is almost reached with a new cartridge. (See "Replacing the Toner Cartridges," on p. 5-2.)

Images in which two or more colors are overlaid come out faint.

Cause 1 Proper paper is not being used.

Remedy Replace the paper to a type that can be used with this printer. (See "Paper Requirements," on p. 2-2.)

Cause 2 The printer is installed in a humid environment.

Remedy Specify [Special Print Mode] in the printer driver to [Special Settings 8]. If the problem is solved, return [Special Print Mode] to [Off].

[Special Print Mode] is specified in the [Finishing Details] dialog box by clicking [Finishing Details] in the [Finishing] sheet.

Data is not printed in accurate color (specified color), or colored text appears blurred due to color deviation.

Cause 1 One of the four color-cartridges has reached its lifetime, or has deteriorated.

Remedy 1 Perform a calibration. (See "Performing Calibration for the Printer," on p. 5-27.)

Remedy 2 Display the [Consumables/Counters] dialog box, and replace the toner cartridge that is almost reached with a new cartridge. (See "Replacing the Toner Cartridges," on p. 5-2.)

Cause 2 Proper paper is not being used.

Remedy Replace the paper to a type that can be used with this printer. (See "Paper Requirements," on p. 2-2.)

Cause 3 Data was sent before completing calibration, such as before turning the power ON.

Remedy Make sure that the Ready lamp is ON, then send the data.

Colored lines and text come out faint.

Cause Thin lines or text are being used.

Remedy Check [Prioritize Printing of Colored Lines and Text] in the printer driver.

Specify [Prioritize Printing of Colored Lines and Text] in the [Details Settings] dialog box by clicking [Details] in the [Quality] sheet.

Colored text appears to be blurred.

Cause A bold font is being used for the colored text.

Remedy Specify [Matching Method] in the printer driver to [Perceptual [Monitor Color Matched]].

Specify [Matching Method] in the [Matching] sheet by checking [Manual Color Settings] in the [Quality] sheet and clicking [Color Settings].

The colors of thin lines or filled-in patterns are different from those specified, or do not appear.

Cause 1 Colors may not be reproduced due to the combination of colors or patterns.

Remedy 1 Adjust the colors with the application and print again.

Remedy 2 Change the patterns with the application and print again.

Cause 2 The color may appear different depending on the fill-pattern.

Remedy Readjust to a darker color and print again.

Fill-patterns are not printed in accurate color (specified color).

Cause The fill-pattern of the print data and the dither pattern of the printer are interfering with one another.

Remedy 1 Do not specify a fill-pattern in the application and print again.

Remedy 2 Change the [Color Halftones] setting in the printer driver to [Gradation] or [Color Tonel.

Specify [Color Halftones] in the [Details Settings] dialog box by clicking [Details] in the [Quality] sheet.

The displayed color and printed color differ when printing photos, etc.

Cause The method for adjusting color on the screen (RGB) and in the printer (YMCK) is different. Therefore, there may be cases when the color on the screen cannot be printed out exactly as it appears.

Remedy 1 Specify [Matching Method] in the printer driver to [Perceptual [Monitor Color Matched]]. Specify [Matching Method] in the [Matching] sheet by checking [Manual Color

Settings] in the [Quality] sheet and clicking [Color Settings].

Remedy 2 Adjust [Gamma] in the printer driver. Specify [Gamma] in the [Matching] sheet by checking [Manual Color Settings] in the [Quality] sheet and clicking [Color Settings].

Streaks appear in the gradated portions when printing a figure with gradations.

Cause Gray compensation is used in the gray color portions of the "streaks" in the graphic.

Remedy Select the [Use Pure Black] setting in the printer driver to [Off]. Specify [Use Pure Black] in the [Details Settings] dialog box by clicking the [Details] in the [Quality] sheet.

# When Nothing is Printed

Check the following items if nothing is printed after executing a print operation from the application.

- 1 Check if an error message is displayed in the Printer Status Window.
- IMPORTANT

If not, uninstall the CAPT software and install it again. (See "Uninstalling the CAPT Software," on p. 3-69.)

- 2 Print a test page.
  - For Windows 98/Me
    - □ Click the [Printer Property] dialog box → [General] → [Print Test Page] in order.
  - For Windows 2000/XP
    - ☐ Click the [Printer Property] dialog box → [General] → [Print Test Page] in order.
- When the test page is printed appropriately

Printing can be performed from the CAPT software. Check the application and make sure that all the settings are specified properly.

■ When a test page cannot be printed

Uninstall the CAPT software, reinstall it, and print a test page again. (See "Uninstalling the CAPT Software," on p. 3-69.)

# **Instal**lation Problems

If "USB Class Driver" and "LBP-2410 Printer Driver" cannot be installed properly, see "Uninstalling the CAPT Software," on p. 3-69 and "Installing the CAPT Software," on p. 3-4. and install them again.

## **Problems During Local Installation**

[Local Printer]\* cannot be selected in the [Add Printer Wizard] dialog box.(Windows 2000/XP)

Cause Installation is being performed by a user who does not have an Administrator's authority or Power User's authority.

Remedy An Administrator's authority or User's authority is required for installing the CAPT (Canon Advanced Printing Technology) software. Have the CAPT software installed by an authorized person.

\*For Windows XP, this is [Local printer attached to this computer].

## **Problems During Network Installation**

The name of the print server or common printer is not listed in the [Common Printer] list box.

Cause 1 The print server has not been started.

Remedy Start the print server.

Cause 2 The common settings are not specified to the printer.

Remedy Specify the common settings for the printer in the [Printer Properties] dialog box.

Cause 3 The user does not have authority to connect to the print server or printer.

Remedy Ask the network administrator to change the user's authority.

# Miscellaneous Problems

CAPT does not function properly.

Cause 1 LBP-2410 is not specified as the default printer.

Remedy Specify it as the default printer.

Cause 2 The CAPT software may not be installed properly.

Print from the application to check if the CAPT software is installed properly. If printing is not normal, uninstall the CAPT software and install it again. (See "Uninstalling the CAPT Software," on p. 3-69 and "Installing the CAPT Software," on p. 3-4.)

The CD-ROM menu does not appear automatically.

Cause 1 [Always Display when CD is inserted] in the CD-ROM menu is not selected.

Remedy Right-click the CD-ROM icon in [My Computer], select [Open], and display the CD-ROM menu manually. Select [Always Display when CD is Inserted].

Cause 2 [Auto Insert Notification] is not selected. (Windows 98/Me only)

Remedy Display the properties for the CD-ROM drive from [Device Manager] and select [Auto Insert Notification] in the [Settings] sheet.

A "File not found on CD-ROM" error occurs when starting the CD-ROM menu.

Cause The program is being read from the hard disk.

Remedy Delete the "CNAC1MNU. EXE" file from the hard disk and start the CD-ROM menu from the accompanying "User Software for LBP-2410" CD-ROM.

# **Appendix**

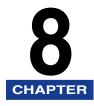

This chapter describes the specifications of the printer along with related terms, index, maintenance services, and the method for upgrading the software.

| Specifications                                           | 8-2  |
|----------------------------------------------------------|------|
| Hardware Specifications                                  |      |
| Software Specifications                                  |      |
| Dimensions of Each Part                                  | 8-5  |
| About Color Printing                                     | 8-6  |
| The Three Primary Colors of Light and Color              |      |
| Method for Expressing Color                              |      |
| Mechanism of Color Printing                              | 8-8  |
| To Achieve More Beautiful Results in Smoother Operations | 8-9  |
| NetSpot Device Installer                                 | 8-11 |
| NetSpot Console                                          | 8-12 |
| System Requirements                                      |      |
| Devices that Can Be Maintained                           |      |
| Installing NetSpot Console                               | 8-14 |
| Starting NetSpot Console                                 | 8-14 |
| Using NetSpot Console                                    |      |
| Uninstalling NetSpot Console                             |      |
| Index                                                    | 8-16 |
| Location of the Serial Number                            | 8-21 |

# **Specifications**

# **Hardware Specifications**

| Туре                                                                              |                          | Desk-top Page Printe                                                                | r                                                                                                    |
|-----------------------------------------------------------------------------------|--------------------------|-------------------------------------------------------------------------------------|----------------------------------------------------------------------------------------------------|
| Printing method                                                                   |                          | Electrophoto Method (On-demand fusing)                                              |                                                                                                    |
| Print speed: Plain paper (64 to 105 g/m²)                                         |                          | paper size, paper ty<br>fusing mode is spec                                         | n.  pp in stages depending on the pe, copy count, or how the cified. (This is because the prevents damage caused by |
| Warm-up time                                                                      |                          | 0 second (Less than 1 turned on.)                                                   | 20 seconds when the printer is                                                                                      |
| First print time                                                                  |                          | B&W Approx. 15.7<br>Color Approx. 26.8<br>* Time from when pri                      | seconds                                                                                                    |
| Paper size                                                                        | Multi-purpose<br>tray    | Envelope COM10, En                                                                  |                                                                                                    |
|                                                                                   | Cassette 1<br>(Optional) | A4, B5, A5, Legal, Leg<br>Paper capacity: 250 s                                     |                                                                                                    |
| Output orientation                                                                |                          | Face-down / Face-up                                                                 |                                                                                                    |
| Output capacity                                                                   |                          | Output tray (face-down): 125 sheets (64 g/m²)<br>Sub output tray (face-up): 1 sheet |                                                                                                    |
| Noise level<br>(Bystander position)<br>(Sound value released based on<br>ISO9296) |                          | During standby:<br>During operation:                                                | Background noise level<br>Max.53dB[A] (Standard)<br>Max.54dB[A] (Installed with<br>250-sheet paper Feeder)          |
| Operating environment (Printer unit only)                                         |                          | Operating environmer<br>10 to 30 °C (50 to 86 °<br>Humidity: 10 to 80% F            | F)                                                                                                    |

| Storage environment (Printer unit only)                 | Storing environment temperature: 0 to 35 °C (32 to 95 °F)<br>Humidity: 35 to 85 % RH (no condensation)                                                                                                    |
|---------------------------------------------------------|----------------------------------------------------------------------------------------------------|
| Host interface                                          | USB interface  * Windows 98/Me USB Full-Speed (equivalent to USB1.1)  * Windows 2000/XP USB 2.0 Hi-Speed/USB Full-Speed (USB1.1 equivalent)                                                                                                    |
| User interface                                          | LED lamps: 4<br>Operation key: 1                                                                                                    |
| Expansion Board Slot                                    | 1                                                                                                    |
| Power supply                                            | 100 - 127 V (±10%) 50/60 Hz (± 2 Hz)<br>220 - 240 V (±10%) 50/60 Hz (± 2 Hz)                                                                                                    |
| Power consumption<br>(in environment of 20 °C or 68 °F) | 100 - 127 V Average during operation: Approx. 396 W*1 Average during standby: Approx. 20 W*1 Maximum: 1043 W*2 or less 220 - 240 V Average during operation: Approx. 376 W*1 Average during standby: Approx. 21 W*1 Maximum: 1102 W*3 or less *1 The values are for when the printer is in a normal condition. *2 Power consumption is 1067 W or less when all optional equipments are installed. However, the momentum peak when the printer is turned ON is excluded. *3 Power consumption is 1139 W or less when all optional equipments are installed. However, the momentum peak when the printer is turned ON is excluded. |

| Toner Cartridge  Consumables  Drum Cartridge  Fuser Unit |                                                                 | EP-87 Toner Cartridge Black Printable pages: Approx. 5,000 pages* EP-87 Toner Cartridge Yellow Printable pages: Approx. 4,000 pages* EP-87 Toner Cartridge Magenta Printable pages: Approx. 4,000 pages* EP-87 Toner Cartridge Cyan Printable pages: Approx. 4,000 pages* * For A4 or Letter                                                                                                    |
|----------------------------------------------------------|-----------------------------------------------------------------|----------------------------------------------------------------------------------------------------|
|                                                          |                                                                 | EP-87 Drum Cartridge Printable pages Color Approx. 5,000 pages*1 B&W Approx. 20,000 pages*2 *1 For A4 or Letter *2 It is the amount of pages for which a drum cartridge will last when printing A4 size plain paper continuously on Canon evaluation standard. The amount may be reduced to about half depending on paper type or paper size and when intermittent printing has been performed. (Intermittent printing is printing by certain amount of pages at intervals.) The lifetime of drum cartridge when performing intermittent printing is indicated as follows. Every 4 pages: Approx. 19,000 pages Every 2 pages: Approx. 13,500 pages |
|                                                          | Fuser KIT UM-87 Printable pages: Approx. 50,000 pages* * For A4 |                                                                                                    |
| Weight                                                   |                                                                 | Main printer unit                                                                                                    |

# **Software Specifications**

| Printing software | CAPT (Canon Advanced Printing Technology)                                       |
|-------------------|---------------------------------------------------------------------------------|
| Valid print area  | The 5.0 mm border from all sides cannot be printed. (10 mm border for envelope) |

# **Dimensions of Each Part**

#### ■ Printer

• Standard specification

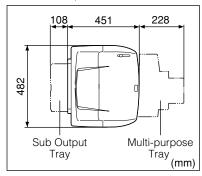

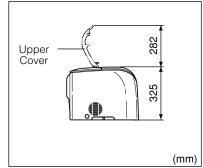

• Specification when installed with 250-Sheet Paper Feeder

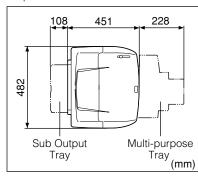

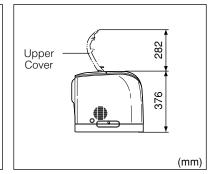

## ■ 250-sheet Paper Feeder

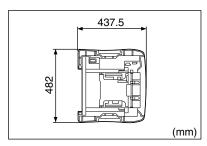

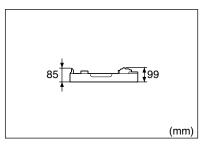

# **About Color Printing**

This section describes the fundamentals of colors and the method for color printing from this printer.

## The Three Primary Colors of Light and Color

The colors that you see in the computer display are expressed from the three primary colors of light which are red, green, and blue. White will result if all the three primary colors are mixed. (Additive process)

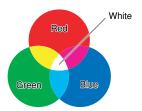

Color printers express color, not with the three primary color of light, but with the three primary colors of color which are the same colors as paint.

The three primary colors of color are cyan (C), magenta(M), and yellow (Y). Black (K) is obtained if all three colors are mixed. (Subtractive process)

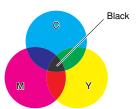

The three primary colors of light and color are in a complementary color relationship.

The red in light and cyan in color, green in light and magenta in color, and blue in light and yellow in color complement one another.

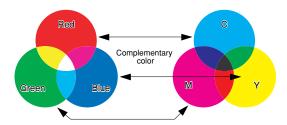

## **Method for Expressing Color**

Paint is mixed on a pallet to create various colors. This cannot be done inside a printer or on a display, therefore, color is expressed with a group of color dots.

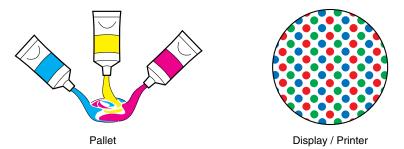

On the display, various colors are expressed by stressing and destressing the light of red, green, and blue dots.

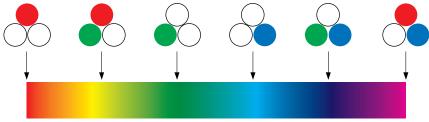

Color bar

The colors of toner cannot be stressed or destressed in the printer. Therefore, a larger amount of dots are used in the printer, and colors are expressed in various combinations by adding black to cyan, yellow, and magenta. In addition, the smaller the dots are, colors can be printed in a higher resolution.

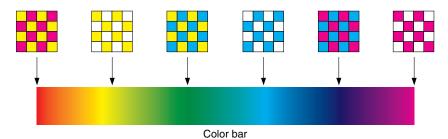

## **Mechanism of Color Printing**

In color printing, the shape and color of images are expressed in groups of minute cyan, magenta, yellow, and black dots.

Therefore, image data input in the printer are dissolved into cyan, magenta, yellow, and black.

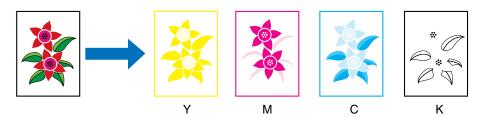

The data is developed in each cartridge, and toner is transferred onto paper repeatedly.

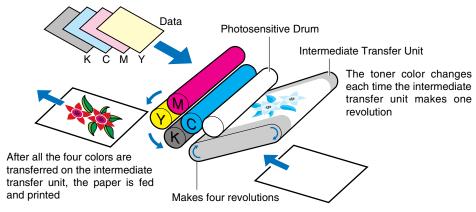

When data in all four colors is transferred onto paper, the paper goes through the fuser unit and is output.

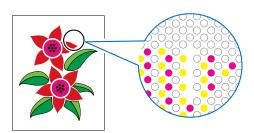

## To Achieve More Beautiful Results in Smoother **Operations**

When printing color images, the capacity of the printer will drop considerably if the desired color cannot be obtained, or if the image quality deteriorates, or if it takes a long time to print data. A printer can be used to its full extend with small adjustments or concerns.

#### ■ Adjusting the color on the display

Colors shown on the display are not always the actual colors. The actual color of the printed image may differ from the color that you see on the display if the color on the display is specified inaccurately.

Use the color samples or color adjustment tools that come with the application software to adjust the displayed colors to the colors that are actually printed.

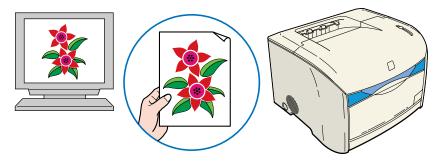

### ■ Adjusting the resolution

Image quality higher than the printer resolution cannot be obtained no matter how high you specified the resolution for the data. 600 dpi is sufficient for most print size. If the resolution of data is too high, not only will it take a long time to print, but the data size will increase as well. On the other hand, a sufficient image quality cannot be obtained if the resolution is too low.

Check the dimension and resolution of the print data using the application software for processing images, and specify the resolution to 300 dpi or 200 dpi.

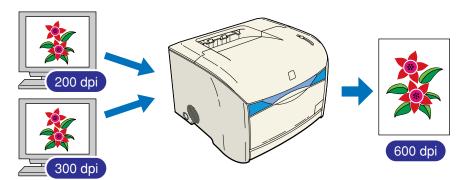

#### ■ Selecting a print mode according to the contents

Specify gradation to standard for printing documents that do not required high image quality such as text documents, reports or presentation references that consist of mainly with graphics, or black-and-white data. The speed for printing can be increased by changing to this mode. Specify gradation to High for printing color photos or complicated illustrations clearly. Printing can be performed efficiently by adjusting the modes according to the data.

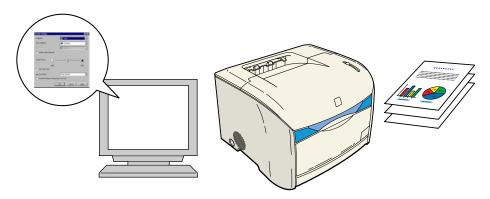

For details, see Chapter 4 "Specifying the Print Quality," on p. 4-60.

# **NetSpot Device Installer**

The NetSpot Device Installer included on the accompanying CD-ROM that contains the CAPT software is utility software for specifying the initial settings of printer connected to a network. NetSpot Device Installer can be accessed directly without installation, enabling network administrators to quickly and easily specify the initial settings of printer. For more details of NetSpot Device Installer, see the accompanying manual for instruction with Network board (AXIS 1611).

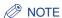

The utility software of the NetSpot Device Installer may not included depending on the CD-ROM being used. In this case, access the web site of Canon and download to them.

# **NetSpot Console**

The NetSpot Console included on the accompanying CD-ROM that contains the CAPT software is utility software capable of managing printer connected to a network. This software enables network administrators to set or view various types of information about printer using a web browser, such as list or map display of printers, detailed protocol settings, display and notification of printer status, and job manipulations.

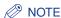

The utility software of the NetSpot Console may not included depending on the CD-ROM being used. In this case, access the web site of Canon and download to them.

## System Requirements

The following system environment is required to use NetSpot Console.

#### ■ Server

- Operating system
- Microsoft Windows 98/Me
- Microsoft Windows 2000 Server/Professional
- Microsoft Windows XP Professional/Home Edition
- Web server
- NetSpot Console-exclusive Web server (Automatically installed on the NetSpot Console installation.)
- Computer
  - IBM PC or its compatible machine
- Hard disk
  - 40MB or more of free space, and in the system folder, 6MB or more of free space (Creating a device map requires, in addition to the above, enough free space to save the background image of the device map in the folder on which NetSpot Console is installed.)
- Protocol
  - TCP/IP
- Protocol Stack
  - TCP/IP

TCP/IP Protocol include with Windows

#### ■ Client

- Web browser
  - Microsoft Internet Explorer 4.01 or later version
- Netscape Navigator 4.0 or later version

## IMPORTANT

- When using Internet Explorer on Windows, and where build 3309 of Microsoft VM (Microsoft Virtual Machine) or earlier version is installed, a device map may not properly be displayed. In this case, install the latest Microsoft VM. You can download the latest Microsoft VM from Microsoft's Web site.
  - Microsoft VM is not installed by default on Windows XP. Install the latest Microsoft VM.
  - To confirm the build number for Microsoft VM, start the MS-DOS command prompt, then enter "jview", then press the [ENTER] key on the keyboard. The last four digits of the version number that is displayed in the first line is the build number for Microsoft VM.
- When using NetSpot Console with Netscape 6, you cannot use the device map feature.

## **Devices that Can Be Maintained**

NetSpot Console is a software package that enables device management from your web browser for devices connected to a network.

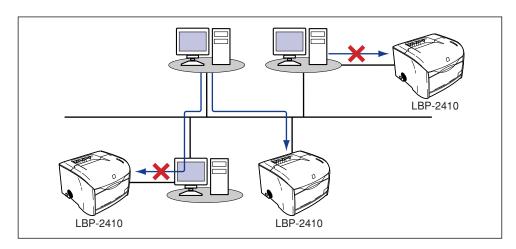

## **Installing NetSpot Console**

NetSpot Console is installed into a web server. (It does not need to be installed into any other computer.)

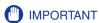

- Before installing the software, log on to Windows 2000/XP as an Administrator.
- As following procedure is available to the CD-ROM includes the Netspot Console. When
  downloading the Netspot Console from website of Canon, to installing for procedure it,
  see the Readme.txt file.
- 1 Insert the CD-ROM into the CD-ROM drive.
- **2** Double-click [My Computer] → the [CD-ROM] icon.
- **3** Double-click [NetSpot Console] → [Setup.exe].
- 4 The dialog box will appear. Follow the instructions on screen.

Specify the HTTP port number for the NetSpot Console-exclusive Web server.

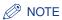

- For the HTTP port, select the number that does not conflict with other applications.
- The HTTP port number can be changed on NetSpot Console after the installation.

## Starting NetSpot Console

With NetSpot Console installed on the web server, NetSpot Console can be used from all computers that can communicate with the HTTP protocol, using the following procedure.

- 1 Start up the Web browser.
- 2 Enter the following URL in [Address] or [Location].

http:// [The name or IP address of the computer on which NetSpot Console is installed]:<HTTP port number>/nsc/index.html

Example: http://nsc\_server:8080/nsc/index.html

http://172.20.88.123:8080/nsc/index.html

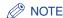

The Internet short cut for NetSpotConsole will be added to the [Start] menu in the computer on which NetSpot Console is installed. You can select [Start] menu → [Programs] → [NetSpot Console] → [NetSpot Console].

## Using NetSpot Console

For details about how to use NetSpot Console, see the online manual and help pages.

#### ■ Online manual

The various functions and operating procedure for NetSpot Console as well as an overview of the software are described here. Please read this before you use NetSpot

To display the online manual, start NetSpot Console, and click [Online Manual] on the left side.

#### ■ Help

Displays the descriptions of the currently displayed screen. Please read this if there are items on the displayed screen that you are not sure about.

Clicking [?] in the upper-right corner displays the appropriate Help.

## Uninstalling NetSpot Console

For the instructions on how to uninstall the software, see the Readme file. The procedure for displaying the Readme file is as follows.

In the computer on which NetSpot Console is installed, select [Start] menu → [Programs] → [NetSpot Console] → [Readme].

Readme will open.

# Index

## **Numerics**

250-sheet Paper Feeder Installation, 6-4 Installation Space, 6-3 Package Contents, 6-4 Paper Feeder Unit PF-87, 6-2 Removal, 6-9

About Color Printing, 8-6

## A

Add Printer Wizard
Windows 2000, 3-28
Windows 98/Me, 3-15
Windows XP, 3-42
Adjustment Grid, 4-63
[Advanced] Sheet, 4-41
Alarm Lamp, 1-7, 7-3
Amount of Paper Remaining in the Cassette, 2-43
Auto Detect, 4-62
Auxiliary Tray, 1-5
AXIS 1611, 6-2

## В

Binding Location, 4-22, 4-34 Black and White, 4-62 Borders, 4-55 Brightness, 4-63

## C

Calibration, 5-27 Canceling a Print Job, 4-5 Canon Printer Uninstaller, 3-48 CAPT (Canon Advanced Printing Technology), 3-4 Cleaning Fusing Roller, 5-29 Printer, 5-33 Client, 3-56, 3-64 [Color Adjustment] Sheet, 4-26, 4-38 Color Halftones, 4-61 [Color Management] Sheet, 4-28, 4-41 Color Mode, 4-25, 4-38, 4-62 Color Settings, 4-25, 4-38 [Configuration] Sheet, 4-29 Continue Printing with Multi-purpose Tray, 4-24, 4-37 Contrast, 4-63 Copies, 4-19, 4-32 Custom Paper Size, 4-20, 4-53

## D

Details, 4-25, 4-37

[Details] Sheet, 4-27
[Device Settings] Sheet, 4-42
Dimensions of Each Part, 8-5
Document Properties
Windows 2000/XP, 4-10, 4-11, 4-30
Windows 98/Me, 4-6, 4-17
Download Installation, 3-67
Drum Cartridge
Message, 5-15
Precautions for Handling the Drum
Cartridge, 5-24
Replacement, 5-15
Storing a Drum Cartridge, 5-26
Drum Cartridge Slot, 1-6

#### E When Installation Fails, 3-53 Windows 2000, 3-19 Windows 98/Me, 3-4 Edit and Preview, 4-70 Windows XP, 3-34 Edit Watermark, 4-21, 4-33 Installation Problems, 7-37 Enable Image Correction, 4-61 Enhanced Saturation, 4-64 Envelopes, 2-4, 2-30 Expansion Board Slot, 1-5 Extension Tray, 1-5 Lamp, 1-4 LAN Cable, 1-13, 6-11 LAN Connector, 6-12 F Laser Beam, xviii Layout Options, 4-21, 4-34 Finishing, 4-22, 4-35 Loading Paper Finishing Details, 4-23, 4-35 Envelopes, 2-30 Finishing Method, 4-57 Multi-Purpose Tray, 2-15 [Finishing] Sheet, 4-22, 4-34 Paper Cassette (250-sheet Paper Feeder), Foot Positions, 6-3 2-38 Full Color, 4-62 Transparencies, 2-23 Full Control Permission, 3-19, 3-24, 3-28, 3-34, Local Installation, 3-56 Local printer, 3-16, 3-29, 3-43 Fuser Unit, 1-5 Lock Release Lever, 1-5, 7-20 Fusing Roller, 5-29 M G

Gamma, 4-64 [General] Sheet, 4-27, 4-39 Get Device Status, 4-29, 4-43 Gradation, 4-61 Grips for Moving, 1-5 Gutter Settings, 4-22, 4-35 Gutters, 4-56

## Н

Heavy Paper, 2-3

Important Safety Instructions, xv Installation

MAC Address Label, 6-12 Manual Color Settings, 4-25, 4-38, 4-63 Manual Scaling, 4-20, 4-33 Matching Method, 4-64 Matching Mode, 4-64 [Matching] Sheet, 4-26, 4-39 Maximum Power Consumption, 8-3 Miscellaneous Problems, 7-38 Monitor Profile, 4-64 Monochrome Halftones, 4-61 Moving the Printer, 5-35 Multi-Purpose Tray, 1-4

## Ν

NetSpot Console, 8-12 **Network Board** 

| Installation, 6-12                             | Paper Size                                  |
|------------------------------------------------|---------------------------------------------|
| Network Board (AXIS 1611), 6-2                 | Changing the Paper Size (Paper Cassette)    |
| Overview, 6-10                                 | 2-44                                        |
| Package Contents, 6-11                         | Printable Paper Sizes, 2-2                  |
| Parts and Their Functions, 6-12                | [Paper Source], 4-23, 4-36                  |
| Removal, 6-16                                  | Paper Source                                |
| Network Environment, 1-14                      | Capacity, 2-3                               |
| Network Printer, 3-56                          | Selection, 2-9                              |
|                                                | Type, 2-8                                   |
|                                                | Paper Source Options, 4-15, 4-29, 4-42      |
| 0                                              | [Paper Source] Sheet, 4-23, 4-36            |
|                                                | Paper Type, 4-24, 4-36                      |
| Online Help, 4-17                              | Paper You Cannot Use, 2-6                   |
| Optional Equipment, 6-2                        | Parts and Their Functions, 1-4              |
| Orientation, 4-19, 4-32                        | Pause when printing the Multi-purpose Tray, |
| Output Paper                                   | 4-24, 4-36                                  |
| Output Tray Type, 2-12                         | Plain Paper, 2-3                            |
| Paper Capacity for Paper Output Tray, 2-13     | Plug and Play                               |
| Switching Output Tray, 2-13                    | Windows 2000, 3-24                          |
| Output Size, 4-19, 4-32                        | Windows 98/Me, 3-9                          |
| Output Tray, 1-4, 2-12                         | Windows XP, 3-39<br>[Ports] Sheet, 4-40     |
|                                                | Poster Printing, 4-49                       |
| _                                              | Power                                       |
| P                                              | Connecting the Power Cord, 1-8              |
|                                                | Power Switch, 1-5                           |
| Page Layout, 4-20, 4-33                        | Turning the Printer OFF, 1-11               |
| Page Order, 4-20, 4-33                         | Turning the Printer ON, 1-10                |
| [Page Setup] Sheet, 4-18, 4-31                 | Power Lamp, 6-12                            |
| Page Size, 4-18, 4-31                          | Print, 4-2                                  |
| PageComposer, 4-72                             | Print Color Samples, 4-39, 4-65             |
| Paper                                          | Print Options, 4-6                          |
| Printable Area, 2-5                            | Print Quality Problems, 7-27                |
| Storing Color Print Paper, 2-7                 | Print Server, 3-56                          |
| Storing Paper, 2-7<br>Paper Feed Method, 4-59  | Printable Paper, 2-2                        |
| Paper Guide, 1-4, 2-17, 2-40                   | Printable Paper Types, 2-3                  |
| Paper Jams                                     | Printer                                     |
| Behind the Printer, 7-13                       | Cleaning, 5-33                              |
| In the Drum Cartridge, 7-22                    | Moving the Printer, 5-35                    |
| Inside the Printer, 7-6                        | Parts and Their Functions, 1-4              |
| Message, 7-4                                   | Precautions for Handling the Printer, 5-41  |
| Paper Lamp, 1-6                                | Storing the Printer, 5-42                   |
| Paper Limit Guide, 2-18                        | Printer Connector, 6-12                     |
| Paper Limit Guide, 2-10 Paper Limit Mark, 2-40 | Printer Driver                              |
| [Paper Selection], 4-23, 4-36                  | Installation, 3-4                           |
| [. aps. 30.000.01], 1 20, 1 00                 | Uninstallation, 3-69                        |

| Printer name, 3-14, 3-18, 3-32, 3-46                | S                                                 |
|-----------------------------------------------------|---------------------------------------------------|
| Printer Properties                                  |                                                   |
| Windows 2000/XP, 4-13, 4-30                         | Scaling, 4-46                                     |
| Windows 98/Me, 4-8, 4-17                            | [Security] Sheet, 4-42                            |
| Printer Sharing Function, 3-56                      | Self-Diagnostic Test, 1-10                        |
| Printer Sharing Settings                            | Serial Number, 8-21                               |
| Windows 2000/XP, 3-63                               | Serial Number Indication Label, 1-6               |
| Windows 98/Me, 3-60                                 | Service Call, 7-25                                |
| Printer Status Window                               | Setting the Print Server                          |
| Consumables/Counters, 4-80                          | Windows 2000/XP, 3-61                             |
| Display, 4-76                                       | Windows 98/Me, 3-57                               |
| Function, 4-75                                      | [Sharing] Sheet, 4-28, 4-40                       |
| Preferences, 4-77                                   | Show Icon in the Taskbar, 4-29, 4-43              |
| Refresh, 4-80                                       |                                                   |
| Register Paper Size, 4-79                           | Single-page Batch Processing, 4-64 Specifications |
| Utility, 4-80                                       | •                                                 |
| Printing Dates, 4-55                                | Hardware, 8-2                                     |
| Prioritize Printing of Colored Lines and Text, 4-61 | Software, 8-4                                     |
| [Profile] Sheet, 4-43                               | Spooling at Host, 4-42                            |
| Profiles                                            | Status Lamp, 6-12                                 |
| Add, 4-44                                           | Sub Output Tray, 1-5, 2-12                        |
| Allow Profile Selection, 4-45                       | System Environment, 3-2                           |
| Allow Setting Edition, 4-45                         |                                                   |
| Comment, 4-43                                       | _                                                 |
| Delete, 4-44                                        | Т                                                 |
| Edit, 4-44                                          |                                                   |
| Export, 4-44                                        | Test Page, 3-50                                   |
| Import, 4-44                                        | Toner Cartridge                                   |
| Name, 4-43                                          | Message, 5-2                                      |
| Profile List, 4-43                                  | Precautions for Handling Toner Cartridges,        |
| Specifying Profiles, 4-66                           | 5-12                                              |
| Specifying Frontes, 4-00                            | Replacement, 5-2                                  |
|                                                     | Storing Toner Cartridges, 5-14                    |
| •                                                   | Toner Cartridge Holder, 5-5                       |
| Q                                                   | Toner Cartridge Slot, 1-6                         |
| TO 11: 101 1 4 04 4 07                              | Toner Density, 4-61                               |
| [Quality] Sheet, 4-24, 4-37                         | Toner Lamp, 1-6                                   |
|                                                     | Toner Replacement Key, 1-4, 1-6                   |
| _                                                   | Toner Save mode, 4-25, 4-38                       |
| R                                                   | Transparencies, 2-4, 2-23                         |
|                                                     | Troubleshooting                                   |
| Ready Lamp, 1-7                                     | Installation Problems, 7-37                       |
| Required Peripheral Space, 6-3                      | Miscellaneous Problems, 7-38                      |
|                                                     | Print Quality Problems, 7-27                      |
|                                                     | When Nothing is Printed, 7-36                     |
|                                                     | Troubleshooting Map, 7-2                          |
|                                                     | Type of LAN cable, 1-14                           |

## U

Uninstalling, 3-69
Upper Cover, 1-4
USB
Cable, 1-12
Class Driver, 3-7, 3-11, 3-22, 3-37, 3-70
Connector, 1-5
Use CanoFine, 4-64
Use Pure Black, 4-61
Use Toner Save, 4-61

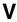

Ventilation Slot (air intake slot), 1-5 Ventilation Slot (exhaust slot), 1-5

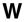

Watermark, 4-20, 4-33, 4-50 When Nothing is Printed, 7-36

# **Location of the Serial Number**

A serial number consists of four-alphabetic characters and a six-digit number.

## **IMPORTANT**

The label is required for the service engineer to check the serial number for service or maintenance. Be sure not to peel it off.

#### ■ Inside the upper cover

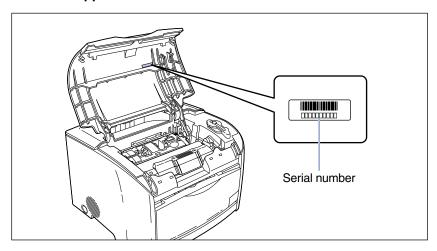

### ■ Packaging box (on the side)

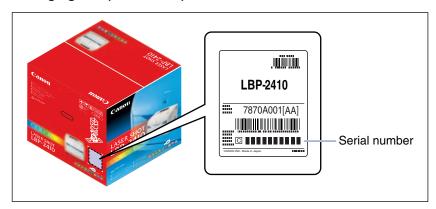

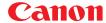